Používateľská príručka

© Copyright 2012 Hewlett-Packard Development Company, L.P.

Bluetooth je ochranná známka príslušného vlastníka a spoločnosť Hewlett-Packard Company ju používa na základe licencie. Intel je ochranná známka spoločnosti Intel Corporation v Spojených štátoch amerických a ďalších krajinách/regiónoch. Microsoft a Windows sú registrované ochranné známky spoločnosti Microsoft Corporation v USA. Logo SD je ochranná známka príslušného vlastníka.

Informácie obsiahnuté v tomto dokumente sa môžu zmeniť bez predchádzajúceho upozornenia. Jediné záruky vzťahujúce sa na produkty a služby spoločnosti HP sú uvedené v prehláseniach o výslovnej záruke, ktoré sa dodávajú spolu s produktmi a službami. Žiadne informácie uvedené v tejto príručke nemožno považovať za dodatočnú záruku. Spoločnosť HP nie je zodpovedná za technické alebo redakčné chyby či vynechaný text v tejto príručke.

Prvé vydanie: február 2012

Katalógové číslo dokumentu: 687278-231

#### **Upozornenie týkajúce sa produktu**

Táto príručka popisuje funkcie, ktoré obsahuje väčšina modelov. Niektoré funkcie nemusia byť vo vašom počítači k dispozícii.

#### **Podmienky používania softvéru**

Inštaláciou, kopírovaním, preberaním alebo iným používaním ľubovoľného softvérového produktu predinštalovaného v tomto počítači vyjadrujete svoj súhlas s tým, že budete dodržiavať podmienky licenčnej zmluvy koncového používateľa (EULA) od spoločnosti HP. Ak s týmito licenčnými podmienkami nesúhlasíte, do 14 dní vráťte celý nepoužitý produkt (hardvér a softvér) a požiadajte o refundáciu. Na túto jedinú formu náhrady sa vzťahujú podmienky refundácie platné v mieste zakúpenia produktu.

Ak potrebujete akékoľvek ďalšie informácie alebo ak chcete požiadať o úplnú refundáciu počítača, obráťte sa na miestnu predajňu (predajcu).

### **Bezpečnostné varovanie**

**VAROVANIE!** Ak chcete znížiť riziko zranenia spôsobeného teplom alebo prehriatia počítača, nedávajte si počítač priamo na stehná ani neblokujte jeho vetracie otvory. Počítač používajte len na tvrdom a rovnom povrchu. Prúdeniu vzduchu nesmú brániť žiadne predmety s tvrdým povrchom, napríklad voliteľná tlačiareň v blízkosti počítača, ani predmety s mäkkým povrchom, napríklad vankúše, prikrývky alebo odev. Počas prevádzky takisto zabráňte kontaktu pokožky alebo predmetov s mäkkým povrchom, napríklad vankúšov, prikrývok alebo odevov, so sieťovým napájacím adaptérom. Počítač a sieťový napájací adaptér vyhovujú teplotným limitom pre povrchy, s ktorými prichádza používateľ do styku. Uvedené teplotné limity definuje medzinárodná norma pre bezpečnosť zariadení informačných technológií (IEC 60950).

# **Obsah**

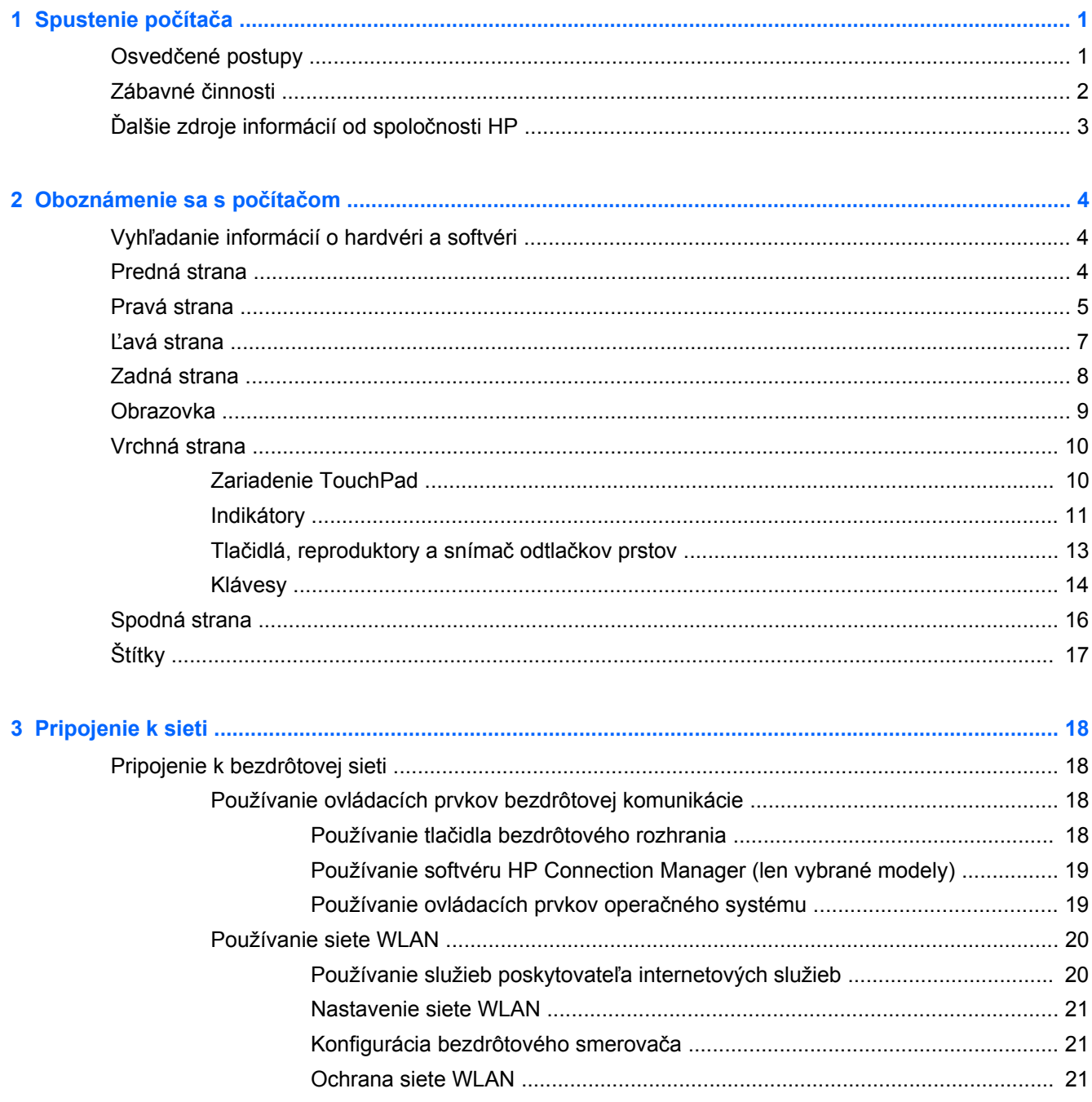

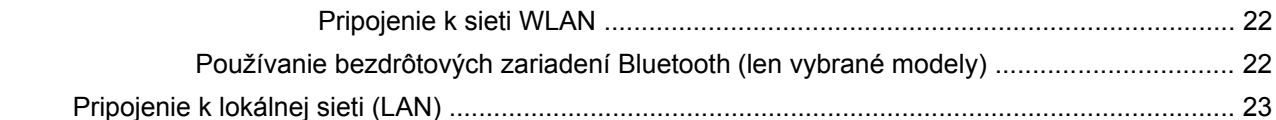

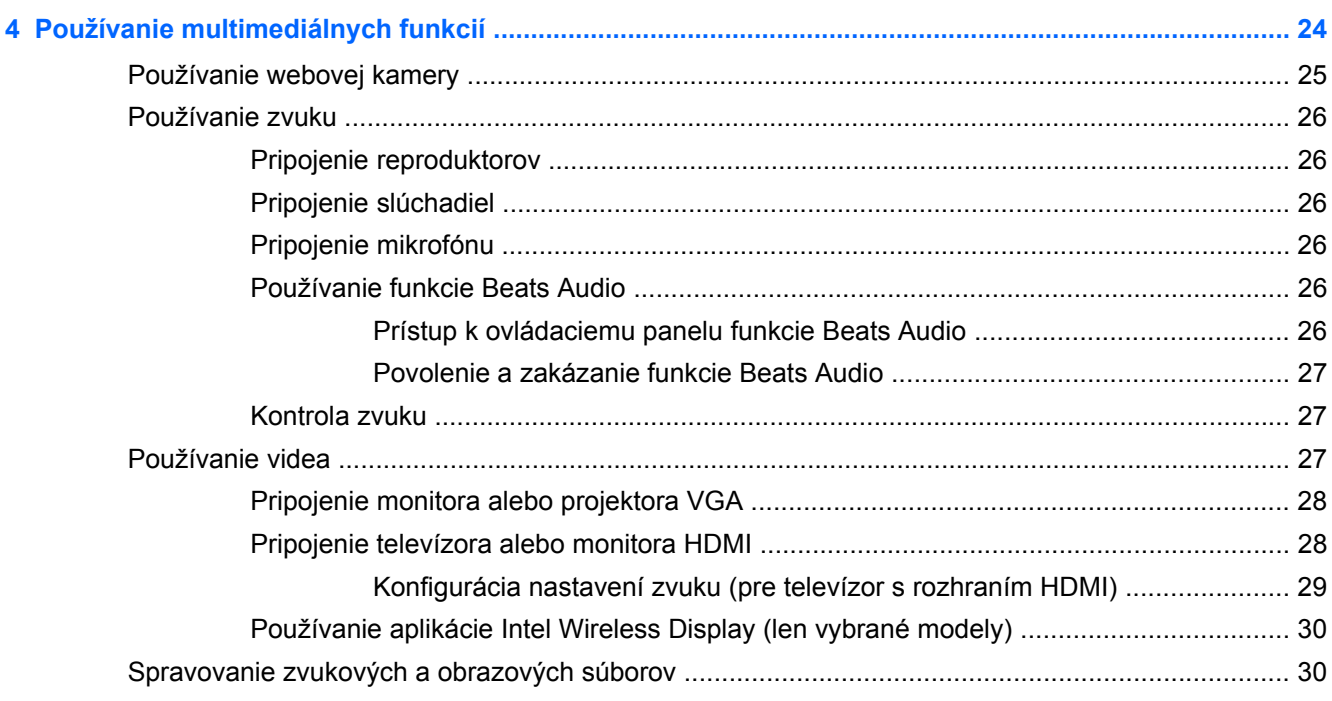

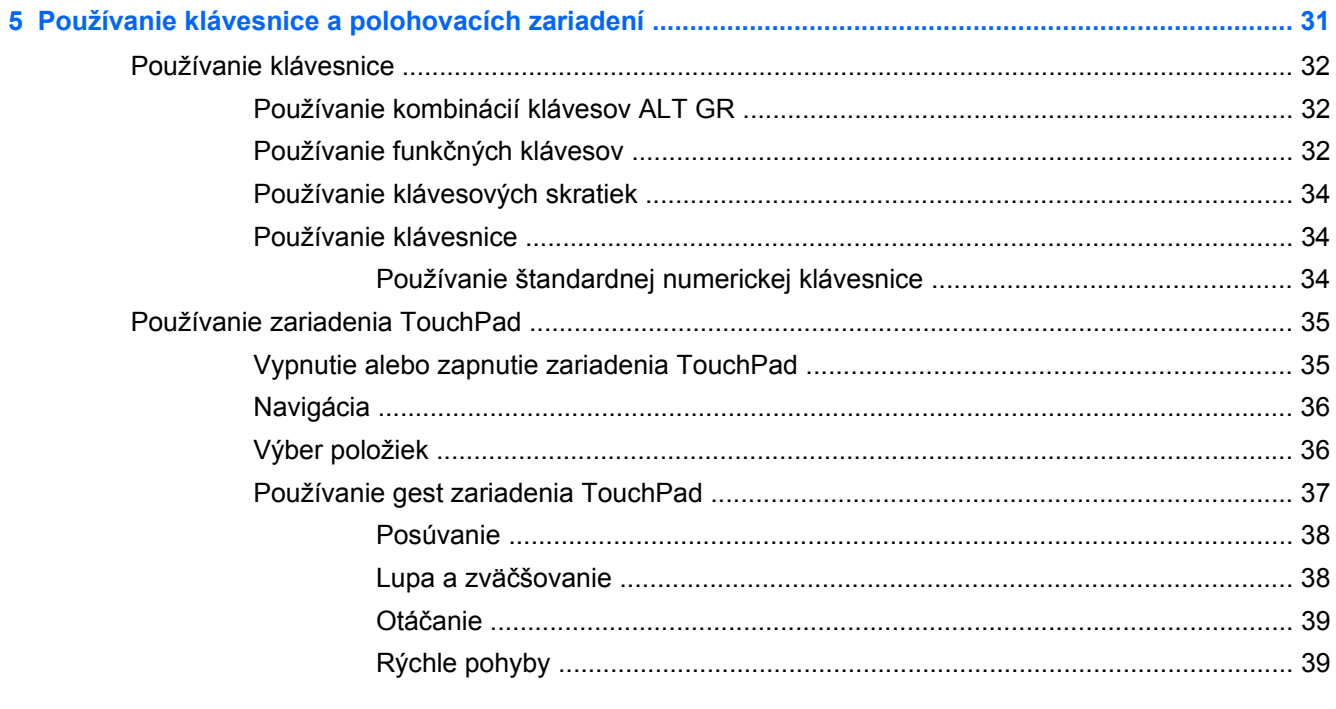

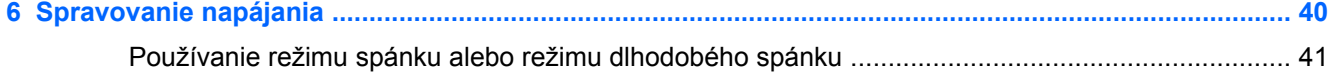

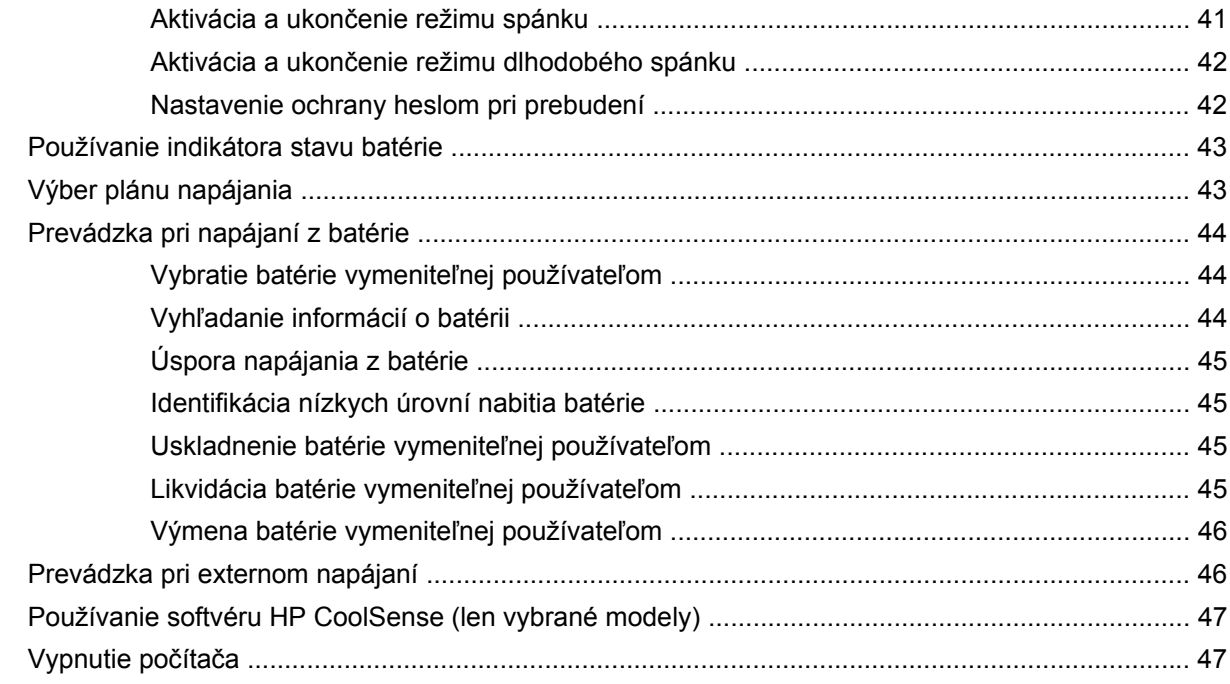

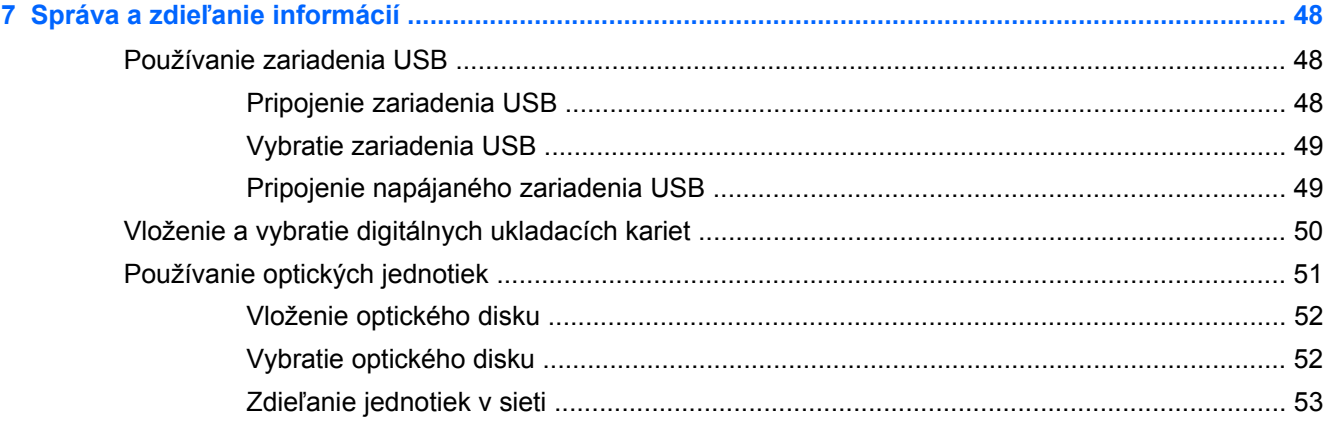

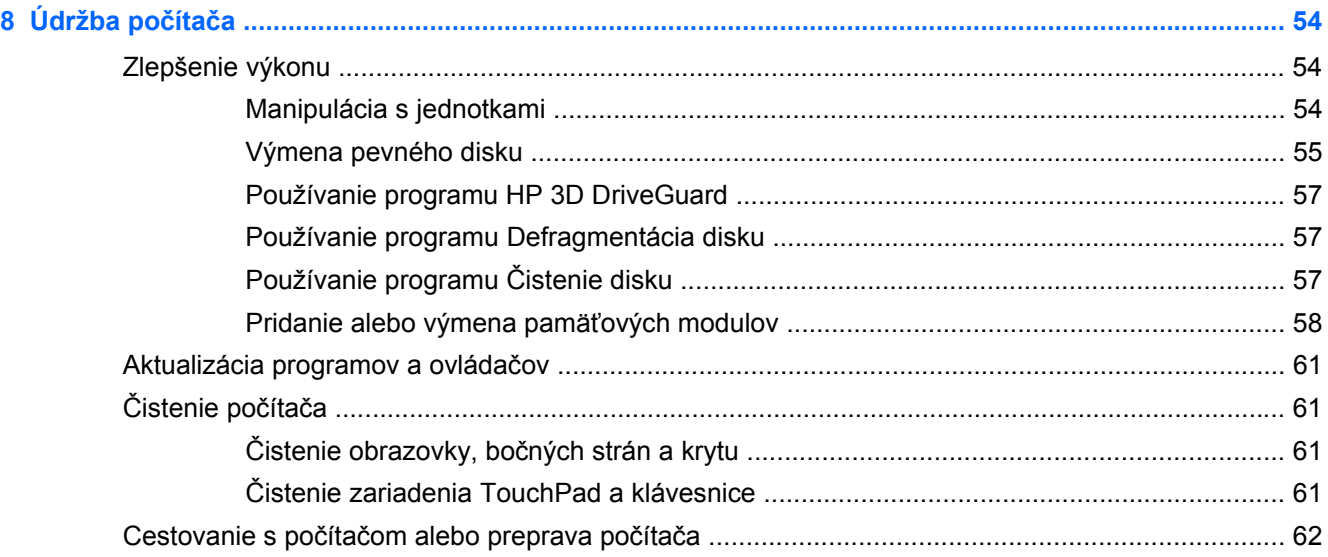

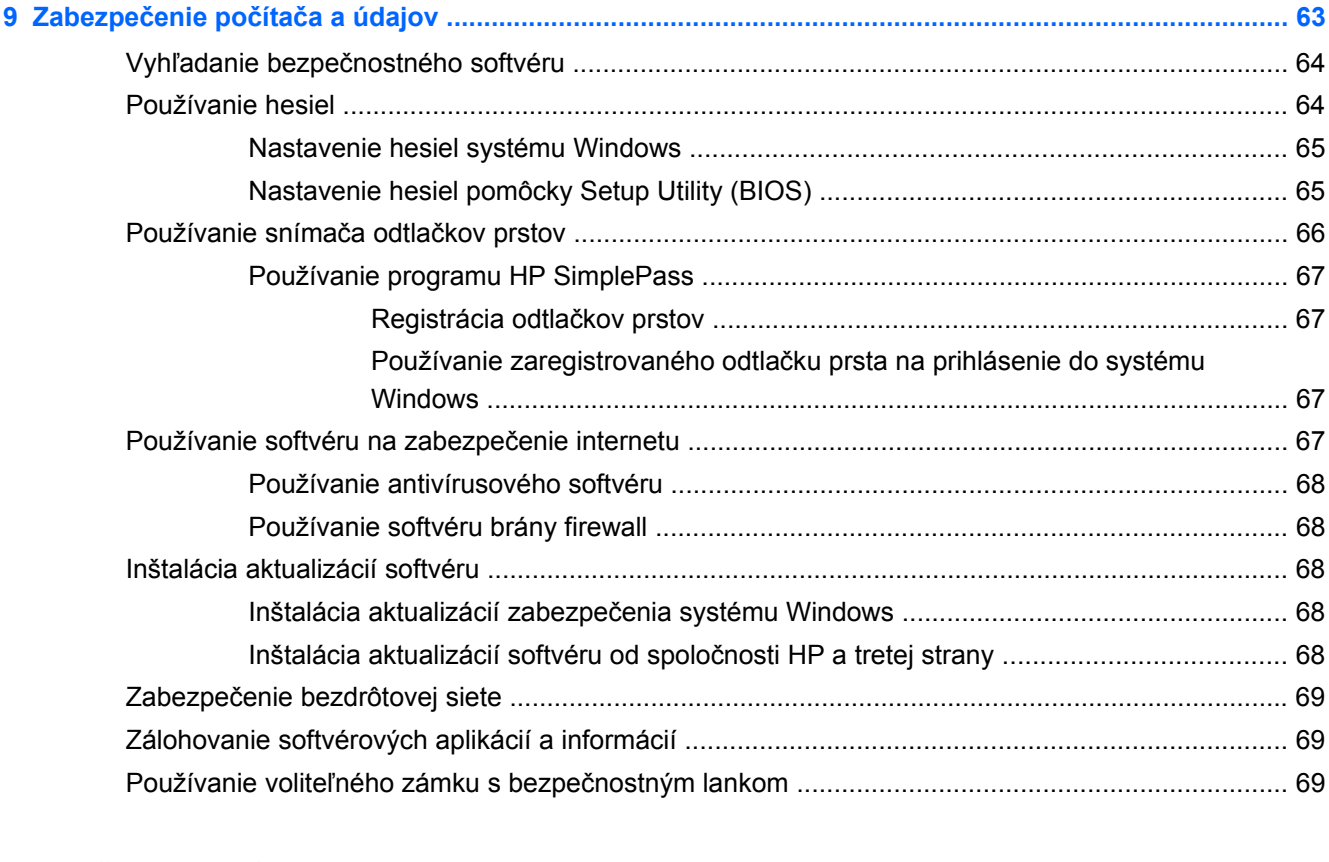

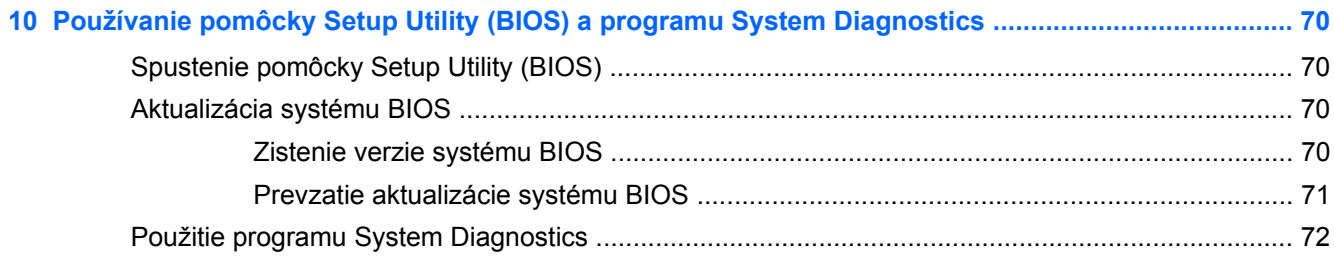

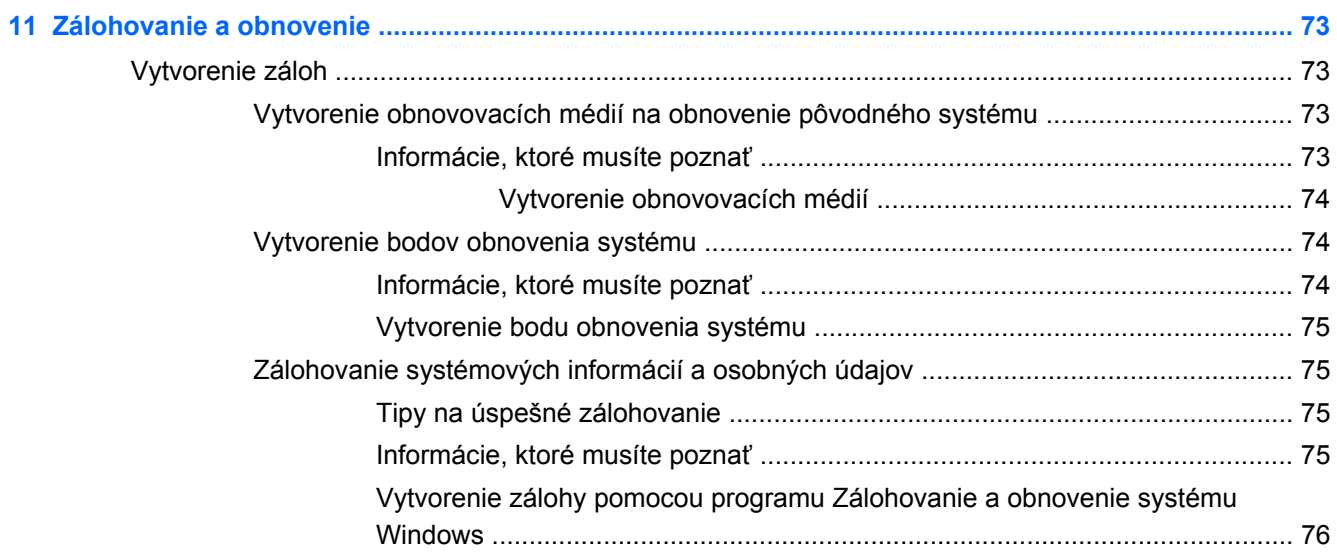

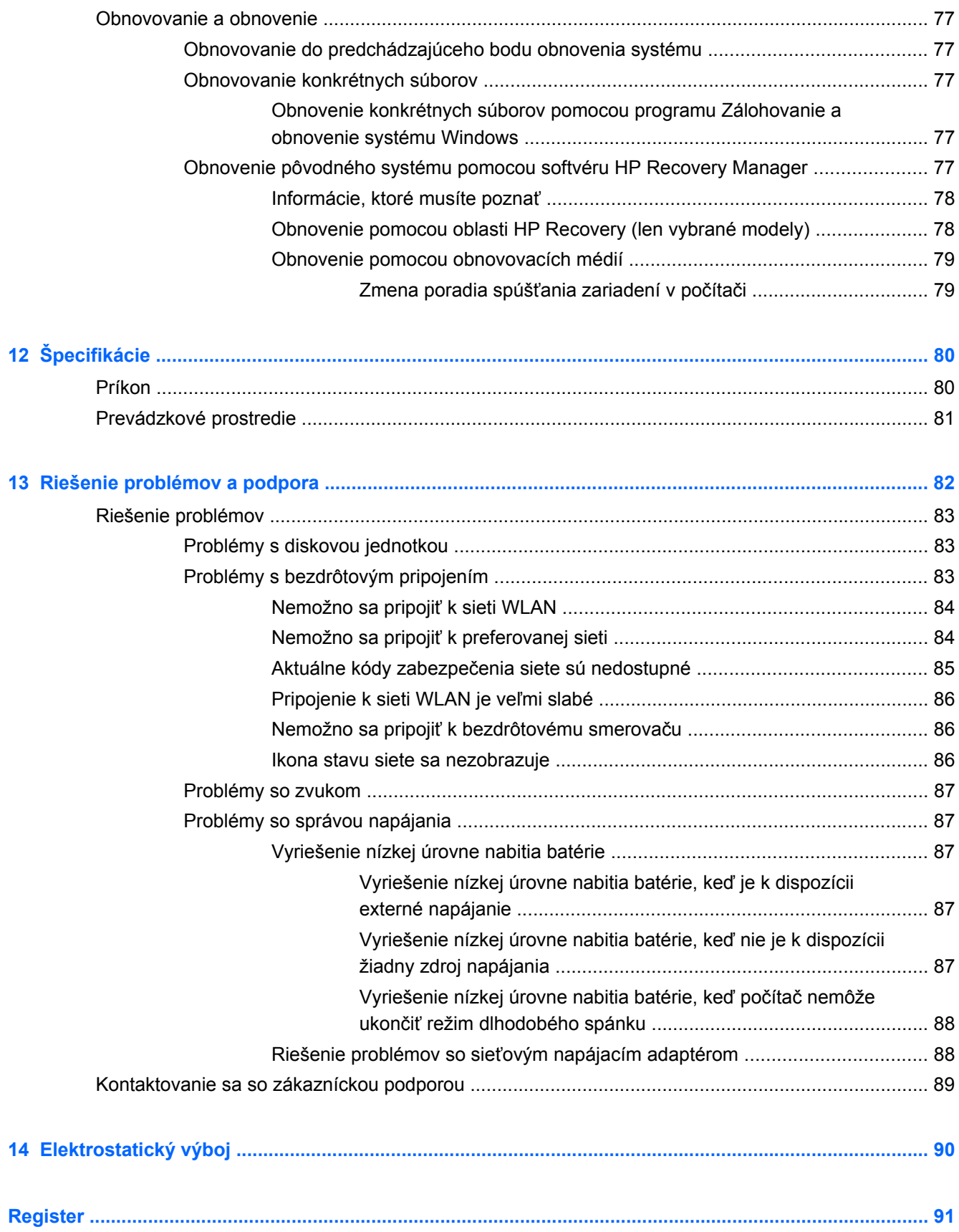

# <span id="page-10-0"></span>**1 Spustenie počítača**

Tento počítač je výkonný nástroj navrhnutý na zdokonalenie vašej práce aj zábavy. Ak chcete využiť svoj počítač čo najviac, prečítajte si túto kapitolu a získajte informácie o osvedčených postupoch používania počítača po inštalácii, zábavných činnostiach, ktoré môžete s počítačom vykonávať, ako aj o možnostiach, kde získate ďalšie zdroje informácií od spoločnosti HP.

## **Osvedčené postupy**

Ak chcete chrániť svoje rozumné investície, po inštalácii a registrácii počítača odporúčame vykonať nasledujúce kroky:

- Pripojte sa ku káblovej alebo bezdrôtovej sieti (ak ešte nie ste pripojení). Podrobné informácie nájdete v časti [Pripojenie k sieti na strane 18.](#page-27-0)
- Oboznámte sa s hardvérom a softvérom počítača. Informácie nájdete v časti [Oboznámenie sa](#page-13-0) s počítač[om na strane 4](#page-13-0) a [Používanie multimediálnych funkcií na strane 24.](#page-33-0)
- Aktualizujte antivírusový softvér alebo si ho zakúpte. Ďalšie informácie nájdete v časti [Používanie antivírusového softvéru na strane 68](#page-77-0).
- Zálohujte svoj pevný disk vytvorením obnovovacích diskov alebo obnovovacej jednotky flash. Prečítajte si časť [Zálohovanie a obnovenie na strane 73](#page-82-0).

# <span id="page-11-0"></span>**Zábavné činnosti**

- Viete, že v počítači môžete sledovať video YouTube. No vedeli ste, že okrem toho môžete svoj počítač pripojiť k televízoru a sledovať toto video v televízore? Ďalšie informácie nájdete v časti [Pripojenie televízora alebo monitora HDMI na strane 28](#page-37-0).
- Viete, že v počítači môžete počúvať hudbu. No vedeli ste, že svoj počítač môžete využiť aj na živé vysielanie rádia a počúvať tak hudbu alebo diskusné relácie z celého sveta? Prečítajte si časť [Používanie zvuku na strane 26.](#page-35-0)
- Viete, že pomocou aplikácií od spoločnosti Microsoft môžete vytvárať pôsobivé prezentácie. No vedeli ste, že sa okrem toho môžete pripojiť k projektoru a podeliť sa tak o svoje myšlienky so skupinou? Prečítajte si časť [Pripojenie monitora alebo projektora VGA na strane 28](#page-37-0).

# <span id="page-12-0"></span>**Ďalšie zdroje informácií od spoločnosti HP**

Na zapnutie počítača a vyhľadanie tejto príručky ste už použili *Inštalačné pokyny*. Podrobné informácie o produkte, postupoch a omnoho viac nájdete v tejto tabuľke.

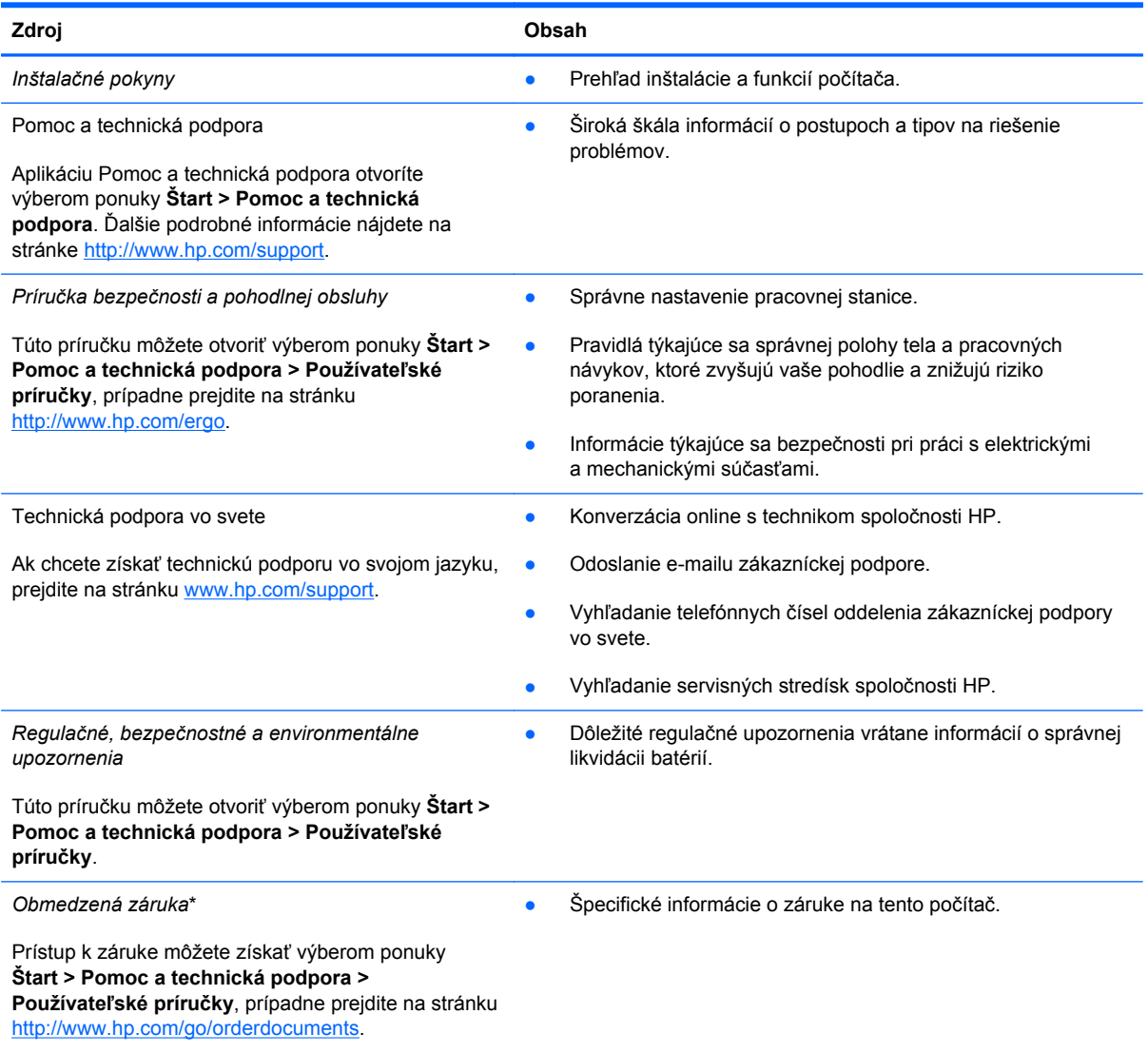

\* Dokument s výslovne poskytnutou obmedzenou zárukou spoločnosti HP platnou pre váš produkt nájdete v používateľských príručkách v počítači alebo na disku CD/DVD dodanom v škatuli. Spoločnosť HP môže v niektorých krajinách/regiónoch poskytovať tlačenú obmedzenú záruku spoločnosti HP dodanú v balení. V krajinách/regiónoch, v ktorých sa záruka nedodáva v tlačenom formáte, si tlačenú kópiu môžete vyžiadať na stránke <http://www.hp.com/go/orderdocuments>alebo písomne na adresách:

- **Severná Amerika**: Hewlett-Packard, MS POD, 11311 Chinden Blvd, Boise, ID 83714, USA
- **Európa, Blízky východ, Afrika**: Hewlett-Packard, POD, Via G. Di Vittorio, 9, 20063, Cernusco s/Naviglio (MI), Italy
- **Tichomorská Ázia**: Hewlett-Packard, POD, P.O. Box 200, Alexandra Post Office, Singapore 911507

Do žiadosti o tlačenú kópiu záruky uveďte číslo produktu, záručnú lehotu (nachádza sa na štítku so sériovým číslom), meno a poštovú adresu.

**DÔLEŽITÉ:** Svoj produkt HP NEVRACAJTE na adresy uvedené vyššie. Informácie o podpore produktov nájdete na domovskej stránke svojho produktu na adrese [http://www.hp.com/go/contactHP.](http://www.hp.com/go/contactHP)

# <span id="page-13-0"></span>**2 Oboznámenie sa s počítačom**

## **Vyhľadanie informácií o hardvéri a softvéri**

**▲** Vyberte ponuku **Štart > Počítač**.

Zobrazí sa zoznam všetkých zariadení nainštalovaných v počítači vrátane optických jednotiek, skladovacích zariadení SSD či sekundárneho pevného disku.

Ak chcete zistiť, ktorý softvér sa nachádza v počítači, vyberte ponuku **Štart > Všetky programy**.

### **Predná strana**

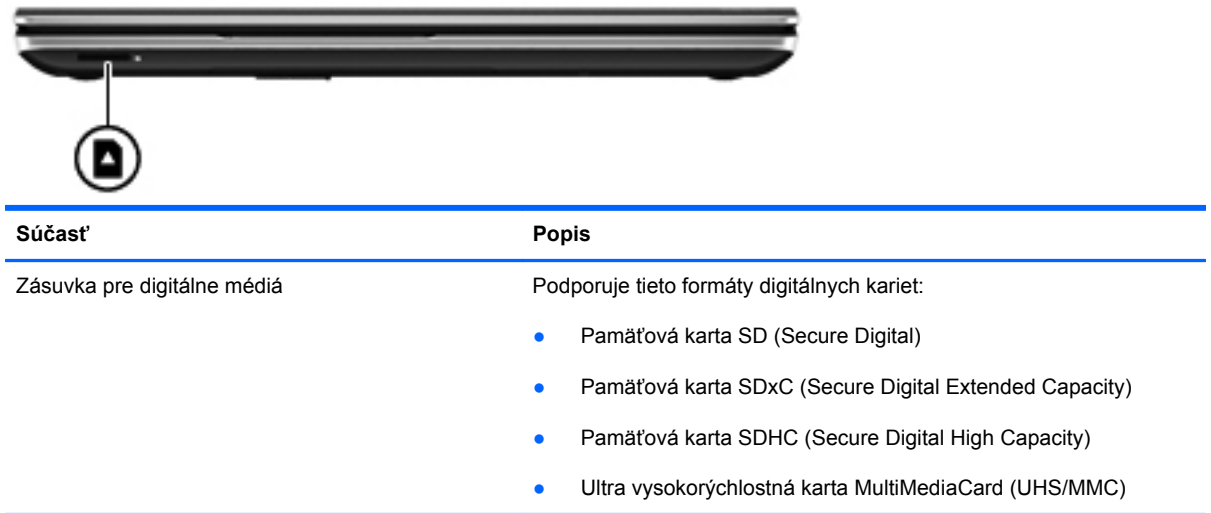

## <span id="page-14-0"></span>**Pravá strana**

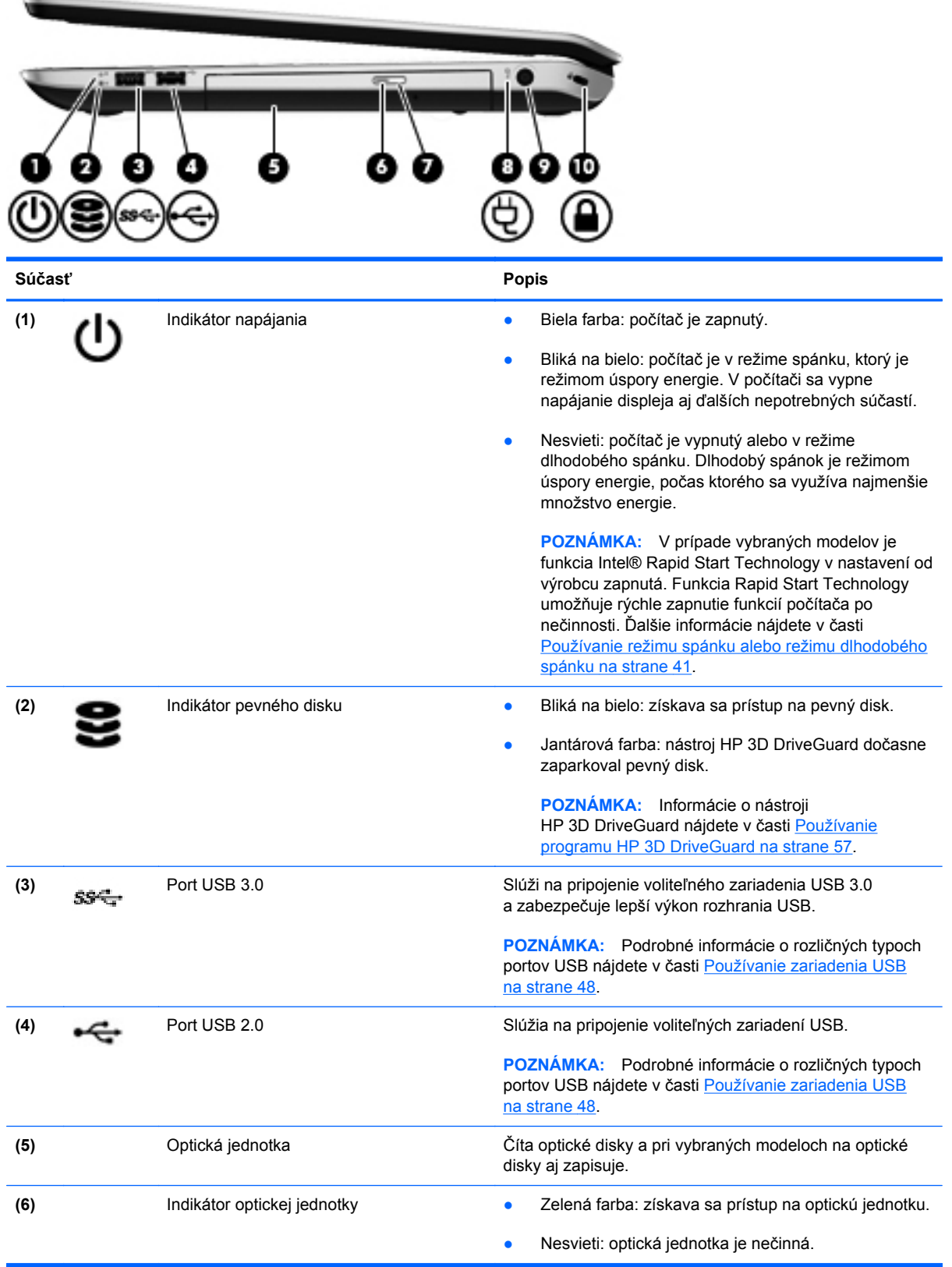

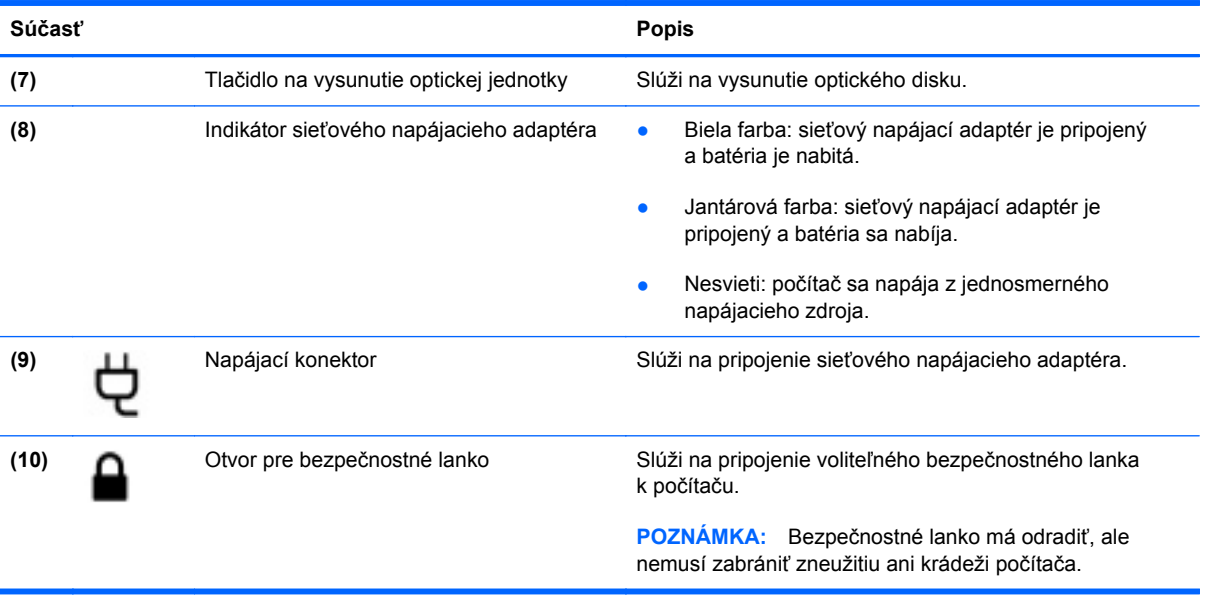

## <span id="page-16-0"></span>**Ľavá strana**

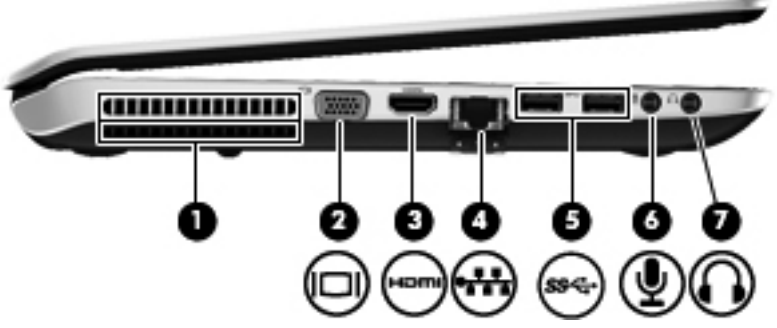

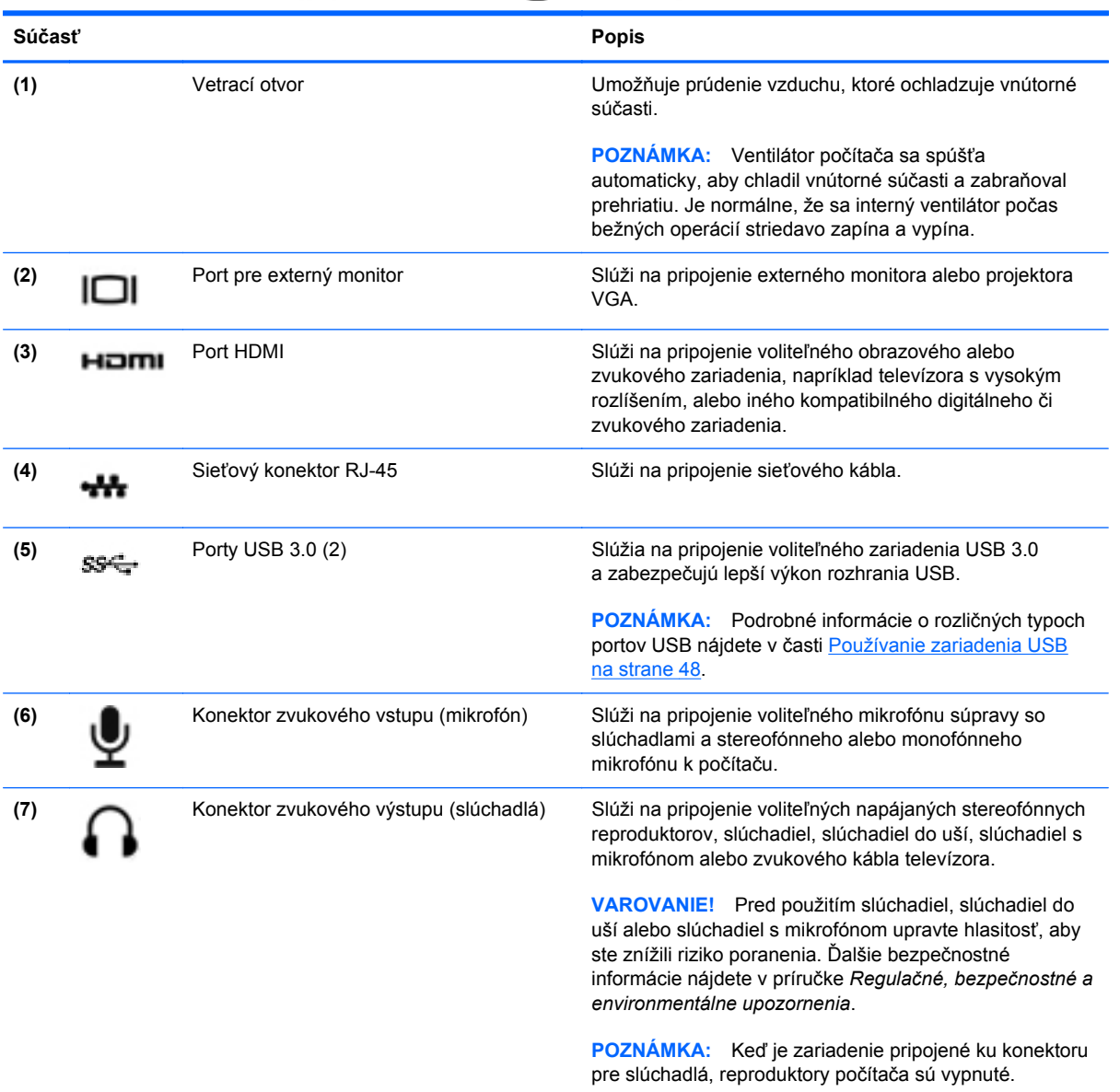

# <span id="page-17-0"></span>**Zadná strana**

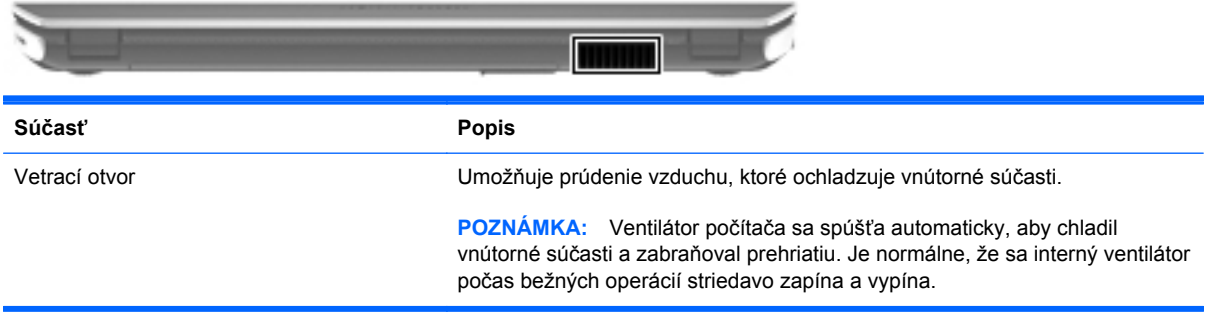

## <span id="page-18-0"></span>**Obrazovka**

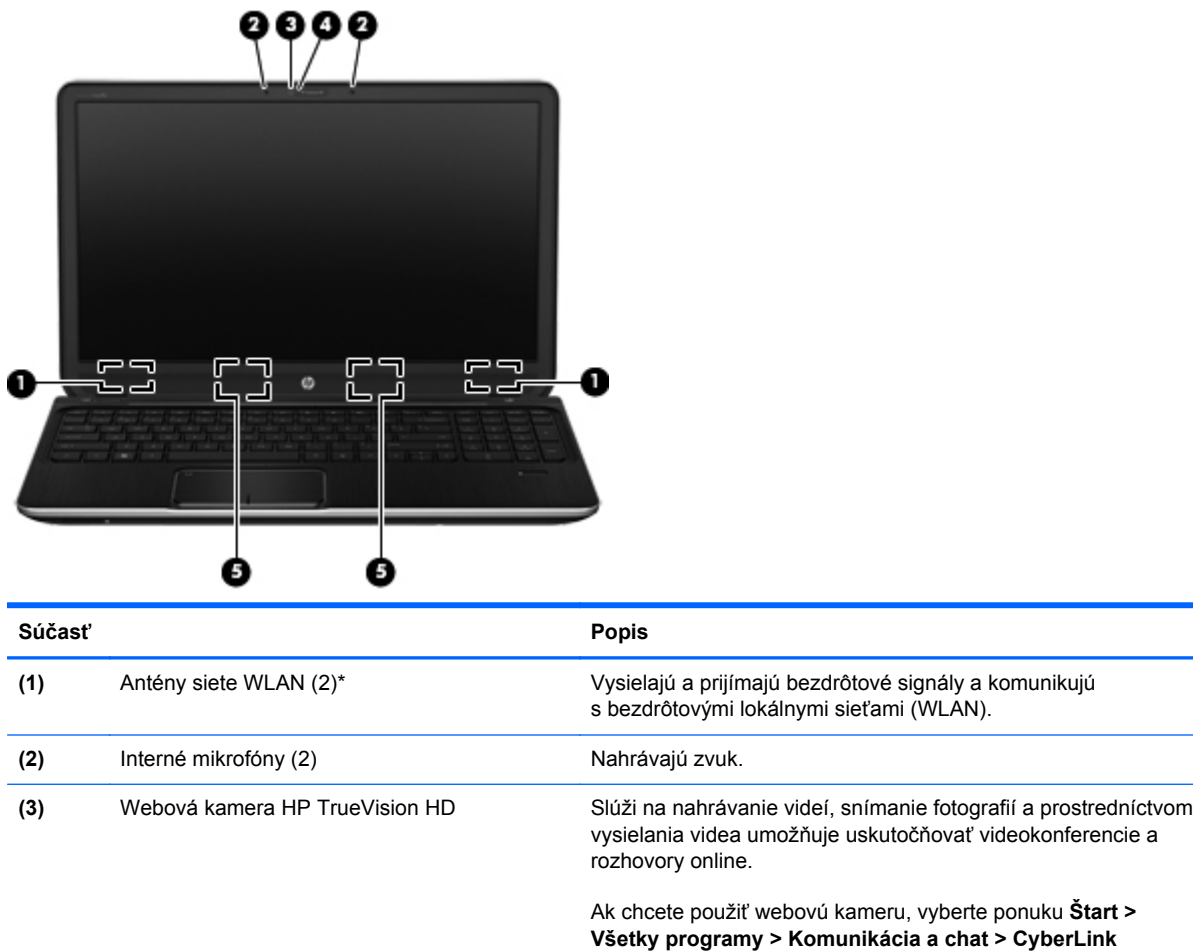

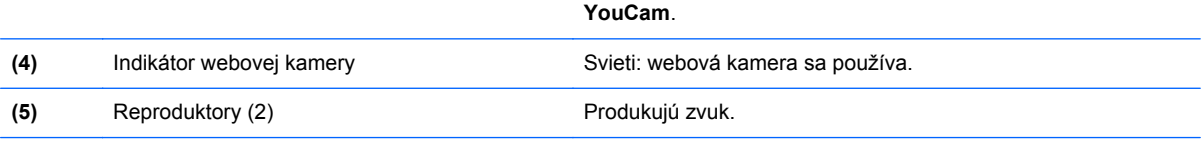

\* Antény nie sú z vonkajšej strany počítača viditeľné. V tesnej blízkosti antén sa nesmú nachádzať žiadne prekážky, aby sa dosiahlo optimálne šírenie signálu. Regulačné upozornenia pre bezdrôtové zariadenia nájdete v časti príručky *Regulačné, bezpečnostné a environmentálne upozornenia* platnej pre vašu krajinu/región. Tieto upozornenia sa nachádzajú v aplikácii Pomoc a technická podpora.

# <span id="page-19-0"></span>**Vrchná strana**

### **Zariadenie TouchPad**

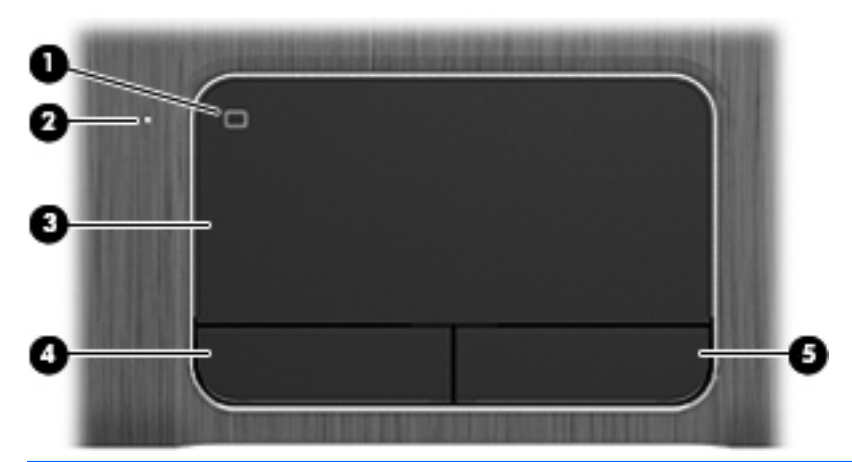

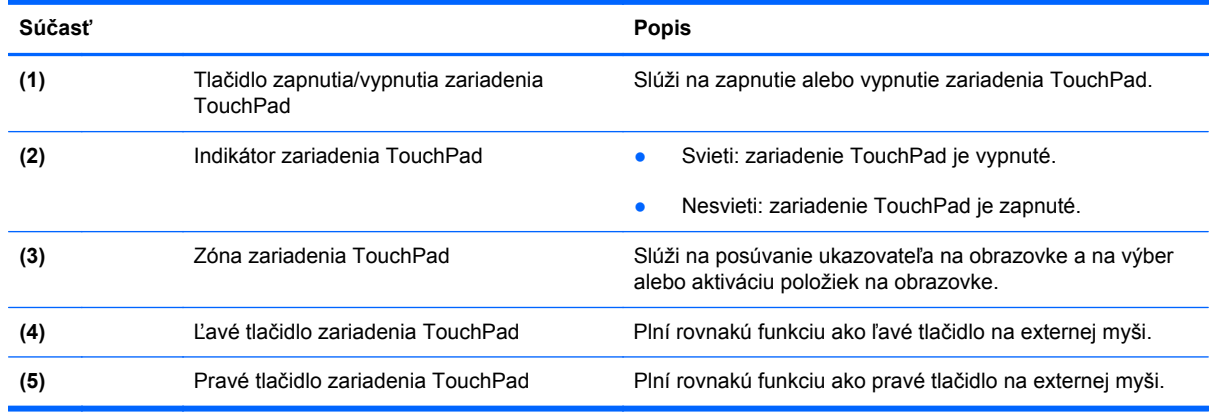

### <span id="page-20-0"></span>**Indikátory**

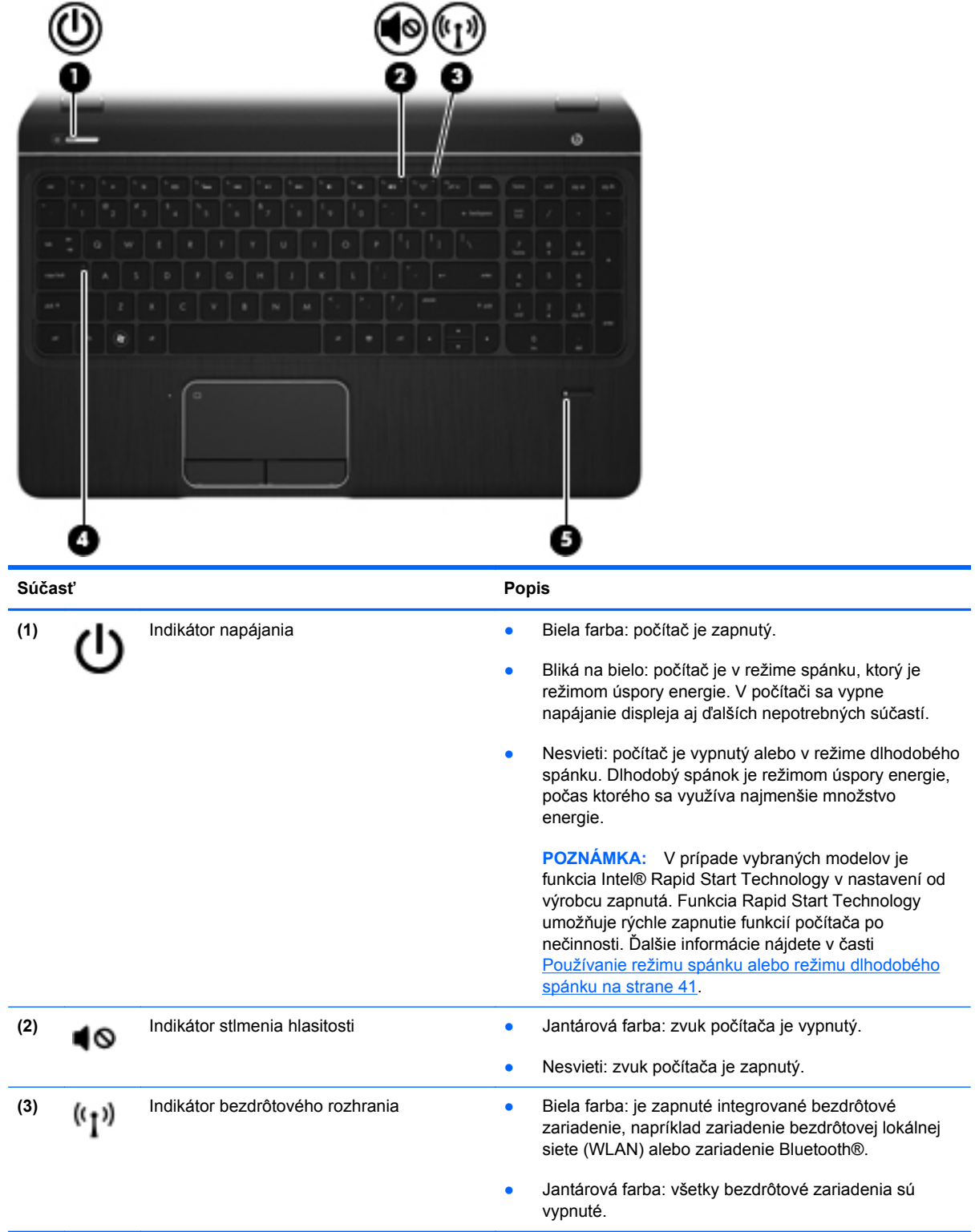

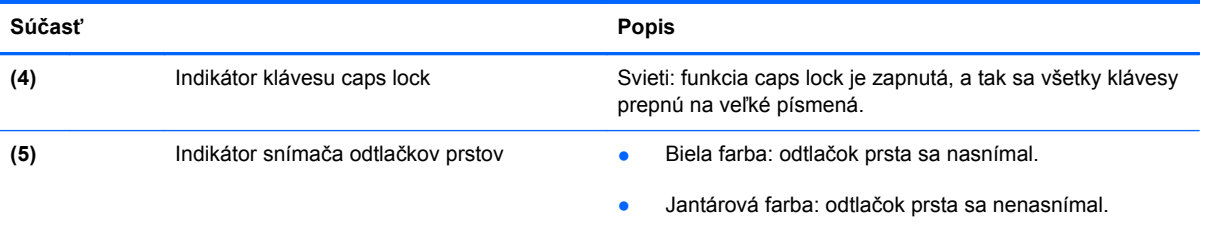

### <span id="page-22-0"></span>**Tlačidlá, reproduktory a snímač odtlačkov prstov**

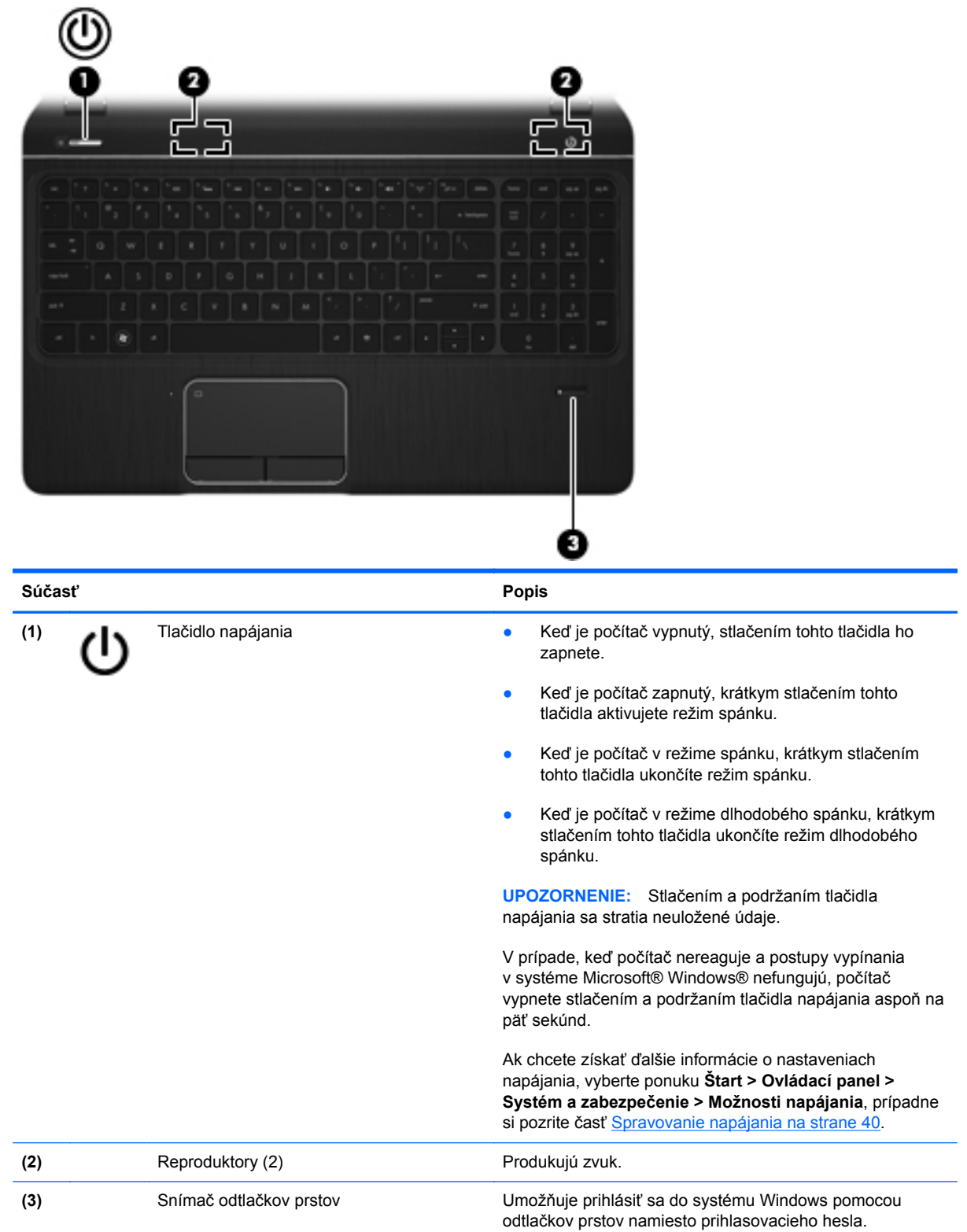

### <span id="page-23-0"></span>**Klávesy**

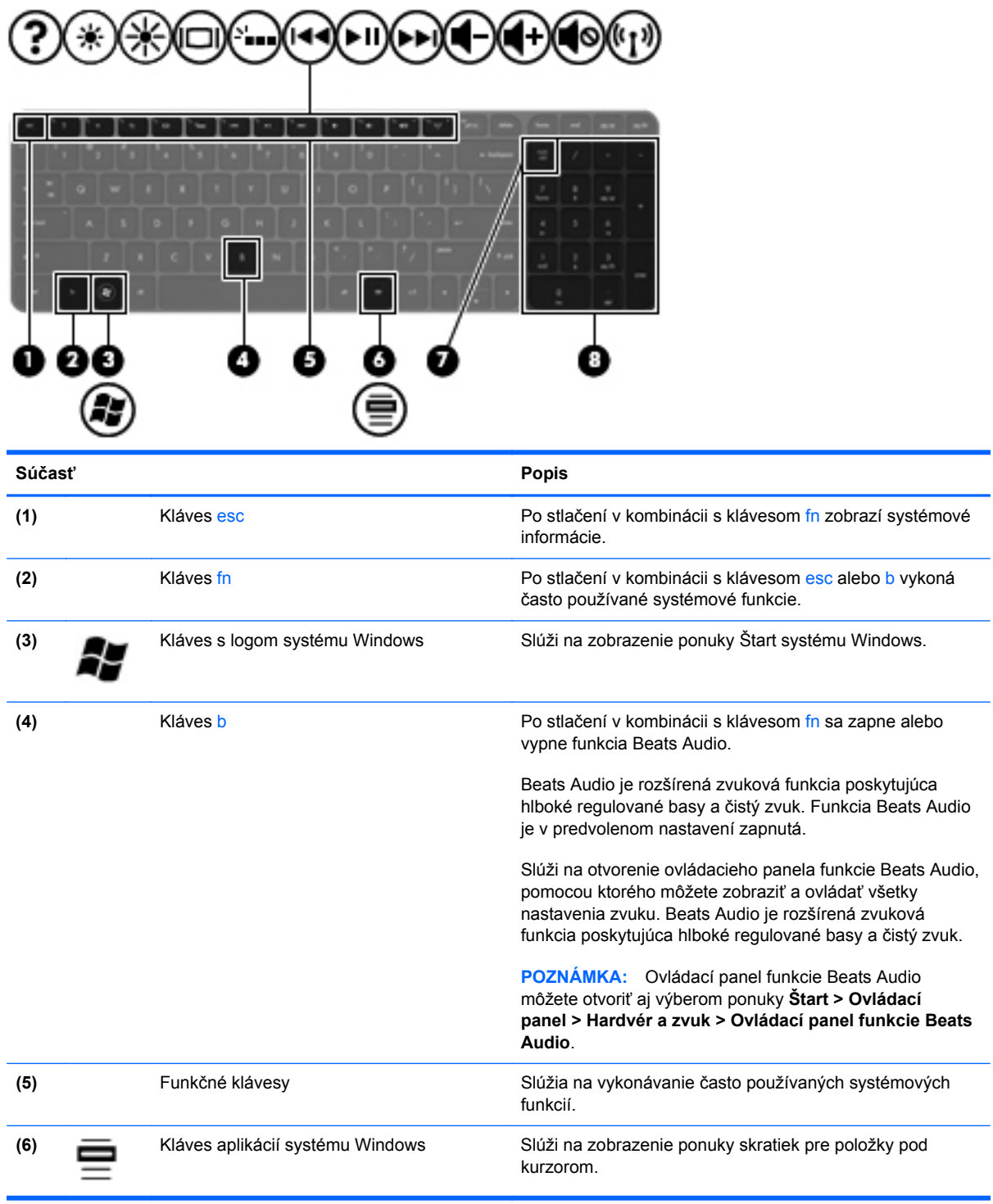

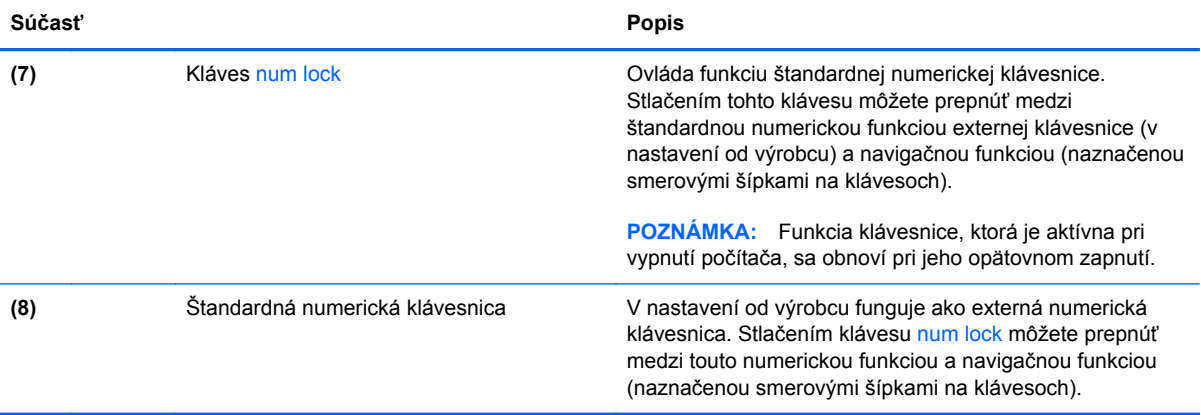

# <span id="page-25-0"></span>**Spodná strana**

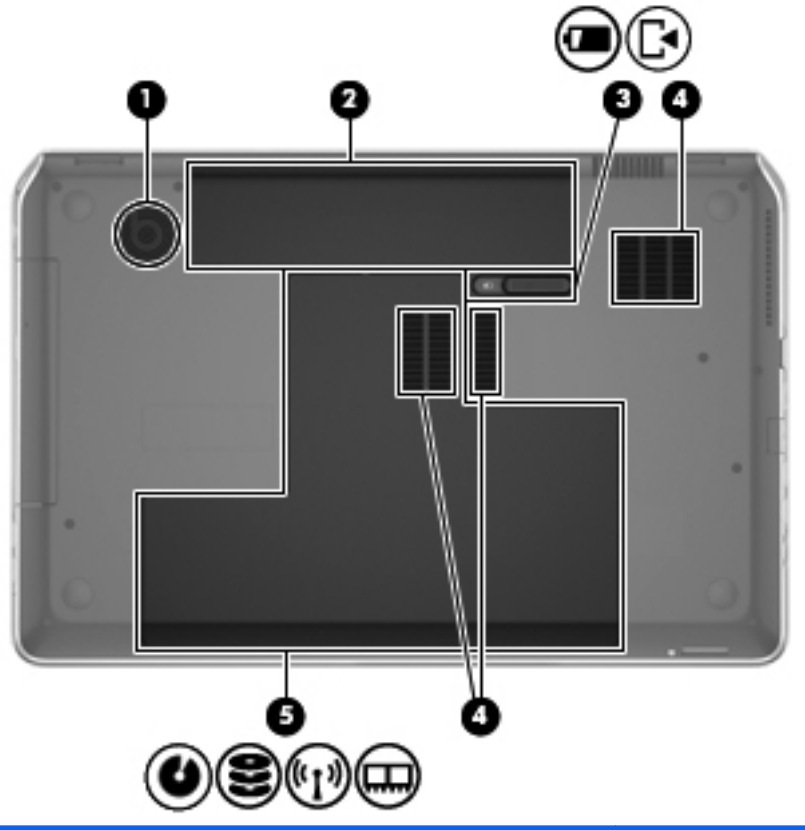

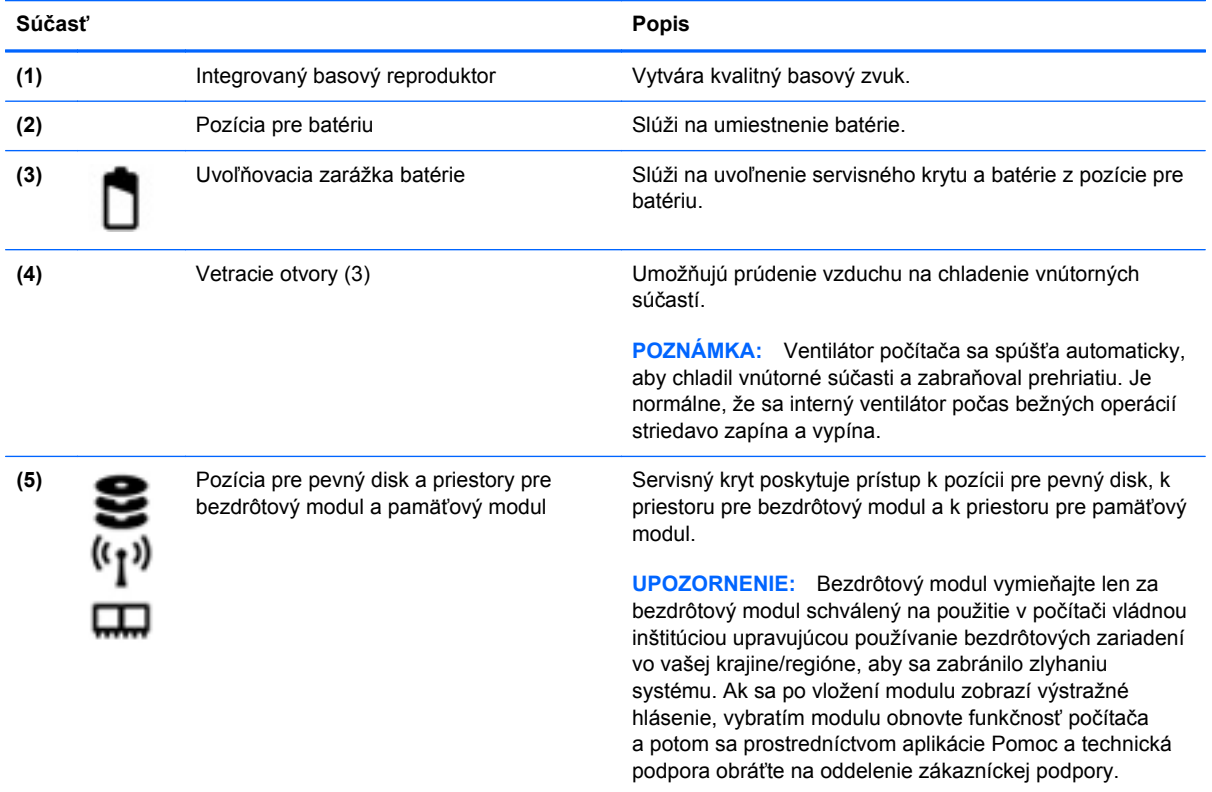

16 Kapitola 2 Oboznámenie sa s počítačom

<span id="page-26-0"></span>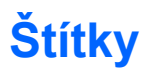

Na štítkoch prilepených k počítaču sú uvedené informácie, ktoré môžete potrebovať pri riešení problémov s počítačom alebo pri cestovaní s počítačom do zahraničia. Štítky sa nachádzajú v ľahko prístupných umiestneniach.

Štítok so sériovým číslom – poskytuje dôležité informácie, ako napríklad:

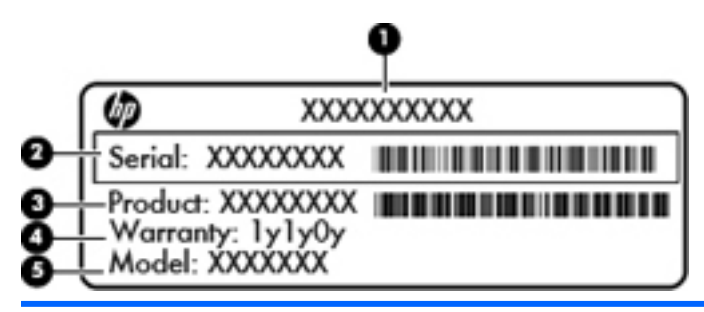

#### **Súčasť**

- **(1)** Názov produktu
- **(2)** Sériové číslo
- **(3)** Číslo produktu
- **(4)** Záručná lehota
- **(5)** Popis modelu

Tieto informácie si pripravte pri kontaktovaní sa s technickou podporou. Štítok so sériovým číslom je prilepený vnútri pozície pre batériu.

- Certifikát pravosti spoločnosti Microsoft® obsahuje kód Product Key systému Windows. Kód Product Key môžete potrebovať pri riešení problémov s operačným systémom alebo pri jeho aktualizácii. Certifikát pravosti spoločnosti Microsoft sa nachádza na spodnej strane počítača.
- Regulačný štítok obsahuje regulačné informácie o počítači. Regulačný štítok je prilepený vnútri pozície pre batériu.
- Certifikačné štítky bezdrôtových zariadení obsahujú informácie o voliteľných bezdrôtových zariadeniach a schvaľovacie označenia niektorých krajín/regiónov, v ktorých bolo používanie týchto zariadení schválené. Ak model vášho počítača obsahuje aspoň jedno bezdrôtové zariadenie, súčasťou počítača je najmenej jeden certifikačný štítok. Tieto informácie môžete potrebovať pri ceste do zahraničia. Certifikačné štítky bezdrôtových zariadení sú prilepené vnútri pozície pre batériu.

# <span id="page-27-0"></span>**3 Pripojenie k sieti**

Pri cestovaní si môžete svoj počítač zobrať so sebou. No aj keď ste doma, môžete pomocou svojho počítača a pripojenia ku káblovej alebo bezdrôtovej sieti preskúmať svet a získať prístup k informáciám z miliónov webových lokalít. Táto kapitola vám pomôže spojiť sa so svetom.

### **Pripojenie k bezdrôtovej sieti**

Pri použití bezdrôtovej technológie sa údaje prenášajú prostredníctvom rádiových vĺn namiesto káblov. Počítač môže byť vybavený jedným alebo viacerými z nasledujúcich bezdrôtových zariadení:

- Zariadenie bezdrôtovej lokálnej siete (WLAN) pripája počítač k bezdrôtovým lokálnym sieťam (bežne označovaným aj ako siete Wi-Fi, bezdrôtové siete LAN alebo WLAN) vo firmách, v domácnostiach a na verejných priestranstvách, ako sú letiská, reštaurácie, kaviarne, hotely a univerzity. V sieťach WLAN komunikuje mobilné bezdrôtové zariadenie v počítači s bezdrôtovým smerovačom alebo bezdrôtovým prístupovým bodom.
- Zariadenie Bluetooth slúži na vytvorenie osobnej siete PAN, ktorá umožňuje pripojenie k iným zariadeniam s technológiou Bluetooth, ako sú počítače, telefóny, tlačiarne, slúchadlá s mikrofónom, reproduktory a fotoaparáty. V sieti PAN každé zariadenie komunikuje priamo s inými zariadeniami a zariadenia musia byť relatívne blízko seba – zvyčajne do 10 metrov.

Ďalšie informácie o bezdrôtovej technológii nájdete v aplikácii Pomoc a technická podpora, prípadne použite prepojenia na webové lokality uvedené v tejto aplikácii.

#### **Používanie ovládacích prvkov bezdrôtovej komunikácie**

Na ovládanie bezdrôtových zariadení v počítači môžete použiť tieto prvky:

- Tlačidlo bezdrôtového rozhrania, vypínač bezdrôtových zariadení alebo kláves bezdrôtovej komunikácie (v tejto kapitole sa používa výraz tlačidlo bezdrôtového rozhrania)
- Softvér HP Connection Manager (len vybrané modely)
- Ovládacie prvky operačného systému

#### **Používanie tlačidla bezdrôtového rozhrania**

Počítač má tlačidlo bezdrôtového rozhrania, jedno alebo viacero bezdrôtových zariadení a jeden alebo dva indikátory bezdrôtového rozhrania (v závislosti od modelu). Všetky bezdrôtové zariadenia v počítači sú v nastavení od výrobcu povolené, takže indikátor bezdrôtového rozhrania po zapnutí počítača svieti (na bielo).

Indikátor bezdrôtového rozhrania signalizuje celkový stav napájania bezdrôtových zariadení, nie stav jednotlivých zariadení. Ak indikátor bezdrôtového rozhrania svieti na bielo, najmenej jedno

<span id="page-28-0"></span>bezdrôtové zariadenie je zapnuté. Ak indikátor bezdrôtového rozhrania nesvieti, všetky bezdrôtové zariadenia sú vypnuté.

POZNÁMKA: V prípade niektorých modelov svieti indikátor bezdrôtového rozhrania po vypnutí všetkých bezdrôtových zariadení na jantárovo.

Keďže bezdrôtové zariadenia sú v predvolenom nastavení od výrobcu aktívne, tlačidlo bezdrôtového rozhrania môžete použiť na súčasné zapnutie alebo vypnutie bezdrôtových zariadení. Jednotlivé bezdrôtové zariadenia môžete ovládať prostredníctvom softvéru HP Connection Manager (len vybrané modely).

#### **Používanie softvéru HP Connection Manager (len vybrané modely)**

Program HP Connection Manager poskytuje centrálne umiestnenie na správu bezdrôtových zariadení a rozhranie na odosielanie a prijímanie textových správ SMS. Pomocou programu HP Connection Manager môžete spravovať tieto zariadenia:

- Bezdrôtová lokálna sieť (WLAN) alebo sieť Wi-Fi
- **Bluetooth**

Program HP Connection Manager poskytuje informácie a oznámenia o stave pripojenia a napájania, o správach SMS, ako aj podrobné informácie o module identity predplatiteľa pripojenia (subscriber identity module, SIM). Informácie o stave aj oznámenia sa zobrazujú v oblasti oznámení na paneli úloh úplne vpravo.

Ak chcete otvoriť program HP Connection Manager, vyberte ponuku **Štart > Všetky programy > Pomoc a technická podpora HP > HP Connection Manager**.

Ďalšie podrobné informácie o používaní softvéru HP Connection Manager nájdete v Pomocníkovi tohto softvéru.

#### **Používanie ovládacích prvkov operačného systému**

Centrum sietí umožňuje nastaviť pripojenie alebo sieť, pripojiť sa k sieti, spravovať bezdrôtové siete, diagnostikovať a opravovať problémy so sieťou.

Ak chcete použiť ovládacie prvky operačného systému, vyberte ponuku **Štart > Ovládací panel > Sieť a Internet > Centrum sietí**.

Ďalšie informácie získate výberom ponuky **Štart > Pomoc a technická podpora**.

#### <span id="page-29-0"></span>**Používanie siete WLAN**

Pomocou zariadenia siete WLAN môžete získať prístup k bezdrôtovej lokálnej sieti (WLAN), ktorá zahŕňa ďalšie počítače a príslušenstvo prepojené pomocou bezdrôtového smerovača alebo bezdrôtového prístupového bodu.

**POZNÁMKA:** Výrazy *bezdrôtový smerovač* a *bezdrôtový prístupový bod* sa často používajú synonymne.

- Veľké siete WLAN, napríklad firemné alebo verejné siete WLAN, obyčajne využívajú bezdrôtové prístupové body, ktoré dokážu obsluhovať veľký počet počítačov a príslušenstva a ktoré dokážu oddeliť dôležité sieťové funkcie.
- Domáca sieť WLAN alebo sieť WLAN malej kancelárie zvyčajne využíva bezdrôtový smerovač, ktorý umožňuje niekoľkým počítačom komunikujúcim bezdrôtovo a klasicky po kábloch, aby zdieľali internetové pripojenie, tlačiareň a súbory, a to všetko bez nutnosti investície do ďalšieho hardvéru alebo softvéru.

Ak chcete používať zariadenie siete WLAN v počítači, musíte sa pripojiť k infraštruktúre siete WLAN (k dispozícii prostredníctvom poskytovateľa služieb, prípadne vo verejnej alebo firemnej sieti).

#### **Používanie služieb poskytovateľa internetových služieb**

Pri nastavovaní prístupu na internet v domácnosti si musíte vytvoriť konto u poskytovateľa internetových služieb. Ak si chcete zakúpiť internetové služby a modem, obráťte sa na poskytovateľa internetových služieb. Poskytovateľ internetových služieb vám pomôže nainštalovať modem a sieťový kábel na pripojenie bezdrôtového počítača k modemu a otestovať službu pripojenia na internet.

**POZNÁMKA:** Poskytovateľ internetových služieb vám poskytne meno používateľa a heslo umožňujúce prístup na internet. Tieto informácie si poznačte a odložte na bezpečné miesto.

#### <span id="page-30-0"></span>**Nastavenie siete WLAN**

Ak chcete nastaviť sieť WLAN a pripájať sa na internet, potrebujete nasledujúce zariadenia:

- širokopásmový modem (DSL alebo káblový) **(1)** a služby vysokorýchlostného pripojenia na internet zakúpené od poskytovateľa internetových služieb,
- bezdrôtový smerovač **(2)** (kupuje sa samostatne),
- počítač s bezdrôtovým pripojením **(3)**.

POZNÁMKA: Niektoré modemy sú vybavené zabudovaným bezdrôtovým smerovačom. Obráťte sa na poskytovateľa internetových služieb, aby ste zistili typ svojho modemu.

Na obrázku nižšie uvádzame príklad inštalácie bezdrôtovej siete, ktorá je pripojená na internet.

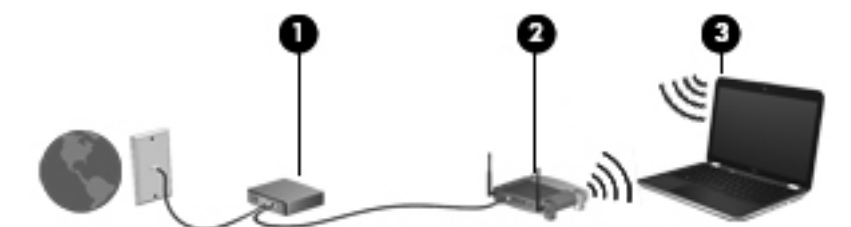

Spolu s tým, ako sa bude vaša sieť rozrastať, môžu sa k nej pripájať ďalšie počítače s bezdrôtovým alebo káblovým pripojením s cieľom získať prístup na internet.

Pomoc pri nastavovaní siete WLAN nájdete v dokumentácii od výrobcu smerovača alebo od poskytovateľa internetových služieb.

#### **Konfigurácia bezdrôtového smerovača**

Pomoc pri nastavovaní siete WLAN nájdete v dokumentácii od výrobcu smerovača alebo od poskytovateľa internetových služieb.

**POZNÁMKA:** Odporúča sa, aby ste nový počítač s bezdrôtovým pripojením najskôr pripojili k smerovaču pomocou sieťového kábla dodaného so smerovačom. Po úspešnom pripojení počítača na internet môžete kábel odpojiť a pristupovať na internet prostredníctvom bezdrôtovej siete.

#### **Ochrana siete WLAN**

Ak nastavujete sieť WLAN alebo pristupujete k existujúcej sieti WLAN, vždy aktivujte bezpečnostné funkcie, aby ste chránili sieť pred neoprávneným prístupom. Siete WLAN na verejných miestach (v prístupových bodoch), napríklad v kaviarňach a na letiskách, často neposkytujú žiadne zabezpečenie. Ak máte obavy o bezpečnosť svojho počítača v určitom prístupovom bode, obmedzte v ňom svoje sieťové aktivity len na odosielanie nedôverných e-mailov a na základné surfovanie po internete.

Bezdrôtové rádiové signály sa šíria mimo siete, a tak ostatné zariadenia siete WLAN môžu zachytiť nechránené signály. Sieť WLAN môžete chrániť nasledujúcimi spôsobmi:

Používajte bránu firewall.

Brána firewall kontroluje údaje aj žiadosti o údaje odosielané do vašej siete a odstraňuje všetky podozrivé položky. Brány firewall sú k dispozícii v softvérových aj hardvérových formách. Niektoré siete používajú kombináciu oboch typov.

Používajte šifrovanie bezdrôtovej komunikácie.

Šifrovanie bezdrôtovej komunikácie používa nastavenia zabezpečenia na šifrovanie a dešifrovanie údajov, ktoré sa prenášajú cez sieť. Ďalšie informácie nájdete v aplikácii Pomoc a technická podpora.

#### <span id="page-31-0"></span>**Pripojenie k sieti WLAN**

Ak sa chcete pripojiť k sieti WLAN, postupujte podľa týchto krokov:

**1.** Uistite sa, že je zariadenie siete WLAN zapnuté. Ak je zariadenie zapnuté, indikátor bezdrôtového rozhrania svieti. Ak indikátor bezdrôtového rozhrania nesvieti, stlačte tlačidlo bezdrôtového rozhrania.

POZNÁMKA: V prípade niektorých modelov má indikátor bezdrôtového rozhrania pri vypnutí všetkých bezdrôtových zariadení jantárovú farbu.

- **2.** Kliknite na ikonu stavu siete v oblasti oznámení na paneli úloh úplne vpravo.
- **3.** Vyberte sieť WLAN zo zoznamu.
- **4.** Kliknite na tlačidlo **Pripojiť**.

Ak má sieť WLAN aktivované zabezpečenie, zobrazí sa výzva na zadanie kódu zabezpečenia. Zadajte kód a potom kliknutím na tlačidlo **OK** dokončite pripojenie.

**POZNÁMKA:** Ak nie sú uvedené žiadne siete WLAN, možno sa nachádzate mimo dosahu bezdrôtového smerovača alebo prístupového bodu.

**POZNÁMKA:** Ak sieť WLAN, ku ktorej sa chcete pripojiť, nie je viditeľná, kliknite na položku **Otvoriť Centrum sietí** a potom kliknite na položku **Nastaviť nové pripojenie alebo sieť**. Zobrazí sa zoznam možností, pomocou ktorých môžete manuálne vyhľadať sieť a pripojiť sa k nej alebo vytvoriť nové sieťové pripojenie.

Po vytvorení pripojenia prejdite ukazovateľom myši nad ikonu stavu siete v oblasti oznámení na paneli úloh úplne vpravo a skontrolujte názov a stav pripojenia.

POZNÁMKA: Funkčný dosah (dosah bezdrôtových signálov) závisí od implementácie siete WLAN, výrobcu smerovača a miery rušenia spôsobeného inými elektronickými zariadeniami alebo rôznymi stavebnými prekážkami, ako sú steny alebo podlahy.

### **Používanie bezdrôtových zariadení Bluetooth (len vybrané modely)**

Zariadenie Bluetooth umožňuje bezdrôtovú komunikáciu na krátku vzdialenosť nahrádzajúcu fyzické prepojenia pomocou káblov, ktorými sa obvykle prepájajú napríklad nasledujúce elektronické zariadenia:

- Počítače (stolné, prenosné, PDA)
- Telefóny (mobilné, bezdrôtové, telefóny typu Smartphone)
- Obrazové zariadenia (tlačiareň, fotoaparát)
- Zvukové zariadenia (slúchadlá s mikrofónom, reproduktory)
- Myš

Zariadenia Bluetooth poskytujú funkciu peer-to-peer, ktorá z týchto zariadení umožňuje vytvoriť sieť PAN (Personal Area Network). Informácie o konfigurácii a používaní zariadení Bluetooth nájdete v Pomocníkovi softvéru zariadenia Bluetooth.

# <span id="page-32-0"></span>**Pripojenie k lokálnej sieti (LAN)**

Ak chcete doma pripojiť počítač priamo k smerovaču (namiesto použitia bezdrôtového pripojenia) alebo ak sa chcete v kancelárii pripojiť k existujúcej sieti, použite pripojenie prostredníctvom siete LAN.

Pripojenie k sieti LAN vyžaduje 8-kolíkový sieťový kábel RJ-45.

Ak chcete zapojiť sieťový kábel, postupujte podľa týchto krokov:

- **1.** Zapojte sieťový kábel do sieťového konektora **(1)** na počítači.
- **2.** Druhý koniec sieťového kábla zapojte do sieťového konektora v stene **(2)** alebo do smerovača.

**POZNÁMKA:** Ak sieťový kábel obsahuje obvod na potlačenie šumu **(3)**, ktorý zabraňuje interferencii s televíznym a rozhlasovým signálom, zapojte do počítača ten koniec kábla, ktorý sa nachádza bližšie k uvedenému obvodu.

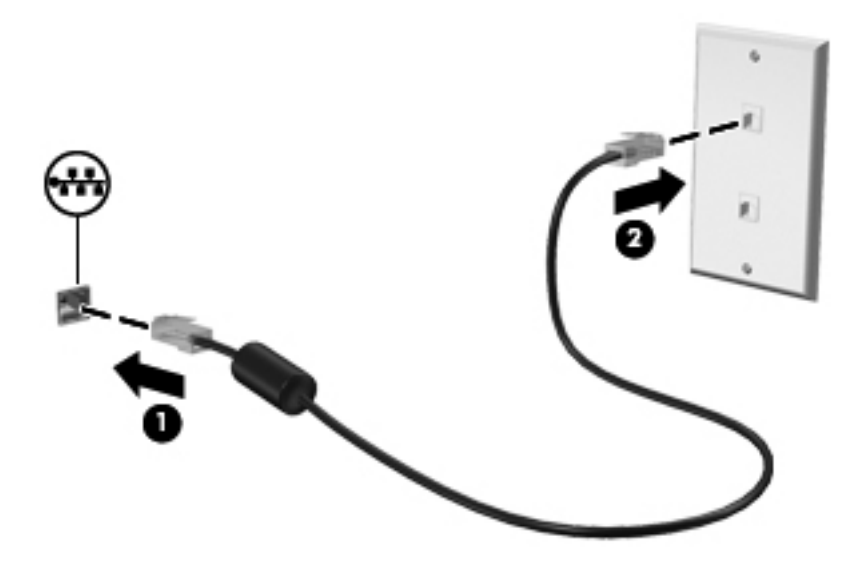

# <span id="page-33-0"></span>**4 Používanie multimediálnych funkcií**

Svoj počítač HP môžete použiť ako multimediálny rozbočovač na socializovanie prostredníctvom webovej kamery, na vychutnávanie a spravovanie hudby, ako aj na preberanie a sledovanie filmov. Ak chcete svoj počítač premeniť na ešte pôsobivejšie multimediálne centrum, pripojte k nemu externé zariadenia, ako sú reproduktory, slúchadlá, monitor, projektor, televízor a v prípade vybraných modelov aj zariadenia s vysokým rozlíšením.

Zoznámte sa s niektorými multimediálnymi funkciami svojho počítača.

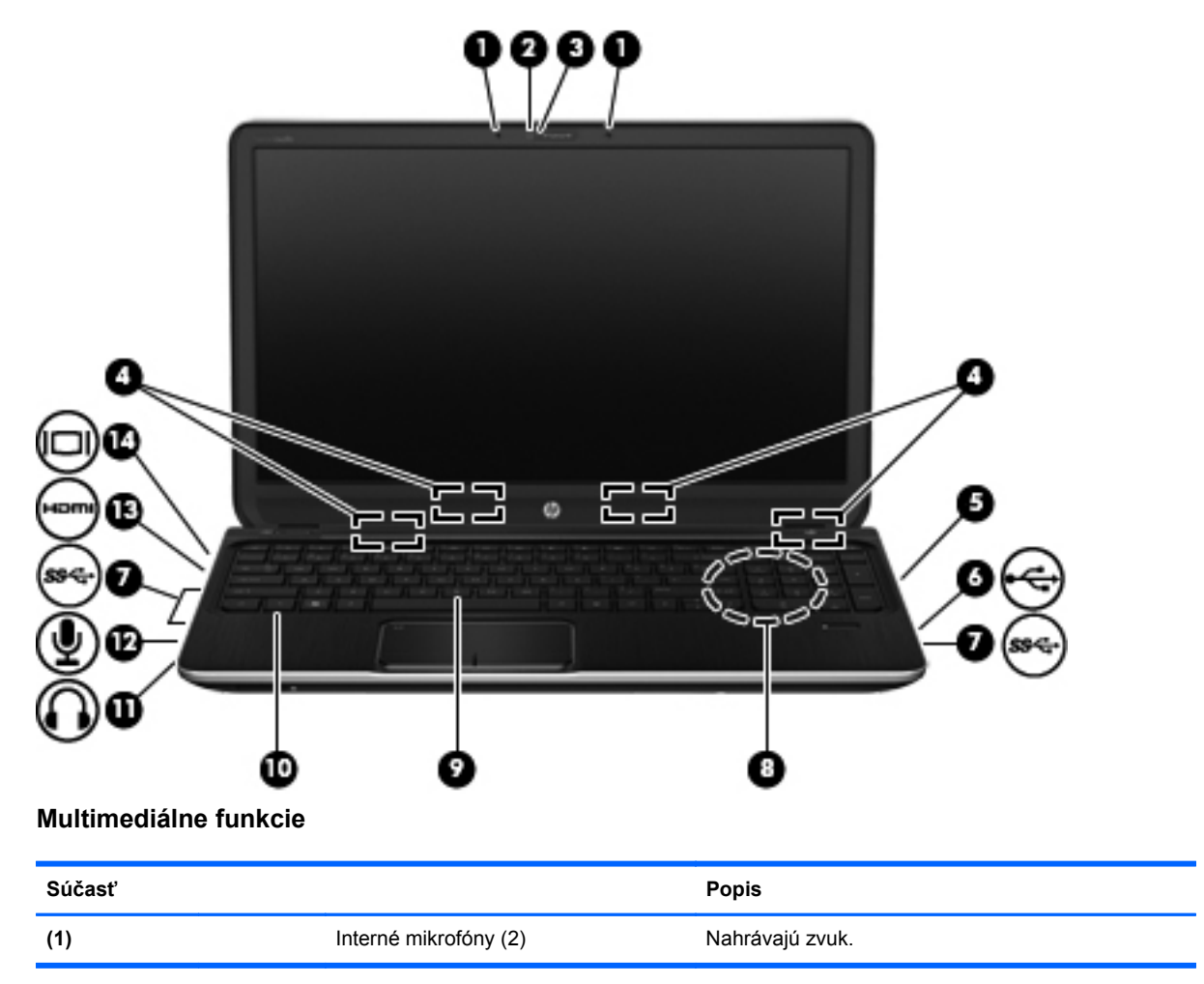

<span id="page-34-0"></span>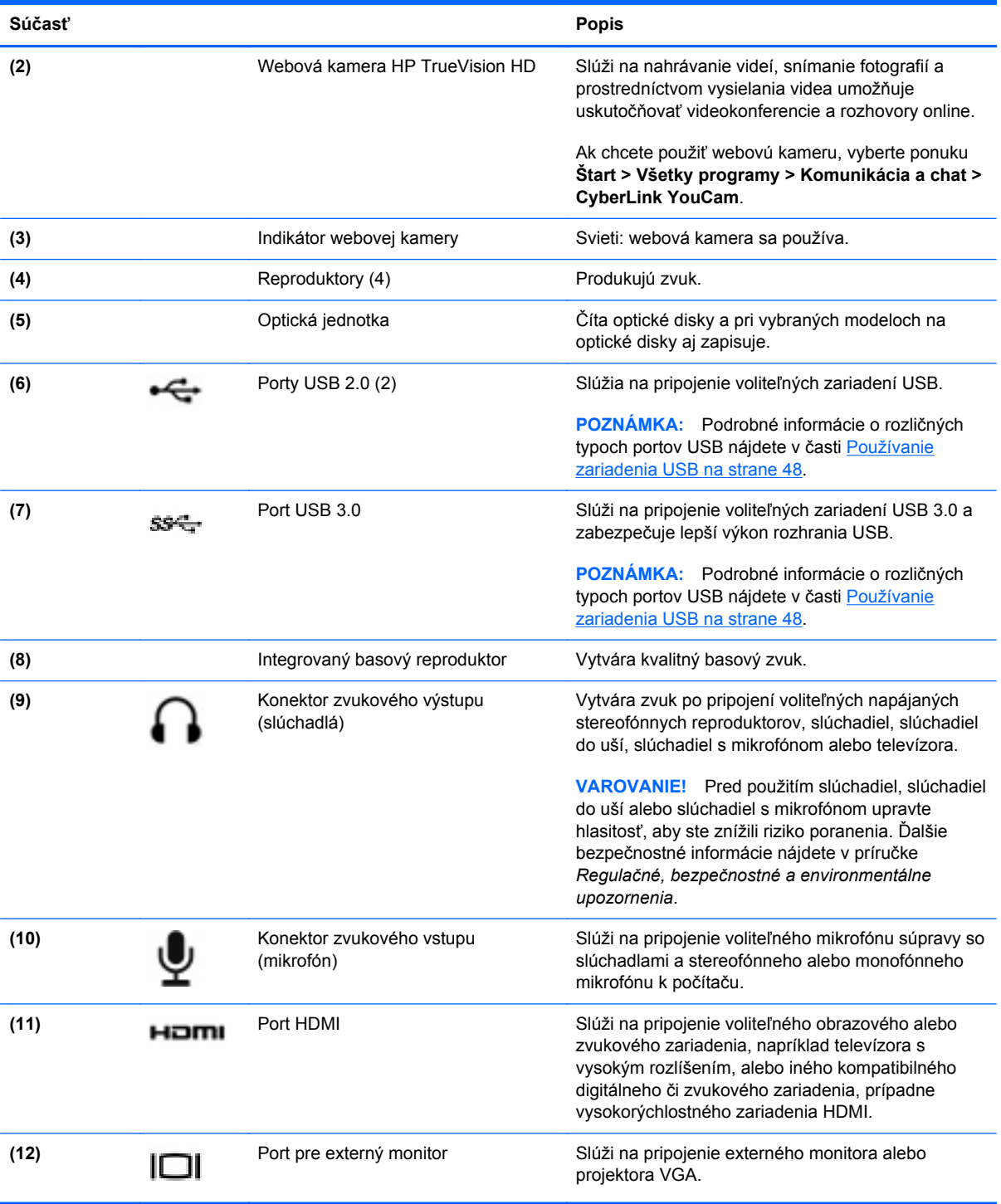

### **Používanie webovej kamery**

V počítači sa nachádza integrovaná webová kamera, výkonný nástroj sociálnych sietí, ktorá umožňuje bezprostredne komunikovať s priateľmi a kolegami od vedľa alebo na opačnom konci sveta. Vďaka webovej kamere môžete vysielať videá pomocou softvéru na výmenu okamžitých správ, nahrávať a zdieľať videá a snímať fotografie.

<span id="page-35-0"></span>Ak chcete spustiť webovú kameru, vyberte ponuku **Štart > Všetky programy > Komunikácia a chat > CyberLink YouCam**.

Podrobné informácie o používaní webovej kamery získate výberom ponuky **Štart > Pomoc a technická podpora**.

### **Používanie zvuku**

V počítači HP môžete prehrávať hudobné disky CD, preberať a počúvať hudbu, vysielať zvukový obsah z webu (vrátane rádia), nahrávať zvuk alebo mixovať zvuk a obraz a vytvárať tak multimédiá. Ak chcete vylepšiť zážitok z počúvania, pripojte externé zvukové zariadenia, ako napríklad reproduktory či slúchadlá.

#### **Pripojenie reproduktorov**

Káblové reproduktory možno pripojiť k počítaču zapojením do portov USB (alebo do konektora zvukového výstupu) na počítači alebo na rozširujúcej základni.

Ak chcete zapojiť reproduktory do počítača, postupujte podľa pokynov od výrobcu príslušného zariadenia. Informácie o pripojení reproduktorov s vysokým rozlíšením k počítaču nájdete v časti [Konfigurácia nastavení zvuku \(pre televízor s rozhraním HDMI\) na strane 29](#page-38-0). Skôr než pripojíte zvukové zariadenia, upravte hlasitosť.

#### **Pripojenie slúchadiel**

Káblové slúchadlá možno pripojiť do konektora pre slúchadlá na počítači.

Ak chcete zapojiť *bezdrôtové* slúchadlá alebo reproduktory do počítača, postupujte podľa pokynov od výrobcu príslušného zariadenia.

**VAROVANIE!** Pred nasadením slúchadiel, slúchadiel do uší alebo slúchadiel s mikrofónom upravte hlasitosť, aby ste znížili riziko poranenia. Ďalšie bezpečnostné informácie nájdete v príručke *Regulačné, bezpečnostné a environmentálne upozornenia*.

#### **Pripojenie mikrofónu**

Ak chcete nahrávať zvuk, zapojte mikrofón do konektora pre mikrofón na počítači. Pri nahrávaní dosiahnete najlepšie výsledky, keď budete hovoriť priamo do mikrofónu a zvuk budete zaznamenávať v prostredí bez šumu v pozadí.

#### **Používanie funkcie Beats Audio**

Beats Audio je rozšírená zvuková funkcia poskytujúca hlboké regulované basy a čistý zvuk.

#### **Prístup k ovládaciemu panelu funkcie Beats Audio**

Ovládací panel funkcie Beats Audio umožňuje zobraziť a manuálne ovládať nastavenia zvuku a basov.

Ovládací panel funkcie Beats Audio môžete otvoriť výberom ponuky **Štart > Ovládací panel > Hardvér a zvuk > Ovládací panel funkcie Beats Audio**.
#### **Povolenie a zakázanie funkcie Beats Audio**

**▲** Ak chcete povoliť alebo zakázať funkciu Beats Audio, stlačte kláves fn v kombinácii s klávesom Kláves b.

Nasledujúca tabuľka vysvetľuje význam ikon funkcie Beats Audio, ktoré sa zobrazia na obrazovke po stlačení klávesovej skratky funkcie Beats Audio (fn+b).

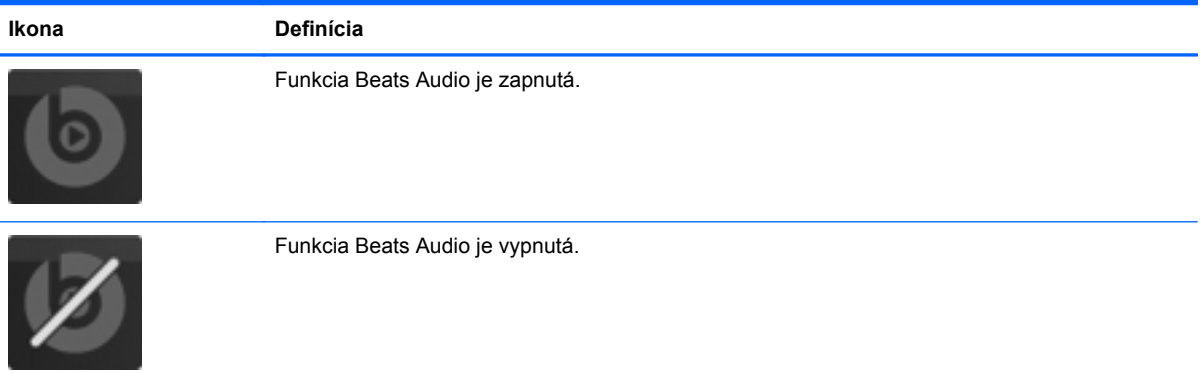

#### **Kontrola zvuku**

Ak chcete skontrolovať zvukové funkcie v počítači, postupujte podľa týchto krokov:

- **1.** Vyberte ponuku **Štart > Ovládací panel > Hardvér a zvuk > Zvuk**.
- **2.** Po otvorení okna Zvuk kliknite na kartu **Zvuky**. V časti **Udalosti programov** vyberte ľubovoľnú zvukovú udalosť, ako napríklad pípnutie alebo alarm, a kliknite na tlačidlo **Testovať**.

Mali by ste počuť zvuk cez reproduktory alebo cez pripojené slúchadlá.

Ak chcete skontrolovať nahrávacie funkcie počítača, postupujte podľa týchto krokov:

- **1.** Vyberte ponuku **Štart > Všetky programy > Príslušenstvo > Nahrávanie zvuku**.
- **2.** Kliknite na tlačidlo **Spustiť nahrávanie** a hovorte do mikrofónu. Súbor uložte na pracovnú plochu.
- **3.** Otvorte multimediálny program a prehrajte nahrávku.

Ak chcete potvrdiť alebo zmeniť nastavenia zvuku počítača, vyberte ponuku **Štart > Ovládací panel > Hardvér a zvuk > Zvuk**.

### **Používanie videa**

Počítač HP je výkonné obrazové zariadenie, ktoré umožňuje sledovať video vysielané z vašich obľúbených webových lokalít a preberať videá a filmy, ktoré môžete sledovať v počítači bez prístupu k sieti.

Ak chcete zdokonaliť svoj zážitok zo sledovania, použite niektorý z videoportov na počítači a pripojte externý monitor, projektor alebo televízor. Väčšina počítačov obsahuje port VGA, ktorý slúži na pripojenie analógových obrazových zariadení. Na niektorých počítačoch sa nachádza aj port HDMI, ktorý umožňuje pripojiť monitor alebo televízor s vysokým rozlíšením.

**DÔLEŽITÉ:** Skontrolujte, či je externé zariadenie zapojené pomocou správneho kábla do správneho portu na počítači. V prípade akýchkoľvek otázok si prečítajte pokyny od výrobcu zariadenia.

#### **Pripojenie monitora alebo projektora VGA**

Ak chcete zobraziť obraz na obrazovke počítača na externom monitore VGA alebo v podobe projekcie na prezentáciu, pripojte monitor alebo projektor k portu VGA na počítači.

Pripojenie monitora alebo projektora:

**1.** Pripojte kábel VGA z monitora alebo projektora do portu VGA na počítači podľa ilustrácie.

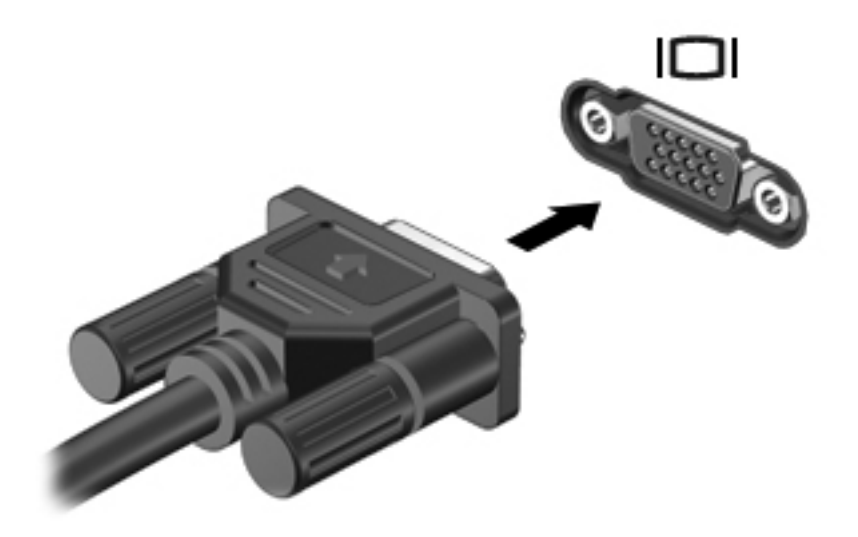

- **2.** Stláčaním klávesu f4 môžete prepínať obraz na obrazovke medzi troma zobrazeniami:
	- Zobrazenie obrazu na obrazovke počítača.
	- Zobrazenie obrazu na obrazovke externého zariadenia (monitor alebo projektor).
	- Zobrazenie obrazu na obrazovke počítača aj externého zariadenia súčasne.

Po každom stlačení klávesu f4 sa zobrazenie zmení.

#### **Pripojenie televízora alebo monitora HDMI**

Ak chcete zobraziť obraz na obrazovke počítača na televízore alebo monitore s vysokým rozlíšením, pripojte toto zariadenie s vysokým rozlíšením podľa nasledujúcich pokynov.

Na pripojenie zariadenia HDMI k počítaču sa vyžaduje kábel HDMI (predáva sa samostatne).

Pripojenie televízora alebo monitora s vysokým rozlíšením k počítaču:

**1.** Zapojte koniec kábla HDMI do portu HDMI na počítači.

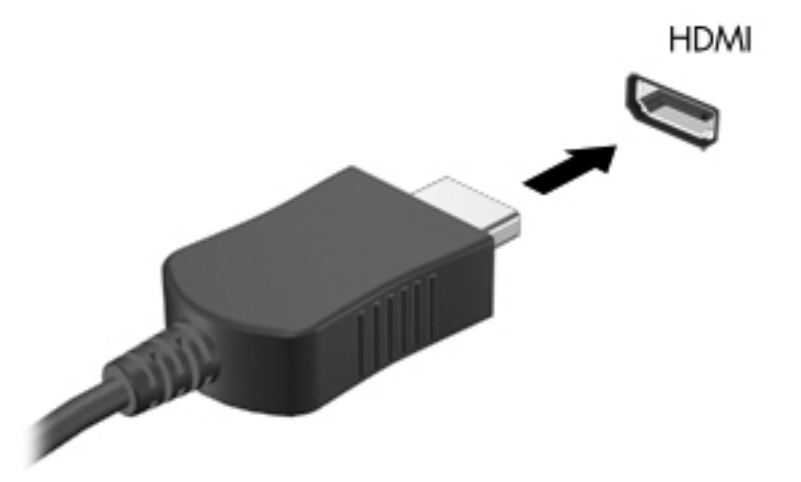

- **2.** Druhý koniec kábla zapojte do televízora alebo monitora s vysokým rozlíšením.
- **3.** Stláčaním klávesu f4 môžete prepínať obraz na obrazovke počítača medzi troma zobrazeniami:
	- Zobrazenie obrazu na obrazovke počítača.
	- Zobrazenie obrazu na obrazovke externého zariadenia (televízor alebo monitor).
	- Zobrazenie obrazu na obrazovke počítača *aj* externého zariadenia súčasne.

Po každom stlačení klávesu f4 sa zobrazenie zmení.

#### **Konfigurácia nastavení zvuku (pre televízor s rozhraním HDMI)**

HDMI je jediné obrazové rozhranie, ktoré podporuje obraz s vysokým rozlíšením *aj zvuk*. Po pripojení televízora s rozhraním HDMI k počítaču môžete zapnúť zvuk rozhrania HDMI podľa tohto postupu:

- **1.** Pravým tlačidlom kliknite na ikonu **Reproduktor** v oblasti oznámení na paneli úloh úplne vpravo a potom kliknite na položku **Prehrávacie zariadenia**.
- **2.** Na karte Prehrávanie kliknite na položku **Zariadenie digitálneho výstupu (HDMI)**.
- **3.** Kliknite na tlačidlo **Predvoliť** a potom kliknite na tlačidlo **OK**.

Ak chcete vrátiť vysielanie zvuku do reproduktorov počítača, postupujte podľa týchto krokov:

- **1.** Pravým tlačidlom kliknite na ikonu **Reproduktory** v oblasti oznámení na paneli úloh úplne vpravo a potom kliknite na položku **Prehrávacie zariadenia**.
- **2.** Na karte Prehrávanie kliknite na položku **Reproduktory**.
- **3.** Kliknite na tlačidlo **Predvoliť** a potom kliknite na tlačidlo **OK**.

#### **Používanie aplikácie Intel Wireless Display (len vybrané modely)**

Aplikácia Intel® Wireless Display umožňuje prenášať obsah počítača bezdrôtovo do televízora prostredníctvom voliteľného bezdrôtového televízneho adaptéra (kupuje sa samostatne). Podrobné informácie o používaní bezdrôtového adaptéra nájdete v pokynoch jeho výrobcu.

Ak chcete otvoriť aplikáciu Intel Wireless Display, vyberte ponuku **Štart > Všetky programy > Intel WiDi**.

Ak chcete povoliť aplikáciu Intel Wireless Display, vyberte ponuku **Štart > Všetky programy > Intel Proset Wireless > Intel My WiFi Technology**.

POZNÁMKA: Skôr než použijete bezdrôtový displej, skontrolujte, či je bezdrôtové zariadenie zapnuté.

## **Spravovanie zvukových a obrazových súborov**

Program CyberLink PowerDVD pomáha spravovať a upravovať kolekcie fotografií a videí.

**▲** Ak chcete spustiť program CyberLink PowerDVD, vyberte ponuku **Štart > Všetky programy > Hudba, fotografie a videá** a potom kliknite na položku **CyberLink PowerDVD**.

Ďalšie informácie o používaní softvéru CyberLink PowerDVD nájdete v Pomocníkovi softvéru PowerDVD.

# **5 Používanie klávesnice a polohovacích zariadení**

Počítač umožňuje jednoduchú navigáciu na obrazovke. Funkcie na obrazovke môžete okrem klávesnice vykonávať aj pomocou zariadenia TouchPad. Počítač môže obsahovať aj štandardnú numerickú klávesnicu. Vybrané modely majú aj špeciálne funkčné klávesy alebo funkcie klávesových skratiek, vďaka ktorým možno ľahko uskutočňovať bežné úlohy.

Okrem polohovacích zariadení dodávaných s počítačom (ako napríklad zariadenie TouchPad) môžete použiť externú myš USB (kupuje sa samostatne), ktorá sa pripája k jednému z portov USB na počítači.

Ak chcete prispôsobiť nastavenia polohovacích zariadení, konfiguráciu tlačidiel, rýchlosť kliknutí a možnosti ukazovateľa, vyberte ponuku **Štart > Ovládací panel** a do vyhľadávacieho poľa v pravom hornom rohu obrazovky zadajte výraz myš. Kliknite na položku **Myš**.

# **Používanie klávesnice**

Klávesnica umožňuje písanie a funkčné klávesy, ako aj klávesové skratky umožňujú vykonávať špecifické funkcie. Ďalšie podrobné informácie o klávesoch klávesnice nájdete v časti [Klávesy](#page-23-0) [na strane 14.](#page-23-0)

POZNÁMKA: V závislosti od krajiny/regiónu môže klávesnica obsahovať klávesy a funkcie klávesnice odlišné od klávesov a funkcií opísaných v tejto časti.

#### **Používanie kombinácií klávesov ALT GR**

V niektorých krajinách/regiónoch sa používajú klávesnice, ktoré obsahujú kláves ALT GR určený na špeciálne kombinácie klávesov. Ak chcete zadať symbol rupie na klávesnici obsahujúcej tento kláves, použite kombináciu klávesov alt gr+4. Klávesnice špecifické pre krajinu/región v Indii umožňujú na zadanie symbolu rupie použiť klávesy ctrl+shift+4.

Informácie o kombináciách klávesov ALT GR získate na webovej lokalite balíka Microsoft Office (www.office.microsoft.com), na ktorej vyhľadajte výraz ALT GR.

#### **Používanie funkčných klávesov**

Stlačením funkčného klávesu aktivujete jeho priradenú funkciu. Ikony na klávesoch f1 až f12 predstavujú funkcie priradené k týmto klávesom.

Ak chcete použiť funkciu priradenú klávesu, stlačte a podržte príslušný kláves.

Funkcia funkčných klávesov je v nastavení od výrobcu zapnutá. Túto funkciu môžete vypnúť v pomôcke Setup Utility (BIOS). Pokyny na otvorenie pomôcky Setup Utility (BIOS) nájdete v časti [Používanie pomôcky Setup Utility \(BIOS\) a programu System Diagnostics na strane 70.](#page-79-0) Potom postupujte podľa pokynov v spodnej časti obrazovky.

Ak chcete po vypnutí funkcie funkčného klávesu aktivovať priradenú funkciu, musíte stlačiť kláves fn v kombinácii s príslušným funkčným klávesom.

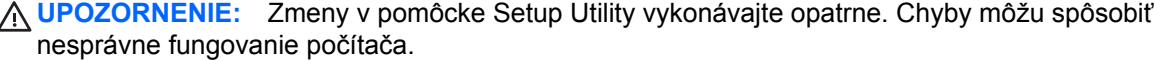

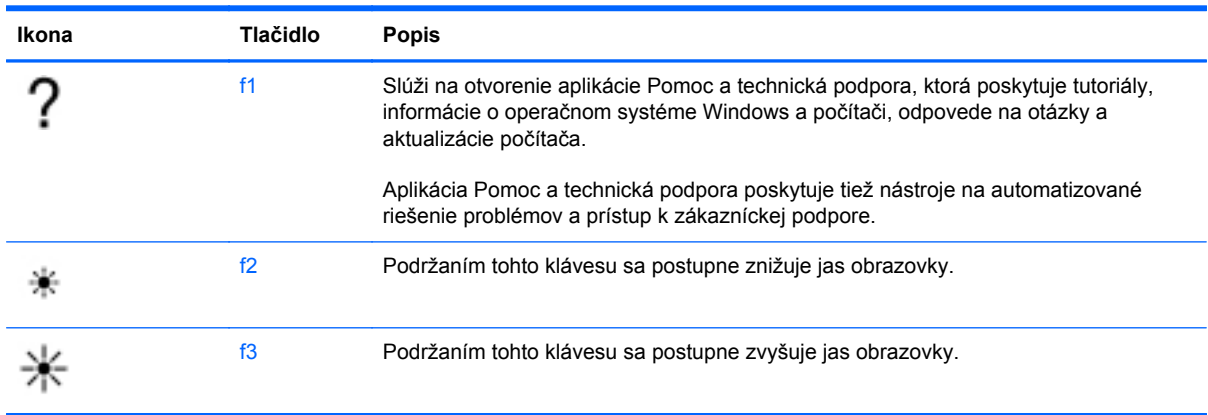

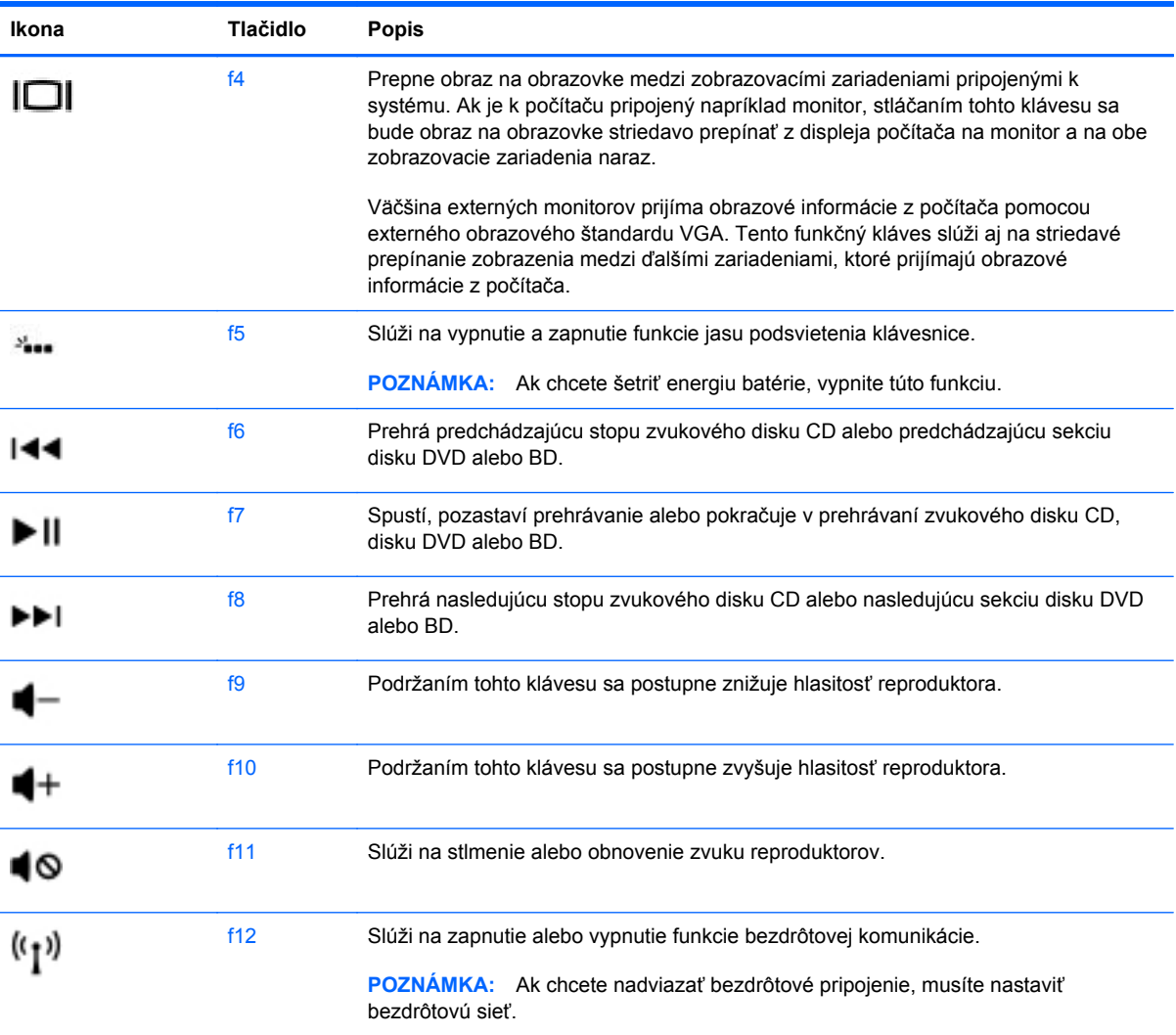

#### **Používanie klávesových skratiek**

Klávesová skratka je kombinácia klávesu fn a klávesu esc alebo klávesu Kláves b.

Používanie klávesových skratiek:

**▲** Krátko stlačte kláves fn a potom krátko stlačte druhý kláves z kombinácie.

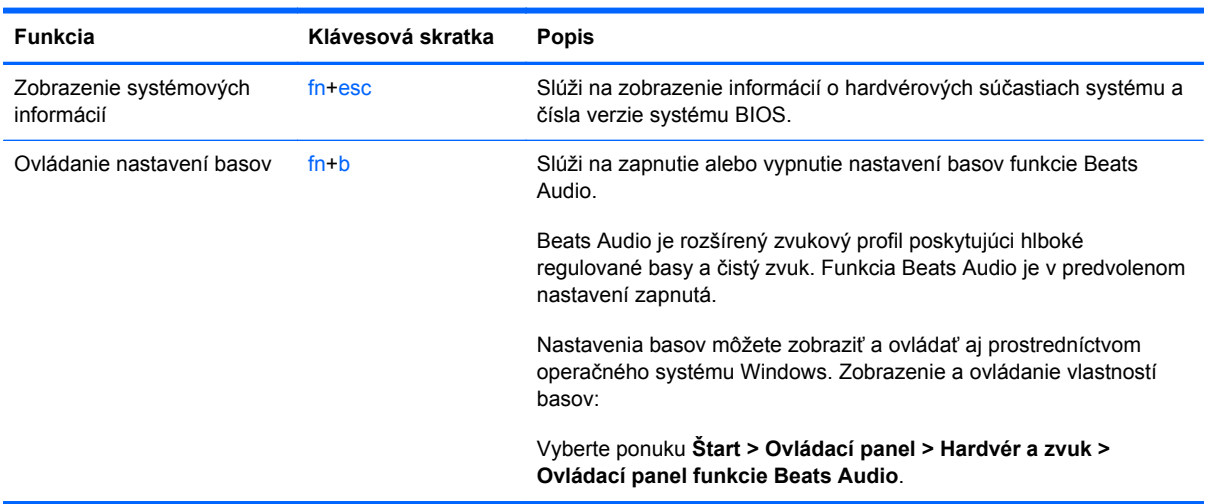

#### **Používanie klávesnice**

#### **Používanie štandardnej numerickej klávesnice**

Počítač má štandardnú numerickú klávesnicu, pričom podporuje aj voliteľnú externú numerickú klávesnicu alebo voliteľnú externú klávesnicu, ktorej súčasťou je numerická klávesnica.

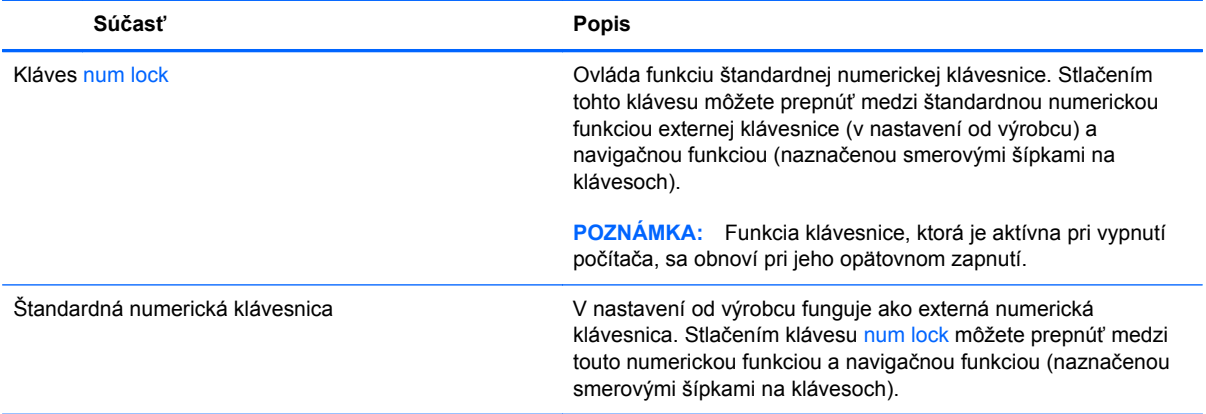

# **Používanie zariadenia TouchPad**

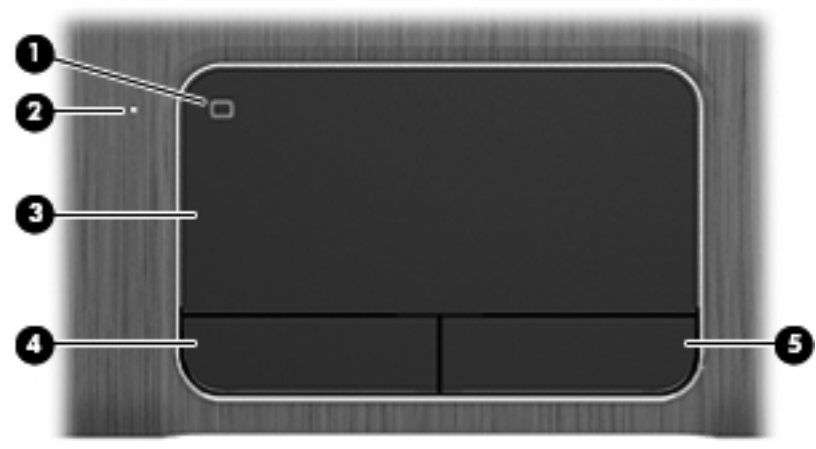

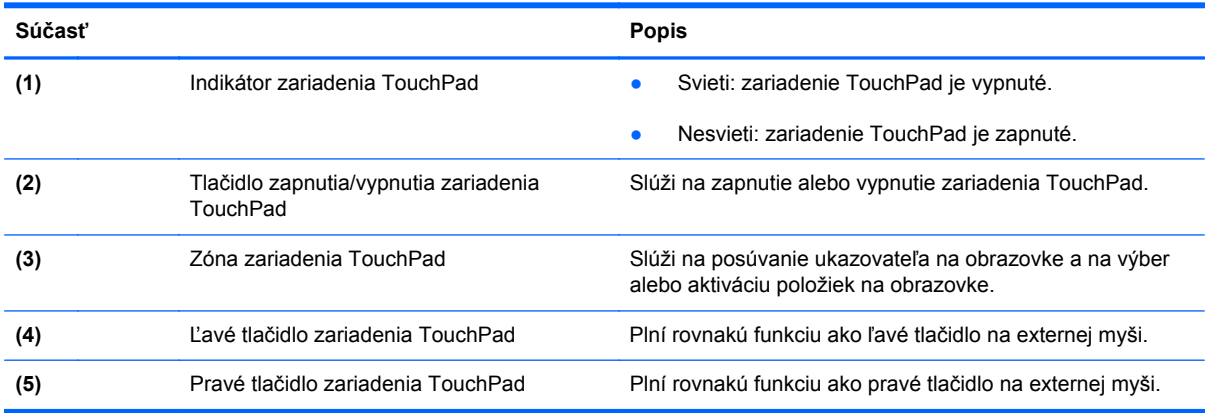

Ak chcete posunúť ukazovateľ, posúvajte prst po zariadení TouchPad v tom smere, akým sa má pohybovať ukazovateľ. Ľavé a pravé tlačidlo zariadenia TouchPad môžete používať rovnakým spôsobom ako tlačidlá na externej myši.

#### **Vypnutie alebo zapnutie zariadenia TouchPad**

Zariadenie TouchPad vypnete alebo zapnete rýchlym dvojitým ťuknutím na tlačidlo zapnutia/vypnutia zariadenia TouchPad.

Indikátor zariadenia TouchPad nesvieti, keď je zariadenie TouchPad zapnuté.

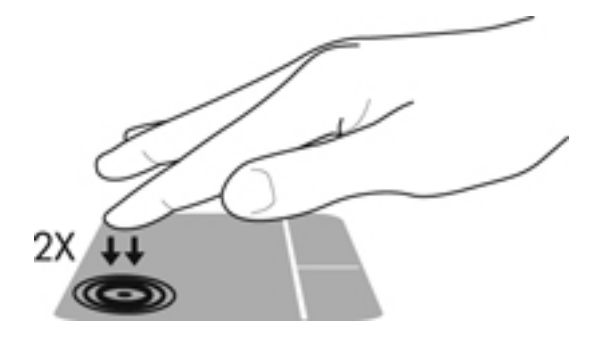

#### **Navigácia**

Ak chcete posunúť ukazovateľ na obrazovke, posúvajte prst po zariadení TouchPad v tom smere, akým sa má pohybovať ukazovateľ.

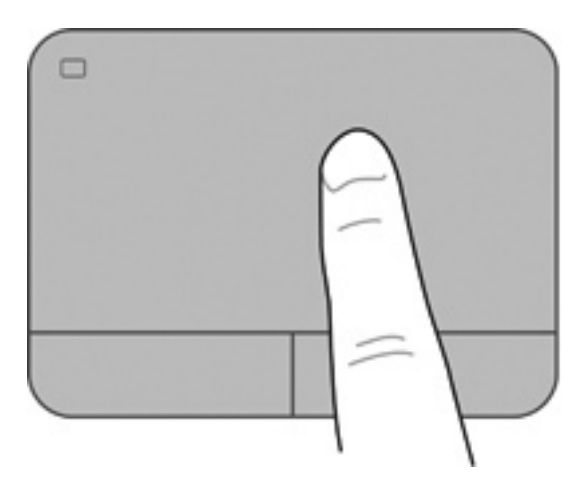

### **Výber položiek**

Ľavé a pravé tlačidlo zariadenia TouchPad môžete používať rovnakým spôsobom ako príslušné tlačidlá na externej myši.

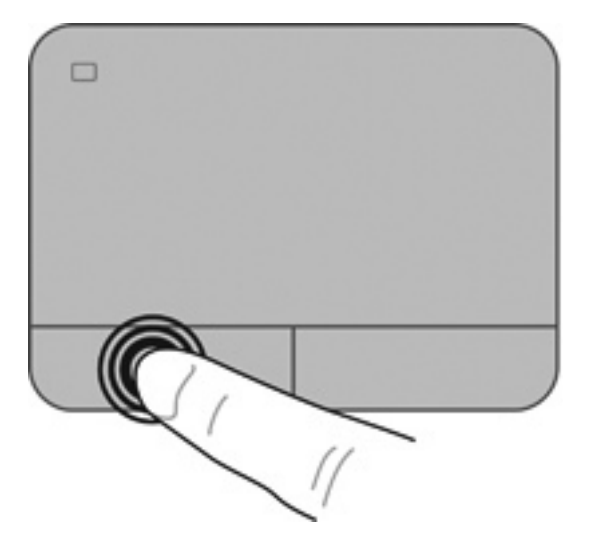

#### **Používanie gest zariadenia TouchPad**

Zariadenie TouchPad podporuje viacero gest, vďaka ktorým môžete prstami prechádzať po pracovnej ploche a ťuknutím, približovaním či otáčaním manipulovať s položkami. Ak chcete používať gestá zariadenia TouchPad, položte dva prsty súčasne na zariadenie TouchPad.

**POZNÁMKA:** Niektoré programy nepodporujú gestá zariadenia TouchPad.

Zobrazenie ukážky gesta:

- **1.** Vyberte ponuku **Štart > Ovládací panel > Hardvér a zvuk > Synaptics TouchPad**.
- **2.** Kliknutím na gesto aktivujte ukážku.

Vypnutie alebo zapnutie gest:

- **1.** Vyberte ponuku **Štart > Ovládací panel > Hardvér a zvuk > Synaptics TouchPad**.
- **2.** Začiarknite políčko vedľa gesta, ktoré chcete vypnúť alebo zapnúť.
- **3.** Kliknite na tlačidlo **Použiť** a potom kliknite na tlačidlo **OK**.

#### **Posúvanie**

Posúvanie je užitočné na pohyb nahor, nadol alebo do strán na stránke alebo na obrázku. Ak chcete objekt posúvať, umiestnite na zariadenie TouchPad dva prsty mierne vzdialené od seba a presúvajte ich smerom nahor, nadol, doľava alebo doprava.

**POZNÁMKA:** Rýchlosť posúvania je určená rýchlosťou pohybu prstov.

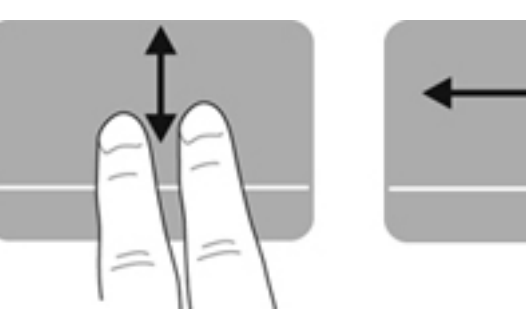

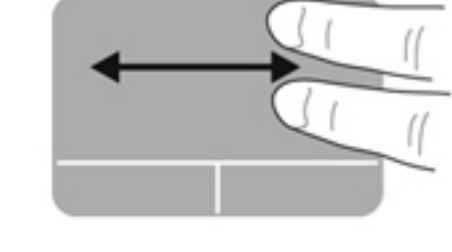

#### **Lupa a zväčšovanie**

Funkcia Lupa umožňuje priblížiť alebo oddialiť obrázky alebo text.

- Ak chcete objekt priblížiť, na zariadenie TouchPad umiestnite dva prsty vedľa seba a potom postupne zväčšujte vzdialenosť medzi nimi.
- Ak chcete objekt oddialiť, na zariadenie TouchPad umiestnite dva prsty vzdialené od seba a potom postupne zmenšujte vzdialenosť medzi nimi.

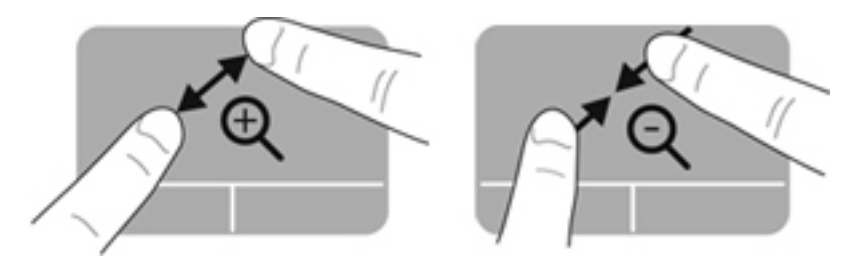

#### **Otáčanie**

Otáčanie umožňuje otáčať položky, ako sú fotografie. Ak chcete otáčať položky, ukotvite ľavý ukazovák v zóne zariadenia TouchPad. Pravým ukazovákom sa pohybujte okolo ukotveného ľavého ukazováka vo forme oblúka. Postupujte pritom od pozície 12:00 h do pozície 15:00 h. Ak chcete zmeniť smer otáčania, pravým ukazovákom pohybujte v smere od pozície 15:00 h do pozície 12:00 h.

**POZNÁMKA:** Funkcia otáčania je v predvolenom nastavení od výrobcu vypnutá.

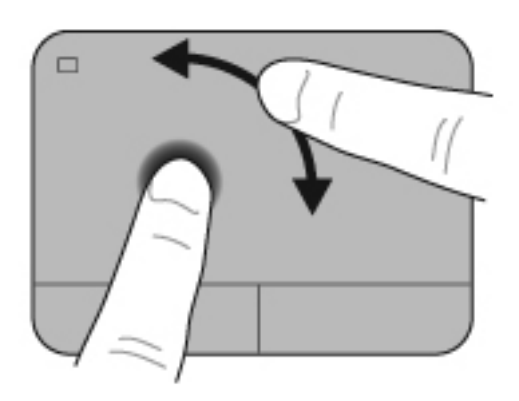

#### **Rýchle pohyby**

Rýchle pohyby umožňujú navigáciu medzi jednotlivými obrazovkami alebo rýchle presúvanie medzi dokumentmi. Ak chcete urobiť rýchly pohyb, tromi prstami sa dotknite zóny zariadenia TouchPad a zľahka urobte rýchly pohyb nahor, nadol, doľava alebo doprava.

**POZNÁMKA:** Rýchle pohyby tromi prstami sú v predvolenom nastavení od výrobcu vypnuté.

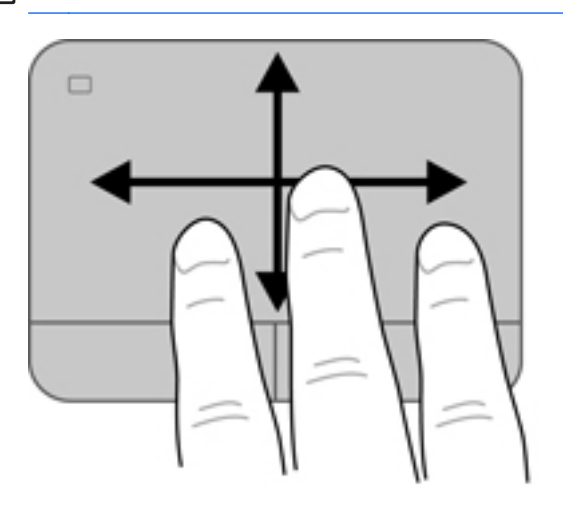

# **6 Spravovanie napájania**

Počítač možno napájať z batérie alebo prostredníctvom externého napájania. Keď sa počítač napája len z batérie, pričom sieťové napájanie na nabitie batérie nie je dostupné, je dôležité sledovať úroveň nabitia batérie a šetriť energiou. Váš počítač podporuje plány napájania, ktoré umožňujú spravovať využívanie a šetrenie energie tak, aby ste vyvážili výkon počítača a úsporu energie.

## **Používanie režimu spánku alebo režimu dlhodobého spánku**

Operačný systém Microsoft Windows ponúka dva úsporné režimy – režim spánku a režim dlhodobého spánku.

POZNÁMKA: V prípade vybraných modelov je funkcia Intel Rapid Start Technology (RST) v nastavení od výrobcu zapnutá. Funkcia Rapid Start Technology umožňuje rýchle zapnutie funkcií počítača po nečinnosti.

Funkcia Rapid Start Technology spravuje možnosti úspory energie takto:

- Režim spánku funkcia Rapid Start Technology umožňuje vybrať režim spánku. Ak chcete ukončiť režim spánku, stlačte ľubovoľný kláves, aktivujte zariadenie TouchPad, prípadne krátko stlačte tlačidlo napájania.
- Režim dlhodobého spánku funkcia Rapid Start Technology aktivuje režim dlhodobého spánku za týchto podmienok:
	- Po dvoch hodinách nečinnosti, keď sa počítač napája z batérie alebo z externého napájania.
	- Keď batéria dosiahne kritickú úroveň nabitia.

Po aktivácii režimu dlhodobého spánku sa môžete stlačením tlačidla napájania vrátiť k svojej práci. Keďže funkcia Rapid Start Technology ovláda režim dlhodobého spánku, nemôžete režim dlhodobého spánku vybrať manuálne.

Funkciu Rapid Start Technology možno vypnúť v pomôcke Setup Utility (BIOS). V prípade vypnutia funkcie Rapid Start Technology možno manuálne vybrať možnosti režimu dlhodobého spánku.

V režime spánku sa obrazovka vypne a rozpracované súbory sa uložia do pamäte, v dôsledku čoho sa môžete k svojej práci vrátiť rýchlejšie než v prípade ukončenia režimu dlhodobého spánku. Ak je počítač v režime spánku dlhší čas alebo ak sa v režime spánku vybije batéria na kritickú úroveň, počítač aktivuje režim dlhodobého spánku.

V režime dlhodobého spánku sa pracovné súbory uložia do súboru režimu dlhodobého spánku na pevnom disku a počítač sa vypne.

**UPOZORNENIE:** Režim spánku a režim dlhodobého spánku neaktivujte počas čítania z disku ani počas zapisovania na disk alebo na externú multimediálnu kartu, aby sa znížilo riziko možného zhoršenia kvality zvuku a videa, straty funkčnosti prehrávania zvuku a videa alebo straty údajov.

POZNÁMKA: Ak je počítač v režime spánku alebo v režime dlhodobého spánku, nemôžete aktivovať sieťové pripojenie ani využívať funkcie počítača.

#### **Aktivácia a ukončenie režimu spánku**

Systém je od výrobcu nastavený tak, aby sa režim spánku aktivoval po určitom čase nečinnosti, a to v závislosti od napájania počítača z batérie alebo prostredníctvom externého napájania.

Nastavenia napájania a časové limity môžete zmeniť v okne Možnosti napájania na ovládacom paneli systému Windows.

Keď je počítač zapnutý, režim spánku môžete spustiť týmto spôsobom:

- Krátko stlačte tlačidlo napájania.
- Zatvorte displej.
- Vyberte ponuku **Štart**, kliknite na šípku vedľa tlačidla Vypnúť a potom kliknite na položku **Uspať**.

Ukončenie režimu spánku:

- Krátko stlačte tlačidlo napájania.
- Ak je displej zatvorený, otvorte ho.
- Stlačte kláves na klávesnici.
- Ťuknite na zariadenie TouchPad alebo po ňom prejdite prstom.

Keď počítač ukončí režim spánku, indikátory napájania sa rozsvietia a počítač sa vráti na obrazovku, kde ste prerušili prácu.

POZNÁMKA: Ak ste nastavili počítač na vyžiadanie hesla pri prebudení, musíte najprv zadať heslo systému Windows a na obrazovke sa znova zobrazí vaša práca.

#### **Aktivácia a ukončenie režimu dlhodobého spánku**

Systém je od výrobcu nastavený tak, aby sa režim dlhodobého spánku aktivoval po určitom čase nečinnosti, a to v závislosti od napájania počítača z batérie alebo prostredníctvom externého napájania, prípadne keď batéria dosiahne kritickú úroveň nabitia.

Nastavenia napájania a časové limity môžete zmeniť v okne Ovládací panel systému Windows.

Ak chcete spustiť režim dlhodobého spánku bez funkcie Intel RST, vyberte ponuku **Štart**, kliknite na šípku vedľa tlačidla Vypnúť a potom kliknite na položku **Prepnúť do režimu dlhodobého spánku**.

Režim dlhodobého spánku ukončíte krátkym stlačením tlačidla napájania.

Indikátory napájania sa rozsvietia a obrazovka počítača sa vráti do stavu, kde ste prerušili prácu.

POZNÁMKA: Ak ste nastavili heslo pri prebudení, musíte najprv zadať heslo systému Windows a na obrazovke sa znova zobrazí vaša práca.

#### **Nastavenie ochrany heslom pri prebudení**

Ak chcete nastaviť počítač, aby vyžadoval heslo pri ukončení režimu spánku alebo režimu dlhodobého spánku, postupujte podľa týchto krokov:

- **1.** Vyberte ponuku **Štart > Ovládací panel > Systém a zabezpečenie > Možnosti napájania**.
- **2.** Na ľavej table kliknite na položku **Požadovať zadanie hesla pri prebudení počítača**.
- **3.** Kliknite na položku **Zmeniť momentálne nedostupné nastavenia**.
- <span id="page-52-0"></span>**4.** Kliknite na položku **Vyžadovať heslo (odporúča sa)**.
- **POZNÁMKA:** Ak potrebujete vytvoriť nové heslo používateľského konta alebo zmeniť vaše aktuálne heslo, kliknite na položku **Vytvoriť alebo zmeniť heslo používateľského konta** a potom sa riaďte pokynmi na obrazovke.
- **5.** Kliknite na tlačidlo **Uložiť zmeny**.

# **Používanie indikátora stavu batérie**

Indikátor stavu batérie umožňuje rýchly prístup k nastaveniam napájania a zobrazenie zostávajúcej úrovne nabitia batérie.

- Ak chcete zobraziť percentuálnu hodnotu zostávajúcej úrovne nabitia batérie a aktuálny plán napájania, posuňte ukazovateľ myši nad ikonu stavu batérie na paneli úloh úplne vpravo.
- Na zmenu plánu napájania alebo získanie prístupu k možnostiam napájania kliknite na ikonu stavu batérie a potom v zozname vyberte príslušnú položku.

Rôzne ikony stavu batérie signalizujú, či je počítač napájaný z batérie alebo z externého zdroja napájania. Ikona batérie zobrazuje hlásenie o dosiahnutí nízkej alebo kritickej úrovne nabitia batérie.

## **Výber plánu napájania**

Plán napájania umožňuje spravovať využívanie energie v počítači a jej šetrenie, pričom maximalizuje výkon počítača.

K dispozícii sú tieto plány napájania:

- **Odporúčané spoločnosťou HP**. Automaticky vyváži výkon a spotrebu energie.
- **Šetrič energie**. Šetrí energiu znížením výkonu systému a jasu obrazovky.
- **Vysoký výkon**. Uprednostňuje výkon, no môže spotrebovať viac energie.

Môžete tiež vytvoriť svoj vlastný plán napájania a prispôsobovať ho podľa svojich potrieb.

Ak chcete vybrať plán napájania alebo si vytvoriť vlastný, použite aplikáciu HP Power Manager (len vybrané modely) alebo Ovládací panel systému Windows.

Aplikáciu HP Power Manager spustíte výberom ponuky **Štart > Ovládací panel > Hardvér a zvuk > HP Power Manager**.

Ak chcete získať prístup k oknu Možnosti napájania na ovládacom paneli, vyberte ponuku **Štart > Ovládací panel > Systém a zabezpečenie > Možnosti napájania** a zo zoznamu vyberte požadovaný plán napájania.

# <span id="page-53-0"></span>**Prevádzka pri napájaní z batérie**

Keď je v počítači nabitá batéria a počítač nie je pripojený k externému napájaniu, počítač sa napája z batérie a jas obrazovky sa zníži s cieľom šetriť životnosť batérie. Batéria sa vo vypnutom počítači odpojenom od externého zdroja napájania pomaly vybíja.

Životnosť batérie sa líši v závislosti od nastavenia režimu napájania, spustených programov v počítači, jasu obrazovky, externých zariadení pripojených k počítaču a iných faktorov.

#### **Vybratie batérie vymeniteľnej používateľom**

V počítači sa nachádza batéria, ktorú môže používateľ vymeniť.

- **VAROVANIE!** Používajte len batériu, ktorú môže používateľ vymeniť, dodanú s počítačom, náhradnú batériu dodanú spoločnosťou HP alebo kompatibilnú batériu, ktorú ste si zakúpili od spoločnosti HP, aby sa znížilo riziko možných problémov s bezpečnosťou.
- **UPOZORNENIE:** Vybratie batérie, ktorá je jediným zdrojom napájania počítača, môže spôsobiť stratu údajov. Pred vybratím batérie uložte svoju prácu a spustite režim dlhodobého spánku alebo počítač vypnite pomocou systému Windows.

Vybratie batérie:

- **1.** Počítač obráťte na rovnom povrchu spodnou stranou nahor.
- **2.** Posunutím uvoľňovacej zarážky batérie **(1)** uvoľnite batériu.

POZNÁMKA: Uvoľňovacia zarážka batérie sa automaticky vráti do pôvodnej pozície.

**3.** Otočte batériu **(2)** nahor a vyberte ju z počítača.

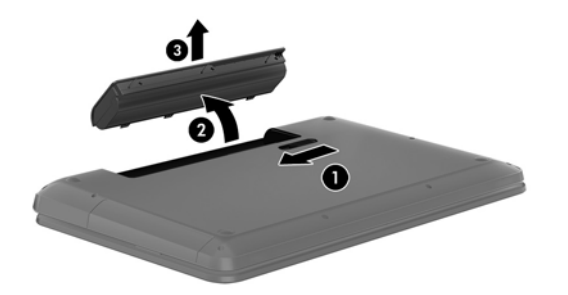

#### **Vyhľadanie informácií o batérii**

Aplikácia Pomoc a technická podpora obsahuje tieto nástroje a informácie o batérii:

- Nástroj Kontrola stavu batérie v aplikácii Pomoc a technická podpora na otestovanie výkonnosti batérie
- Informácie o kalibrácii, správe napájania a o správnej starostlivosti a uskladnení s cieľom maximalizovať životnosť batérie
- Informácie o typoch batérií, špecifikáciách, životných cykloch a kapacite

Prístup k informáciám o batérii získate výberom ponuky **Štart > Pomoc a technická podpora > Dozvedieť sa > Plány napájania: Časté otázky**.

#### **Úspora napájania z batérie**

Tipy, ako šetriť napájanie z batérie a maximalizovať jej životnosť:

- Znížte jas obrazovky.
- V okne Možnosti napájania vyberte nastavenie funkcie **Šetrič energie**.
- Vyberte batériu z počítača, keď sa nepoužíva ani nenabíja.
- Vypnite bezdrôtové zariadenia, ak ich nepoužívate.
- Odpojte nepoužívané externé zariadenia, ktoré nie sú pripojené k externému zdroju napájania, napríklad externý pevný disk pripojený k portu USB.
- Zastavte, vypnite alebo vyberte nepoužívané externé multimediálne karty.
- Ak chcete skončiť prácu, aktivujte režim spánku, režim dlhodobého spánku alebo vypnite počítač.

#### **Identifikácia nízkych úrovní nabitia batérie**

Ak batéria, ktorá je jediným zdrojom napájania počítača, dosiahne nízku alebo kritickú úroveň nabitia, ikona stavu batérie v oblasti oznámení zobrazí oznámenie o nízkej alebo kritickej úrovni nabitia.

**POZNÁMKA:** Ďalšie informácie o indikátore stavu batérie nájdete v časti [Používanie indikátora](#page-52-0) [stavu batérie na strane 43.](#page-52-0)

Počítač vykoná pri kritickej úrovni nabitia batérie tieto operácie:

- Ak je povolený režim dlhodobého spánku a počítač je zapnutý alebo v režime spánku, počítač prejde do režimu dlhodobého spánku.
- Ak je režim dlhodobého spánku vypnutý a počítač je zapnutý alebo v režime spánku, počítač zostane krátko v režime spánku a potom sa vypne a všetky neuložené údaje sa stratia.

#### **Uskladnenie batérie vymeniteľnej používateľom**

**UPOZORNENIE:** Ak chcete znížiť riziko poškodenia batérie, zabráňte jej dlhodobému vystaveniu vysokej teplote.

Ak sa počítač nebude používať a bude odpojený od externého napájania dlhšie ako dva týždne, vyberte z neho batériu a uskladnite ju oddelene na chladom suchom mieste s cieľom predĺžiť jej nabitie.

Uskladnená batéria sa pomaly vybíja a je potrebné ju kontrolovať každých 6 mesiacov. Ak kapacita klesne pod 50 percent, pred ďalším skladovaním ju nabite.

#### **Likvidácia batérie vymeniteľnej používateľom**

**VAROVANIE!** V záujme zníženia rizika požiaru alebo popálenia batériu nerozoberajte, nerozbíjajte ani neprepichujte. Neskratujte externé kontakty. Batériu nevyhadzujte do ohňa ani vody.

Informácie týkajúce sa správnej likvidácie batérie nájdete v príručke *Regulačné, bezpečnostné a environmentálne upozornenia*. Túto príručku môžete otvoriť výberom ponuky **Štart > Pomoc a technická podpora > Používateľské príručky**.

#### **Výmena batérie vymeniteľnej používateľom**

Kontrola stavu batérie v rámci aplikácie Pomoc a technická podpora upozorňuje na potrebu výmeny batérie, keď sa jej interný článok správne nenabíja alebo keď kapacita batérie dosiahne nízky stav. Ak sa na batériu vzťahuje záruka spoločnosti HP, pokyny obsahujú identifikačné číslo záruky. Hlásenie zahŕňa odkaz na webovú lokalitu spoločnosti HP, na ktorej môžete získať ďalšie informácie o objednaní náhradnej batérie.

### **Prevádzka pri externom napájaní**

Informácie o pripojení k sieťovému napájaniu nájdete v *Letáku s inštalačnými pokynmi*, ktorý je súčasťou balenia počítača.

Keď je počítač pripojený k externému napájaniu pomocou schváleného sieťového napájacieho adaptéra alebo voliteľnej rozširujúcej základne/zariadenia, nepoužíva napájanie z batérie.

**VAROVANIE!** Z dôvodu zníženia rizika vzniku problémov s bezpečnosťou používajte s počítačom len sieťový napájací adaptér dodaný s počítačom, náhradný sieťový napájací adaptér od spoločnosti HP alebo kompatibilný sieťový napájací adaptér, ktorý ste si zakúpili ako príslušenstvo od spoločnosti HP.

Počítač pripojte k externému napájaniu za nasledujúcich podmienok:

**VAROVANIE!** Batériu nenabíjajte, keď ste na palube lietadla.

- Keď nabíjate alebo kalibrujete batériu.
- Keď inštalujete alebo modifikujete systémový softvér.
- Keď sa zapisujú informácie na disk (len vybrané modely).
- Keď je v počítačoch s internými pevnými diskami spustený nástroj Defragmentácia disku.
- Keď vykonávate zálohovanie alebo obnovenie.

Po pripojení počítača k externému napájaniu:

- Batéria sa začne nabíjať.
- Jas obrazovky sa zvýši.
- Ikona stavu batérie v oblasti oznámení zmení vzhľad.

Keď počítač odpojíte od externého napájania, dôjde k týmto udalostiam:

- Počítač sa prepne na napájanie z batérie.
- Jas obrazovky sa automaticky zníži, aby sa šetrila energia batérie.
- Ikona stavu batérie v oblasti oznámení zmení vzhľad.

# **Používanie softvéru HP CoolSense (len vybrané modely)**

Aplikácia HP CoolSense automaticky rozpozná, keď sa s počítačom hýbe, a upraví nastavenia výkonu a ventilátora tak, aby mala povrchová teplota počítača optimálnu úroveň.

Keď je aplikácia HP CoolSense vypnutá, nezisťuje sa poloha počítača a voľby výkonu a ventilátora nastavené od výrobcu sa nezmenia. V dôsledku toho môže byť povrchová teplota počítača v porovnaní s teplotou pri zapnutej aplikácii HP CoolSense vyššia.

Vypnutie alebo zapnutie aplikácie CoolSense:

- **1.** Vyberte ponuku **Štart > Ovládací panel > Hardvér a zvuk > HP CoolSense**.
- **2.** Vyberte možnosť **Zapnúť** alebo **Vypnúť**.

## **Vypnutie počítača**

**UPOZORNENIE:** Po vypnutí počítača dôjde k strate neuložených informácií.

Príkaz Vypnúť ukončí všetky spustené programy vrátane operačného systému a potom vypne obrazovku a počítač.

Počítač vypnite za týchto podmienok:

- Keď potrebujete vymeniť batériu alebo otvoriť počítač z dôvodu prístupu k súčastiam vnútri.
- Keď pripájate externé hardvérové zariadenie, ktoré sa nepripája k portu USB ani videoportu.
- Keď sa počítač nebude používať a bude odpojený od externého napájania dlhší čas.

Aj keď počítač môžete vypnúť tlačidlom napájania, odporúča sa použiť príkaz Vypnúť v systéme Windows.

**POZNÁMKA:** Ak je počítač v režime spánku alebo v režime dlhodobého spánku, pred jeho vypnutím musíte najprv ukončiť tieto režimy.

- **1.** Uložte si pracovné súbory a ukončite všetky otvorené programy.
- **2.** Vyberte ponuku **Štart > Vypnúť**.

Ak počítač nereaguje a nedá sa vypnúť pomocou predchádzajúcich postupov vypínania, vyskúšajte nasledujúce núdzové postupy v uvedenom poradí:

- Stlačte kombináciu klávesov ctrl+alt+delete a potom na obrazovke kliknite na ikonu **Vypnúť**.
- Stlačte a aspoň päť sekúnd podržte tlačidlo napájania.
- Počítač odpojte od externého napájania.
- Na modeloch, ktoré obsahujú batériu vymeniteľnú používateľom, vyberte batériu.

# **7 Správa a zdieľanie informácií**

Jednotky sú digitálne ukladacie zariadenia alebo skladovacie zariadenia SSD, ktoré pomáhajú skladovať, spravovať a zdieľať informácie a získavať k nim prístup. Počítač obsahuje interný pevný disk, v ktorom je uložený softvér a operačný systém počítača a zároveň poskytuje ukladací priestor pre všetky vaše osobné súbory. V niektorých počítačoch sa môže tiež nachádzať zabudovaná optická jednotka, ktorá umožňuje čítať z diskov CD, DVD alebo (pri vybraných modeloch) z diskov Blu-ray (BD), umožňuje zapisovať na ne, prehrávať a nahrávať zvuk a obraz.

Ak chcete získať ďalšiu kapacitu alebo funkcie, pripojte externú jednotku (kupuje sa samostatne), ako napríklad optickú jednotku alebo pevný disk, prípadne vložte digitálnu ukladaciu kartu a môžete tak importovať informácie priamo zo svojho telefónu alebo fotoaparátu. Jednotka USB flash pripojená k portu USB (univerzálna sériová zbernica) na počítači tiež umožňuje rýchly prenos údajov. Niektoré zariadenia využívajú na svoju prevádzku napájanie z počítača, iné majú vlastný zdroj napájania. Niektoré zariadenia sa dodávajú so softvérom, ktorý treba nainštalovať.

POZNÁMKA: Informácie o pripojení externých bezdrôtových zariadení nájdete v časti [Pripojenie k](#page-27-0) [sieti na strane 18](#page-27-0).

**POZNÁMKA:** Ďalšie informácie o vyžadovanom softvéri, ovládačoch alebo použiteľných portoch počítača nájdete v pokynoch od výrobcu.

### **Používanie zariadenia USB**

Väčšina počítačov obsahuje aspoň jeden port USB, pretože toto univerzálne rozhranie slúži na pripojenie početných druhov externých zariadení k počítaču. Ide napríklad o klávesnicu, myš, externú jednotku, tlačiareň, skener alebo rozbočovač USB.

Váš počítač môže mať viacero typov portov USB. Informácie o typoch portov USB nachádzajúcich sa na tomto počítači nájdete v časti [Oboznámenie sa s po](#page-13-0)čítačom na strane 4. Kupujte len zariadenia, ktoré sú kompatibilné s vaším počítačom.

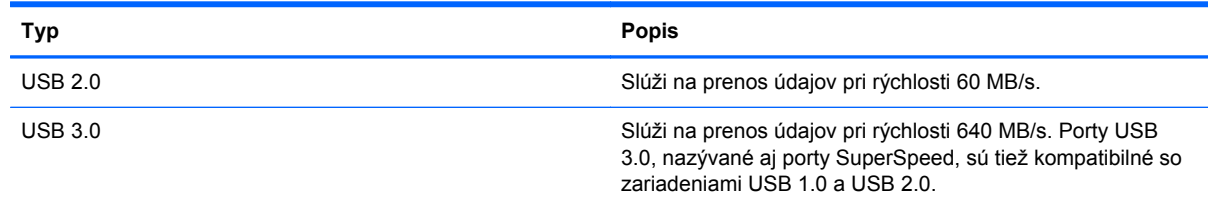

#### **Pripojenie zariadenia USB**

**UPOZORNENIE:** Ak chcete predísť poškodeniu konektora USB, na pripojenie zariadenia USB používajte len minimálnu silu.

**▲** Pripojte kábel USB pre zariadenie k portu USB.

**POZNÁMKA:** Port USB na počítači sa môže mierne líšiť od obrázka v tejto časti.

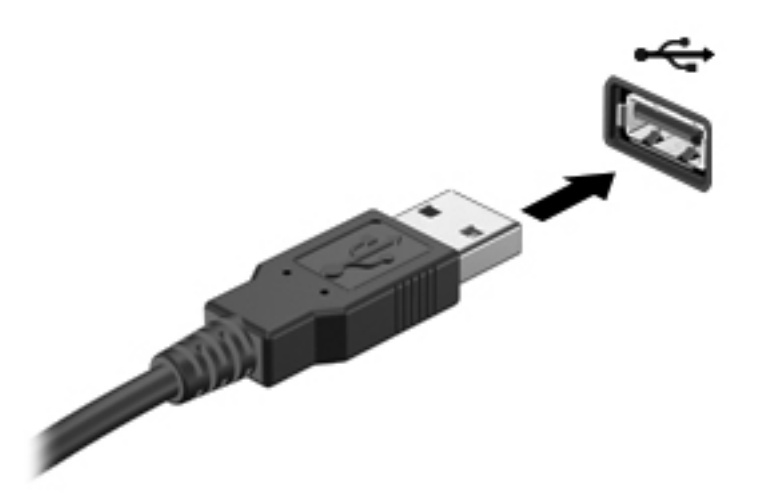

Po rozpoznaní zariadenia budete počuť zvuk.

POZNÁMKA: Pri prvom pripojení zariadenia USB sa môže v oblasti oznámení zobraziť hlásenie, ktoré oznamuje, že počítač rozpoznal zariadenie.

#### **Vybratie zariadenia USB**

**UPOZORNENIE:** Pri vyberaní neťahajte zariadenie USB za kábel, aby ste znížili riziko poškodenia konektora USB.

**UPOZORNENIE:** S cieľom predísť strate údajov a zlyhaniu systému použite na bezpečné vybratie zariadenia USB tento postup.

1. Ak chcete vybrať zariadenie USB, uložte svoje informácie a zatvorte všetky programy súvisiace so zariadením.

2. Kliknite na ikonu odstránenia hardvéru v oblasti oznámení na paneli úloh úplne vpravo a potom postupujte podľa pokynov na obrazovke.

3. Vyberte zariadenie.

#### **Pripojenie napájaného zariadenia USB**

**UPOZORNENIE:** Z dôvodu zníženia rizika poškodenia zariadenia pri pripájaní napájaného zariadenia sa uistite, že je zariadenie vypnuté a sieťový napájací kábel je odpojený.

- **1.** Pripojte zariadenie k počítaču.
- **2.** Zapojte napájací kábel zariadenia do uzemnenej sieťovej napájacej zásuvky.
- **3.** Zapnite zariadenie.

Pri odpájaní nenapájaného externého zariadenia zastavte zariadenie a potom ho odpojte od počítača. Pri odpájaní napájaného externého zariadenia vypnite zariadenie, odpojte ho od počítača a odpojte sieťový napájací kábel.

# **Vloženie a vybratie digitálnych ukladacích kariet**

Postup vloženia digitálnej ukladacej karty:

- **UPOZORNENIE:** Z dôvodu zníženia rizika poškodenia konektorov digitálnej karty používajte na vloženie digitálnej karty len minimálnu silu.
	- **1.** Kartu držte otočenú štítkom nahor a s konektormi smerujúcimi k počítaču.
	- **2.** Vložte kartu do zásuvky pre digitálne ukladacie médiá a potom ju zatláčajte dovnútra, kým nezacvakne na svoje miesto.

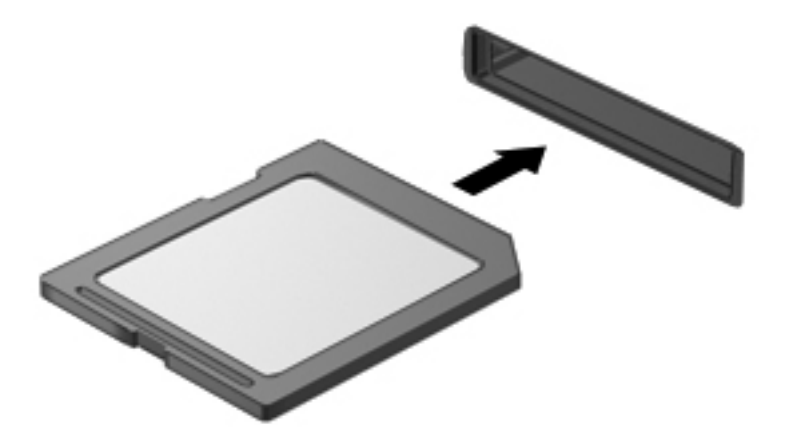

Po rozpoznaní zariadenia budete počuť zvuk a zobrazí sa ponuka s možnosťami.

Postup vybratia digitálnej ukladacej karty:

**UPOZORNENIE:** S cieľom znížiť riziko straty údajov alebo zlyhania systému použite tento postup na bezpečné vybratie digitálnej karty.

- **1.** Uložte svoje údaje a zavrite všetky programy, ktoré súvisia s digitálnou kartou.
- **2.** Kliknite na ikonu odstránenia hardvéru v oblasti oznámení na paneli úloh úplne vpravo. Potom postupujte podľa pokynov na obrazovke.
- **3.** Zatlačte na kartu **(1)** a potom ju vyberte zo zásuvky **(2)**.

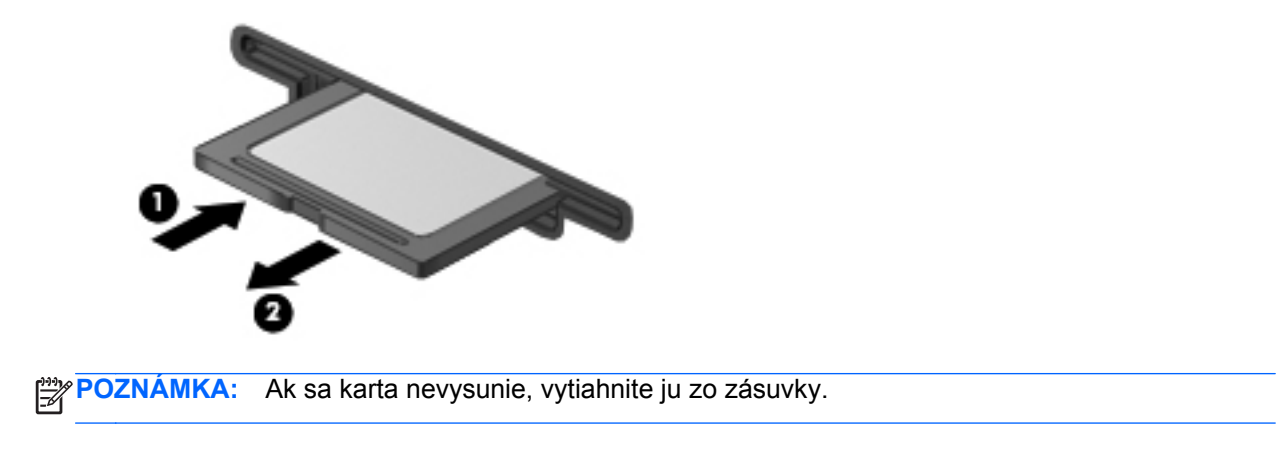

# **Používanie optických jednotiek**

Optická disková jednotka používa na čítanie a ukladanie veľkého množstva informácií laserový lúč. Niektoré jednotky dokážu informácie len prečítať, no iné dokážu informácie na prázdny disk aj zapísať (napáliť).

Na dosiahnutie najlepšieho výkonu optickej jednotky použite tieto tipy:

- Ak je batéria jediným zdrojom napájania, pred zápisom na médium sa uistite, či je dostatočne nabitá.
- Keď optická jednotka zapisuje na disk, nepíšte na klávesnici počítača a nehýbte s počítačom. Proces zapisovania je citlivý na vibrácie.
- Dbajte na to, aby ste nainštalovali najnovšie aktualizácie softvéru pre jednotku.
- Ak používaný disk nie je čistý, utrite ho suchou mäkkou tkaninou bez vlákien.

Počítač môže obsahovať optickú jednotku, ktorá podporuje jednu alebo niekoľko z týchto technológií disku:

- Disk CD kompaktný disk slúži na uloženie údajov, ktoré sa načítajú laserom z optickej diskovej jednotky. K dispozícii sú tieto formáty disku CD:
	- Nahrávateľný disk CD-R (CD-Recordable), ktorý umožňuje počítaču načítať informácie a nahrať ich jedenkrát na disk CD. Po nahratí informácií na disk CD-R ich nemožno zmeniť ani vymazať. Tento proces je trvalý.
	- Prepisovateľný disk CD-RW (CD-Re-Writable), ktorý umožňuje načítať informácie a nahrať ich veľakrát na disk CD. Informácie na disku CD možno vymazať.
- Disk DVD digitálny videodisk je vysokokapacitným optickým diskom. Dokáže uložiť viac informácií ako disk CD. Na obojstranný disk DVD možno uložiť až 17 GB. K dispozícii sú tieto formáty disku DVD:
	- Nahrávateľný disk DVD-R alebo DVD+R (DVD-Recordable), ktorý umožňuje počítaču načítať informácie a nahrať ich jedenkrát na disk DVD. Po nahratí informácií na disk ich nemožno zmeniť ani vymazať. Tento proces je trvalý. Disky DVD možno použiť v jednotkách DVD±R.
	- Prepisovateľný disk DVD-RW alebo DVD+RW (DVD-Re-Writable), ktorý umožňuje načítať informácie a nahrať ich veľakrát na disk. Informácie na disku možno vymazať. Disky DVD možno použiť v jednotkách DVD±R.
- Disk BD na disk Blu-ray sa zmestí viac informácií ako na iné optické disky a možno ich použiť na nahrávanie, prepisovanie a prehrávanie videí s vysokým rozlíšením (HD).

Pri používaní diskov BD zohľadnite nasledujúce odporúčania:

- Program CyberLink PowerDVD je nainštalovaný v počítači z dôvodu prehrávania filmov BD.
- Prehrávanie väčšiny filmových titulov BD na externej obrazovke vyžaduje digitálne pripojenie HDMI. Počítač dokáže podporiť rozlíšenie až 1080 pixlov na externej obrazovke, čo vyžaduje televízor HDTV alebo monitor s rozlíšením 1080 pixlov.
- Pokus prehrať film BD súčasne na internej aj externej obrazovke môže spôsobiť chybu, a tak si vyberte len jednu obrazovku.
- Z dôvodu ochrany pred kopírovaním sú v počítači integrované klávesy AACS (Advanced Access Content System). Klávesy AACS vyžadujú príležitostnú obnovu, aby podporili prehrávanie nových vydaní filmov BD. V prípade, keď disk s takýmto vydaním filmu BD vložíte do jednotky, v programe CyberLink PowerDVD sa zobrazí požiadavka na aktualizáciu potrebnú na pokračovanie v prehrávaní. Podľa pokynov na obrazovke nainštalujte aktualizáciu.
- Ak sa na obrazovke počas sledovania filmu na disku BD zobrazia čiary, môžu byť spôsobené interferenciou z bezdrôtovej siete. Problém vyriešite zatvorením všetkých otvorených aplikácií a vypnutím funkcie bezdrôtovej komunikácie.

#### **Vloženie optického disku**

- **1.** Zapnite počítač.
- **2.** Stlačením uvoľňovacieho tlačidla **(1)** na paneli jednotky uvoľnite diskový zásobník.
- **3.** Vytiahnite zásobník **(2)**.
- **4.** Disk držte za hrany, aby ste sa nedotýkali jeho rovných plôch, a položte ho na rotačnú časť zásobníka s označenou stranou smerom nahor.

**POZNÁMKA:** Ak zásobník nie je úplne prístupný, disk opatrne nakloňte a položte ho na rotačnú časť.

**5.** Disk jemne pritlačte **(3)** na rotačnú časť zásobníka, aby zacvakol na svoje miesto.

**POZNÁMKA:** Ak zásobník nie je úplne prístupný, disk pri vyberaní opatrne nakloňte.

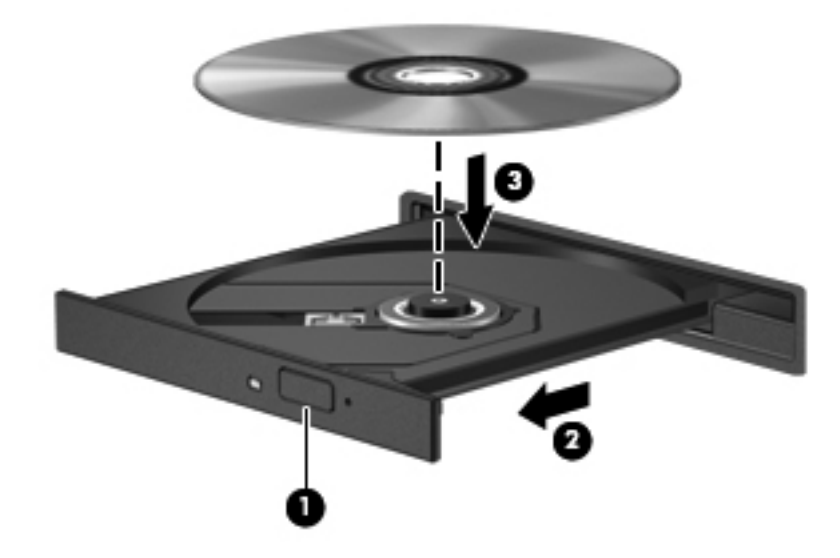

**6.** Zatvorte diskový zásobník.

**POZNÁMKA:** Po vložení disku je normálna krátka prestávka. Ak ste nevybrali prehrávač médií, otvorí sa dialógové okno Automatické prehrávanie. Zobrazí sa výzva na výber spôsobu použitia obsahu média.

#### **Vybratie optického disku**

**1.** Stlačením uvoľňovacieho tlačidla **(1)** na paneli jednotky uvoľnite diskový zásobník a opatrne ho vytiahnite von tak, aby sa úplne vysunul **(2)**.

**2.** Uchopte disk za vonkajšie hrany, jemne zatlačte na rotačnú časť a vytiahnite disk smerom nahor zo zásobníka **(3)**. Pri manipulácii s diskom ho chytajte iba za hrany a nedotýkajte sa jeho povrchu.

**POZNÁMKA:** Ak zásobník nie je úplne prístupný, disk pri vyberaní opatrne nakloňte.

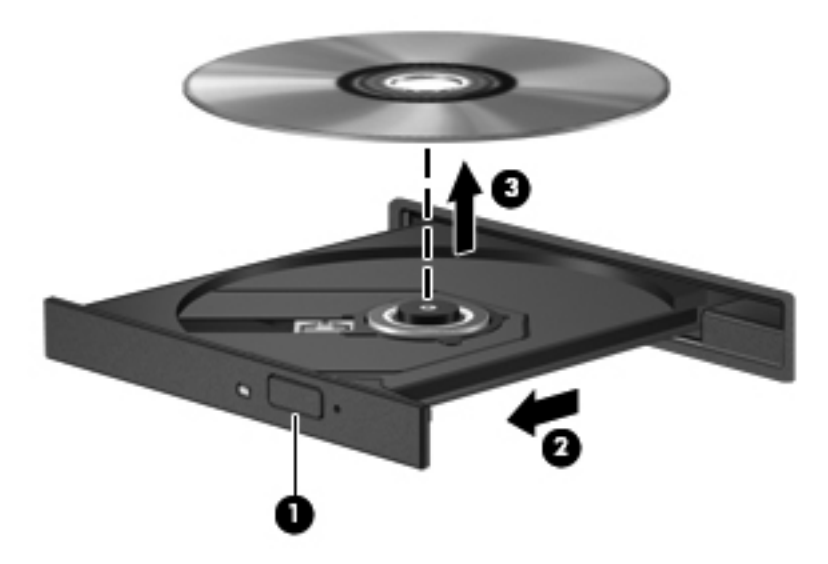

**3.** Zatvorte diskový zásobník a vložte disk do ochranného obalu.

Ak sa diskový zásobník neotvára normálne, pozrite si časť [Problémy s diskovou jednotkou](#page-92-0) [na strane 83.](#page-92-0)

#### **Zdieľanie jednotiek v sieti**

Prostredníctvom zdieľania jednotiek pripojených k inému počítaču vo svojej sieti môžete otvárať softvér, získavať prístup k údajom aj inštalovať aplikácie.

**POZNÁMKA:** Niektoré disky, napríklad disky DVD s filmami a hrami, môžu byť chránené proti kopírovaniu, a preto sa nemusia dať použiť prostredníctvom funkcie zdieľania jednotiek DVD alebo CD.

Zdieľanie v rovnakej sieti:

- **1.** Zo zdieľaného počítača vyberte ponuku **Štart > Počítač**.
- **2.** Pravým tlačidlom kliknite na položku, ktorú chcete zdieľať, a kliknite na položku **Vlastnosti**.
- **3.** Vyberte kartu **Zdieľanie** a potom vyberte položku **Rozšírené zdieľanie**.
- **4.** Začiarknite políčko **Zdieľať tento priečinok**.
- **5.** Do textového poľa Názov zdieľaného prostriedku zadajte príslušný názov.
- **6.** Kliknite na tlačidlo **Použiť** a potom kliknite na tlačidlo **OK**.
- **7.** Zobrazenie zdieľanej jednotky:
	- **▲** Vyberte ponuku **Štart > Ovládací panel > Sieť a Internet > Centrum sietí**.

# <span id="page-63-0"></span>**8 Údržba počítača**

Vykonávanie pravidelnej údržby je dôležité na udržanie počítača v optimálnom stave. V tejto kapitole sa nachádzajú informácie o zlepšení výkonu počítača prostredníctvom spustenia nástrojov, ako sú Defragmentácia disku a Čistenie disku, a prostredníctvom výmeny pevného disku či pridania pamäte. Obsahuje tiež informácie o aktualizácii programov a ovládačov, pokyny na čistenie počítača a tipy užitočné pri cestovaní s počítačom.

# **Zlepšenie výkonu**

Všetci chceme rýchly počítač. Pravidelné úlohy údržby vykonávané pomocou nástrojov, ako sú Defragmentácia disku a Čistenie disku, vám môžu pomôcť výrazne zlepšiť výkon počítača. Pri dlhodobejšom používaní počítača môžete tiež zvážiť inštaláciu väčších jednotiek a pridanie ďalšej pamäte.

#### **Manipulácia s jednotkami**

Pri manipulácii s jednotkami dodržiavajte tieto opatrenia:

- Pred vybratím alebo inštaláciou jednotky vypnite počítač. Ak neviete zistiť, či je počítač vypnutý, v režime spánku alebo v režime dlhodobého spánku, zapnite ho a potom ho cez operačný systém vypnite.
- Pred manipuláciou s jednotkou vybite statickú energiu tak, že sa dotknete nenatretého kovového povrchu jednotky.
- Nedotýkajte sa kolíkov konektorov na vymeniteľnej jednotke ani na počítači.
- Pri vkladaní jednotky do príslušnej pozície nepoužívajte nadmernú silu.
- Ak je batéria jediným zdrojom napájania, pred zápisom na médium sa uistite, či je dostatočne nabitá.
- Ak je nutné jednotku poslať poštou, použite bublinkovú obálku alebo iné vhodné ochranné balenie a označte ho nálepkou "FRAGILE (KREHKÉ)".
- Zabráňte pôsobeniu magnetických polí na jednotku. Medzi bezpečnostné zariadenia s magnetickým poľom patria napríklad prechodové zariadenia na letiskách a detektory kovov. Dopravníkové pásy na letiskách a podobné zariadenia namiesto magnetizmu pri kontrole príručnej batožiny používajú röntgenové lúče a nepoškodzujú tak jednotky.
- Pred vybratím jednotky z príslušnej pozície, pred jej prepravou alebo uskladnením z nej vyberte médium.
- Keď optická jednotka zapisuje na disk, nepíšte na klávesnici počítača a nehýbte s počítačom. Proces zapisovania je citlivý na vibrácie.
- Pred premiestnením počítača, ktorý je pripojený k externému pevnému disku, aktivujte režim spánku a nechajte vypnúť obrazovku alebo správne odpojte externý pevný disk.

#### **Výmena pevného disku**

**UPOZORNENIE:** Jednotky sú krehké súčasti počítača, s ktorými je nutné zaobchádzať opatrne. Jednotka nesmie spadnúť, nesmú sa na ňu umiestňovať predmety ani sa nesmie vystavovať tekutinám, vysokej teplote či extrémnej vlhkosti. Pri manipulácii s jednotkami si v časti [Manipulácia](#page-63-0) [s jednotkami na strane 54](#page-63-0) pozrite špeciálne opatrenia.

**UPOZORNENIE:** Ak chcete predísť strate údajov alebo zlyhaniu systému:

Pred vybratím alebo inštaláciou jednotky vypnite počítač. Ak neviete zistiť, či je počítač vypnutý, v režime spánku alebo v režime dlhodobého spánku, zapnite ho a potom ho cez operačný systém vypnite.

- **1.** Uložte svoju prácu a vypnite počítač.
- **2.** Odpojte všetky externé zariadenia pripojené k počítaču.
- **3.** Odpojte napájací kábel zo sieťovej napájacej zásuvky.
- **4.** Počítač obráťte na rovnom povrchu spodnou stranou nahor.
- **5.** Vyberte batériu z počítača.

POZNÁMKA: Ďalšie informácie nájdete v časti [Vybratie batérie vymenite](#page-53-0)ľnej používateľom [na strane 44.](#page-53-0)

Vybratie pevného disku:

**POZNÁMKA:** V prípade počítačov s dvomi pevnými diskami je postup vybratia rovnaký, no kábel jedného pevného disku bude dlhší ako kábel druhého pevného disku.

**1.** Posúvajte uvoľňovaciu zarážku batérie **(1)**, až kým sa servisný kryt neuvoľní, vysuňte kryt zo zásuvky **(2)** a potom kryt nadvihnite a zložte **(3)**.

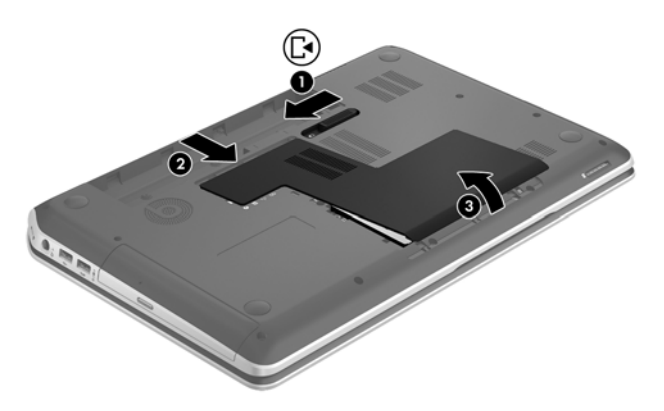

- **2.** Odpojte kábel pevného disku **(1)** od systémovej dosky.
- **3.** Z pevného disku odskrutkujte dve skrutky **(2)**.

**4.** Potiahnite príchytku pevného disku **(3)** doľava a potom nadvihnutím vyberte pevný disk z pozície pre pevný disk.

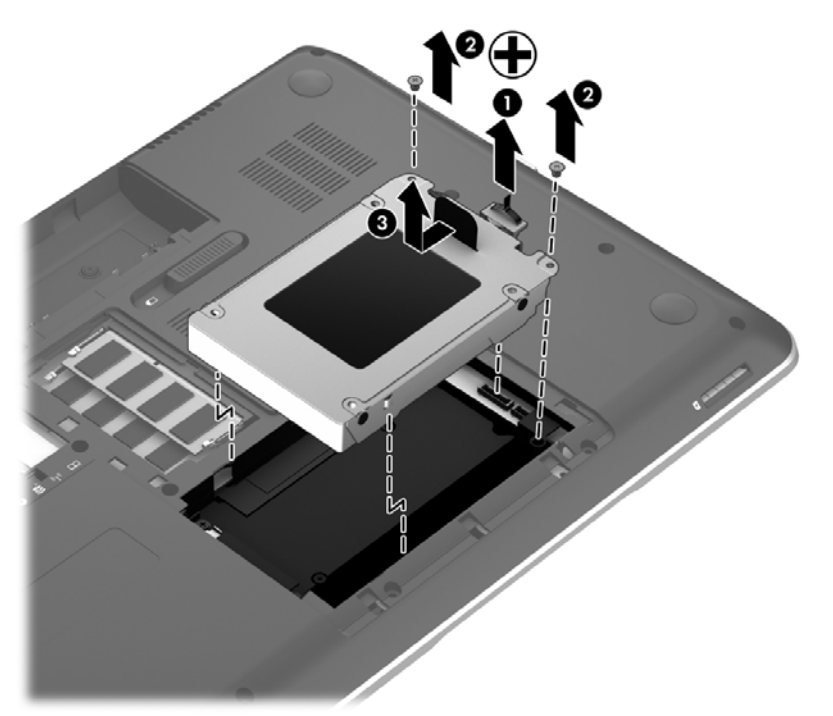

POZNÁMKA: Po vybratí pevného disku z počítača musíte vybrať konzolu pevného disku, aby ste získali prístup k samotnému pevnému disku.

- **5.** Z konzoly pevného disku odskrutkujte dve skrutky **(1)**.
- **6.** Z pevného disku vyberte konzolu pevného disku **(2)**.
- **7.** Odpojte kábel od pevného disku **(3)**.

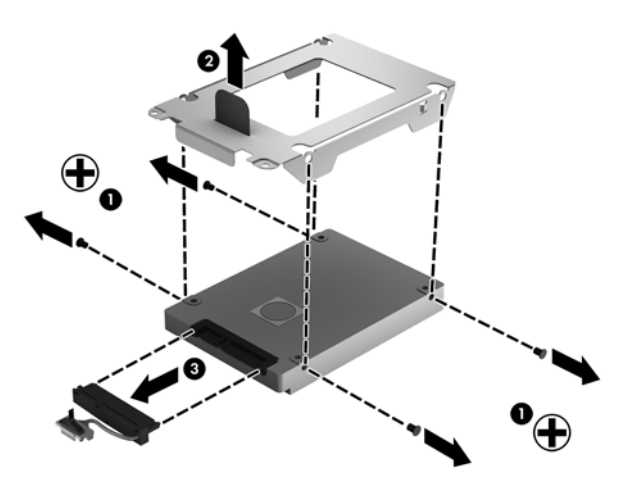

Ak chcete nainštalovať pevný disk, postupujte podľa týchto krokov v opačnom poradí.

POZNÁMKA: Pri inštalácii druhého pevného disku opatrne vložte kábel pevného disku ešte pred jeho pripojením pod káblové svorky.

#### **Používanie programu HP 3D DriveGuard**

Program HP 3D DriveGuard chráni pevný disk jeho zaparkovaním a zastavením žiadostí o údaje v nasledujúcich situáciách:

- Počítač vám spadne.
- Pohnete počítačom so zavretým displejom, keď sa počítač napája z batérie.

Krátko po týchto udalostiach program HP 3D DriveGuard vráti pevný disk do normálneho prevádzkového stavu.

**POZNÁMKA:** Keďže skladovacie zariadenia SSD nemajú pohyblivé časti, nepotrebujú ochranu pomocou programu HP 3D DriveGuard.

POZNÁMKA: Pevné disky v pozícii pre primárny pevný disk alebo v pozícii pre sekundárny pevný disk chráni program HP 3D DriveGuard. Pevné disky pripojené k portom USB nie sú chránené programom HP 3D DriveGuard.

Ďalšie informácie nájdete v Pomocníkovi softvéru HP 3D DriveGuard.

#### **Používanie programu Defragmentácia disku**

Pri používaní počítača sa súbory na pevnom disku časom fragmentujú. Na fragmentovanej jednotke údaje nie sú kompaktné (sekvenčné) a z tohto dôvodu sa na pevnom disku ťažšie vyhľadávajú súbory, čo zapríčiňuje spomalenie počítača. Program Defragmentácia disku konsoliduje (alebo fyzicky reorganizuje) fragmentované súbory a priečinky na pevnom disku, takže systém môže fungovať efektívnejšie.

POZNÁMKA: Na skladovacích zariadeniach SSD nie je potrebné spúšťať program Defragmentácia disku.

Program Defragmentácia disku funguje po spustení automaticky bez zásahu používateľa. V závislosti od veľkosti pevného disku a počtu fragmentovaných súborov však môže trvať viac než hodinu, kým program Defragmentácia disku dokončí prácu.

Spoločnosť HP odporúča defragmentovať pevný disk aspoň raz za mesiac. Program Defragmentácia disku môžete nastaviť tak, aby sa spúšťal každý mesiac. Disk počítača však môžete defragmentovať manuálne kedykoľvek.

Postup spustenia programu Defragmentácia disku:

- **1.** Pripojte k počítaču sieťové napájanie.
- **2.** Vyberte ponuku **Štart > Všetky programy > Príslušenstvo > Systémové nástroje > Defragmentácia disku**.
- **3.** Postupujte podľa pokynov na obrazovke.

Ďalšie informácie nájdete v Pomocníkovi softvéru Defragmentácia disku.

#### **Používanie programu Čistenie disku**

Program Čistenie disku vyhľadáva na pevnom disku nepotrebné súbory, ktoré môžete bezpečne odstrániť, aby sa uvoľnilo miesto na disku a aby počítač mohol fungovať efektívnejšie.

Postup spustenia programu Čistenie disku:

- **1.** Vyberte ponuku **Štart > Všetky programy > Príslušenstvo > Systémové nástroje > Čistenie disku**.
- **2.** Postupujte podľa pokynov na obrazovke.

#### **Pridanie alebo výmena pamäťových modulov**

Pridaním pamäte sa môže zlepšiť výkon počítača. Počítač sa podobá na váš fyzický pracovný priestor. Pevný disk je kartotéka, v ktorej uskladňujete svoju prácu, a pamäť je stôl, za ktorým pracujete. Ak pamäť neposkytuje dostatočný priestor na jednoduché vykonávanie vašej práce (ako stôl preplnený materiálmi), vaša produktivita sa spomaľuje. Skvelým riešením na zlepšenie výkonu je rozšírenie množstva pamäte v počítači.

Tento počítač má dve zásuvky pre pamäťový modul. Zásuvky pre pamäťový modul sa nachádzajú na spodnej strane počítača pod servisným krytom. Kapacitu pamäte počítača môžete zvýšiť pridaním pamäťového modulu alebo výmenou existujúceho pamäťového modulu v jednej zo zásuviek pre pamäťový modul.

- **VAROVANIE!** Pred inštaláciou pamäťového modulu odpojte napájací kábel a vyberte všetky batérie, aby ste znížili riziko úrazu elektrickým prúdom a poškodenia zariadenia.
- **UPOZORNENIE:** Elektronické súčasti môže poškodiť elektrostatický výboj (ESD). Skôr než vykonáte akékoľvek kroky, dotknite sa uzemneného kovového objektu, aby ste nemali telo nabité statickou elektrinou.
- **POZNÁMKA:** Ak chcete pri pridávaní druhého pamäťového modulu použiť dvojkanálovú konfiguráciu, skontrolujte, či sú oba pamäťové moduly identické.

Pridanie alebo výmena pamäťového modulu:

**UPOZORNENIE:** Ak chcete predísť strate údajov alebo zlyhaniu systému:

Skôr ako pridáte alebo vymeníte pamäťové moduly, vypnite počítač. Pamäťové moduly nevyberajte, kým je počítač zapnutý, v režime spánku alebo v režime dlhodobého spánku.

Ak neviete určiť, či je počítač vypnutý alebo v režime dlhodobého spánku, zapnite ho stlačením tlačidla napájania. Potom ho vypnite prostredníctvom operačného systému.

- **1.** Uložte svoju prácu a vypnite počítač.
- **2.** Odpojte všetky externé zariadenia pripojené k počítaču.
- **3.** Odpojte napájací kábel zo sieťovej napájacej zásuvky.
- **4.** Počítač obráťte na rovnom povrchu spodnou stranou nahor.
- **5.** Vyberte batériu z počítača.
- **6.** Zložte servisný kryt z počítača.
- **7.** Ak vymieňate pamäťový modul, vyberte existujúci pamäťový modul:
	- **a.** Roztiahnite prídržné svorky **(1)** na oboch stranách pamäťového modulu.

Pamäťový modul sa vyklopí nahor.

- **b.** Uchopte pamäťový modul za hranu **(2)** a potom ho opatrne vytiahnite zo zásuvky pre pamäťový modul.
	- **UPOZORNENIE:** Pamäťový modul chytajte len za hrany, aby nedošlo k jeho poškodeniu. Nedotýkajte sa súčastí na pamäťovom module.

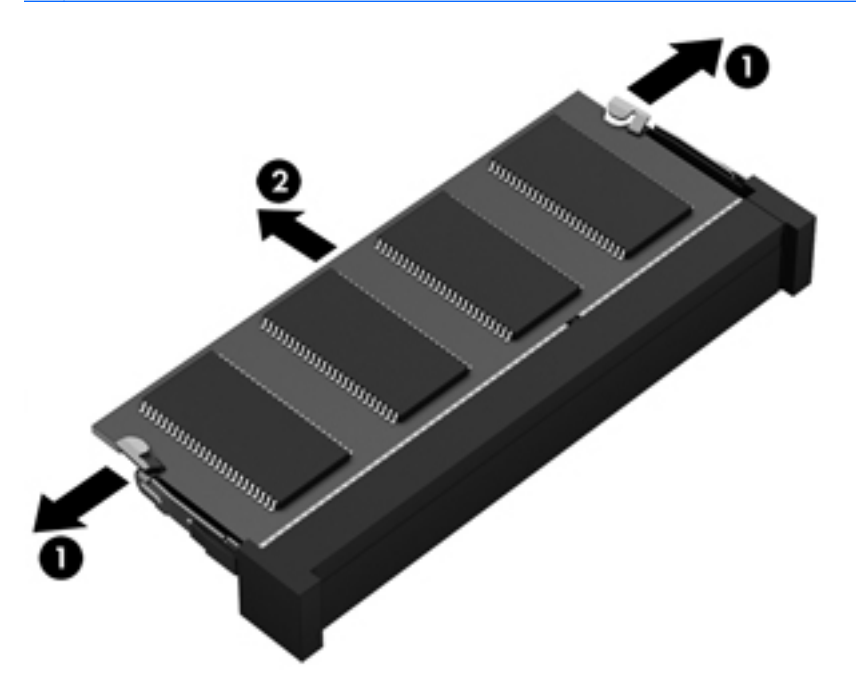

Pamäťový modul vložte po vybratí do obalu, ktorý ho ochráni pred poškodením statickou elektrinou.

- **8.** Vložte nový pamäťový modul:
	- **UPOZORNENIE:** Pamäťový modul chytajte len za hrany, aby nedošlo k jeho poškodeniu. Nedotýkajte sa súčastí na pamäťovom module.
		- **a.** Zarovnajte okraj so zárezmi **(1)** pamäťového modulu s výčnelkom v zásuvke pre pamäťový modul.
		- **b.** Priložte pamäťový modul k priestoru pre pamäťový modul pod uhlom 45 stupňov a zatláčajte ho do zásuvky pre pamäťový modul **(2)**, kým nezacvakne na miesto.
		- **c.** Jemne zatláčajte na ľavý a pravý okraj pamäťového modulu **(3)**, až kým prídržné svorky nezacvaknú na svoje miesto.

**UPOZORNENIE:** Pamäťový modul neohýbajte, aby nedošlo k jeho poškodeniu.

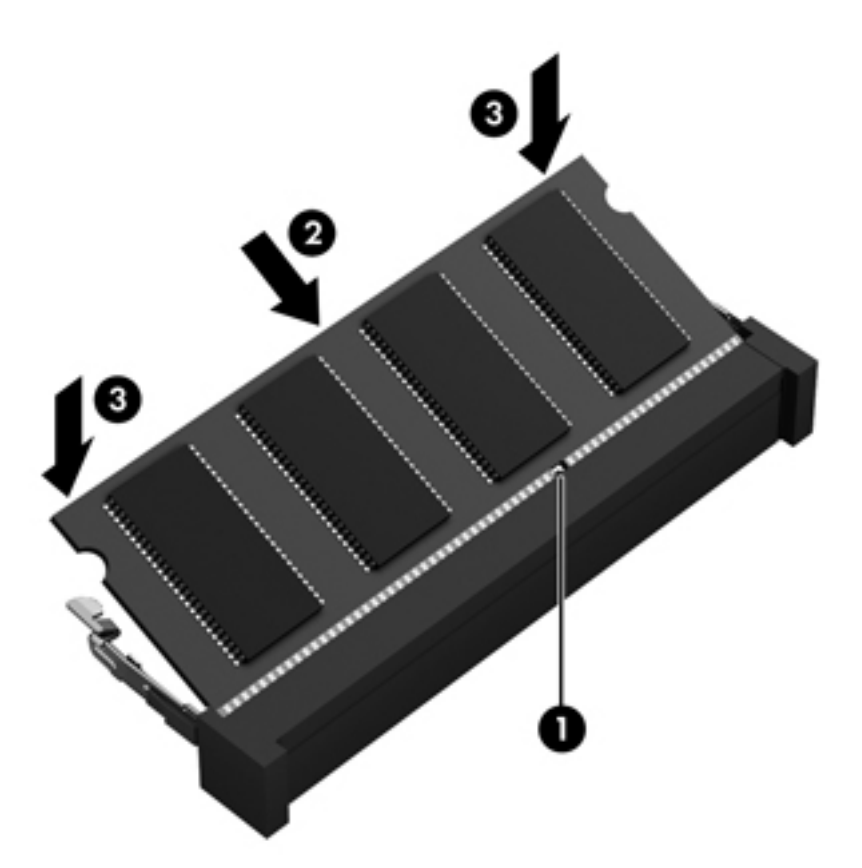

- **9.** Vráťte servisný kryt späť na miesto.
- **10.** Vráťte späť batériu.
- **11.** Otočte počítač pravou stranou nahor a potom znova pripojte externé napájanie a externé zariadenia.
- **12.** Zapnite počítač.

# **Aktualizácia programov a ovládačov**

Spoločnosť HP odporúča pravidelnú aktualizáciu programov a ovládačov na najnovšie verzie. Aktualizácie dokážu vyriešiť problémy a poskytnúť nové funkcia a možnosti počítača. Technológie sa neustále menia a aktualizácie programov a ovládačov umožňujú v počítači používať najnovšie dostupné technológie. Staršie grafické súčasti nemusia napríklad správne fungovať s najnovším hracím softvérom. Bez najnovšieho ovládača nebudete môcť vyťažiť maximum zo svojho zariadenia.

Najnovšie verzie programov a ovládačov HP si môžete prevziať zo stránky [http://www.hp.com/](http://www.hp.com/support) [support](http://www.hp.com/support). Okrem toho sa môžete zaregistrovať, aby ste dostávali automatické upozornenia na dostupnosť aktualizácií.

# **Čistenie počítača**

Čistenie počítača a externých zariadení pomáha udržať ich v dobrom stave. Ak nečistíte svoj počítač, môže sa na ňom zhromažďovať prach a čiastočky špiny.

**UPOZORNENIE:** Na čistenie počítača nepoužívajte nasledujúce čistiace prostriedky:

Silné rozpúšťadlá, ako napríklad alkohol, acetón, chlorid amónny, metylénchlorid a uhľovodíky, ktoré môžu natrvalo poškodiť povrch počítača.

#### **Čistenie obrazovky, bočných strán a krytu**

Obrazovku opatrne utierajte jemnou tkaninou nepúšťajúcou vlákna navlhčenou v čistiacom prostriedku na sklo *bez obsahu alkoholu*. Pred zatvorením krytu počítača skontrolujte, či je obrazovka suchá.

Na čistenie bočných strán a krytu používajte navlhčenú antibakteriálnu handričku. Vláknité materiály, ako napríklad papierové utierky, môžu poškrabať počítač.

POZNÁMKA: Kryt počítača čistite krúživým pohybom, aby ste lepšie odstránili špinu a nečistoty.

#### **Čistenie zariadenia TouchPad a klávesnice**

**UPOZORNENIE:** Zabráňte kvapnutiu tekutín medzi klávesy na klávesnici, dokonca aj pri čistení počítača. Mohlo by to natrvalo poškodiť vnútorné súčasti.

- Ak chcete vyčistiť a dezinfikovať zariadenie TouchPad a klávesnicu, použite jemnú tkaninu z mikrovlákna alebo antistatickú tkaninu bez obsahu oleja (napríklad jelenicu) navlhčenú v čistiacom prostriedku na sklo *bez obsahu alkoholu* alebo použite jednorazovú antibakteriálnu utierku.
- Ak chcete zabrániť zlepeniu klávesov a odstrániť prach, vlákna a čiastočky z klávesnice, použite plechovku so stlačeným vzduchom a slamkovým nástavcom.

**VAROVANIE!** Klávesnicu nečistite pomocou vysávača, aby nedošlo k úrazu elektrickým prúdom ani k poškodeniu vnútorných súčastí. Vysávač môže na povrchu klávesnice zanechať nečistoty z domácnosti.

# **Cestovanie s počítačom alebo preprava počítača**

Ak musíte s počítačom cestovať alebo ho prepraviť, dodržiavajte tieto tipy, aby bolo vaše zariadenie v bezpečí.

- Pripravte počítač na cestovanie a prepravu:
	- Zálohujte svoje informácie na externú jednotku.
	- Z počítača vyberte všetky disky a všetky externé multimediálne karty, ako sú digitálne ukladacie karty.
	- Vypnite a potom odpojte všetky externé zariadenia.
	- Pred vybratím jednotky z pozície pre jednotku vyberte všetky médiá.
		- **UPOZORNENIE:** Vykonajte tieto kroky pred prepravou, uskladnením alebo cestovaním s jednotkou. Týmto postupom sa zníži riziko poškodenia počítača a jednotky alebo straty údajov.
	- Vypnite počítač.
- Venujte čas zálohovaniu svojich údajov. Zálohu si uložte mimo počítača.
- Pri cestovaní lietadlom prepravujte počítač ako príručnú batožinu. Neprepravujte ho so zvyšnou batožinou.
- **UPOZORNENIE:** Zabráňte pôsobeniu magnetických polí na jednotku. Medzi bezpečnostné zariadenia s magnetickým poľom patria napríklad prechodové zariadenia na letiskách a detektory kovov. Dopravníkové pásy na letiskách a podobné zariadenia namiesto magnetizmu pri kontrole príručnej batožiny používajú röntgenové lúče a nepoškodzujú tak jednotky.
- Ak plánujete používať počítač počas letu, dopredu sa u prepravcu informujte o podmienkach. Používanie počítača počas letu závisí od rozhodnutia prepravcu.
- Ak sa počítač nebude používať a bude odpojený od externého napájania dlhšie než dva týždne, vyberte z neho batériu a uskladnite ju samostatne.
- Ak počítač alebo jednotku posielate poštou, použite vhodné ochranné balenie a označte ho nálepkou "FRAGILE (KREHKÉ)".
- Ak je v počítači nainštalované bezdrôtové zariadenie, jeho používanie môže byť v niektorých prostrediach obmedzené. Môže to byť na palubách lietadiel, v nemocniciach, v blízkosti výbušnín a v nebezpečných lokalitách. Ak si nie ste istí zásadami používania konkrétneho zariadenia, vyžiadajte si súhlas na používanie počítača, skôr než ho zapnete.
- Pri cestách do zahraničia sa riaďte týmito radami:
	- Overte si colné predpisy každej krajiny/regiónu, kam cestujete.
	- Overte si požiadavky na napájací kábel a adaptér v lokalitách, v ktorých plánujete počítač používať. Napätie, frekvencia a typ elektrických zásuviek sa líšia.

**VAROVANIE!** Ak chcete znížiť riziko úrazu elektrickým prúdom, požiaru alebo poškodenia zariadenia, nepokúšajte sa počítač napájať pomocou napäťového transformátora určeného pre iné spotrebiče.
# **9 Zabezpečenie počítača a údajov**

Zabezpečenie počítača je dôležité na ochranu dôvernosti, integrity a dostupnosti vašich údajov. Štandardné riešenia zabezpečenia poskytované v rámci operačného systému Windows, aplikácií spoločnosti HP, pomôcky Setup Utility (BIOS), ktorá pracuje mimo systému Windows, a ďalšieho softvéru tretej strany dokážu ochrániť počítač pred množstvom rizík, ako sú napríklad vírusy, červy a ďalšie typy škodlivého kódu.

**DÔLEŽITÉ:** Niektoré bezpečnostné funkcie uvedené v tejto kapitole nemusia byť vo vašom počítači k dispozícii.

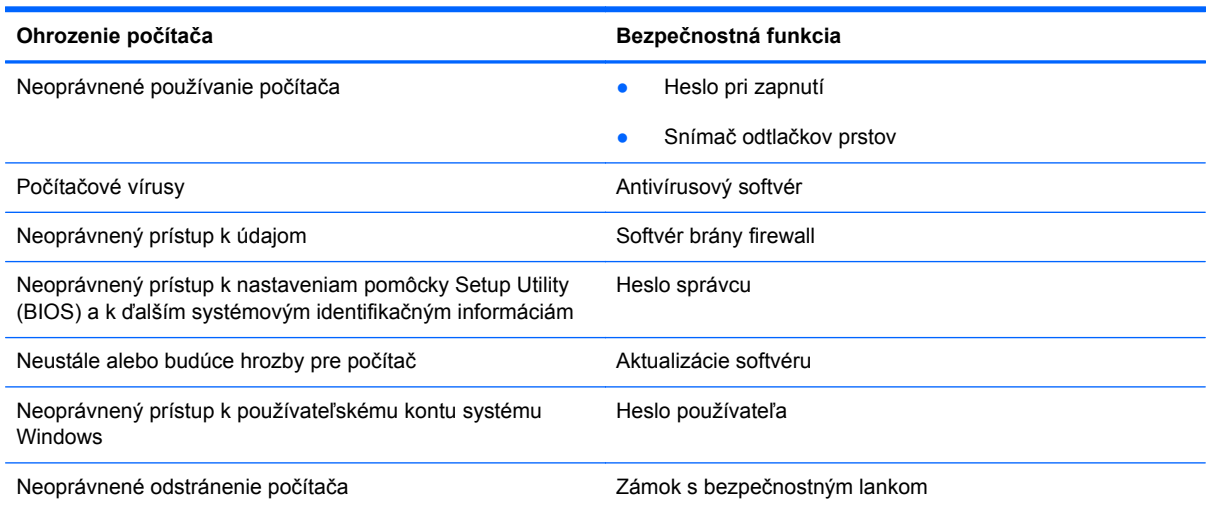

## <span id="page-73-0"></span>**Vyhľadanie bezpečnostného softvéru**

Aplikácia HP Security Assistant (len vybrané modely) predstavuje úvodné umiestnenie, z ktorého získate rýchly prístup k zbierke aplikácií bezpečnostného softvéru usporiadaných na základe jednotlivých úloh. Namiesto toho, aby ste každú aplikáciu museli vyhľadať cez ponuku Štart a Ovládací panel, máte vďaka aplikácii HP Security Assistant prístup k aplikáciám pre nasledujúce bezpečnostné úlohy:

- Nastavenie zabezpečenia internetu a antivírusovej ochrany.
- Zálohovanie a obnovenie súborov.
- Spravovanie hesiel, používateľských kont a rodičovskej kontroly.
- Údržba počítača a inštalácia najnovších aktualizácií softvéru HP a systému Windows.
- Nastavenie snímača odtlačkov prstov

Aplikáciu HP Security Assistant otvoríte výberom ponuky **Štart** > **Všetky programy** > **Bezpečnosť a ochrana** > **HP Security Assistant**.

## **Používanie hesiel**

Heslo je skupina znakov, ktoré ste vybrali na zabezpečenie svojich údajov v počítači a na ochranu transakcií online. Môžete nastaviť niekoľko typov hesiel. Pri prvej inštalácii počítača sa napríklad zobrazila výzva na vytvorenie hesla používateľa s cieľom zabezpečiť počítač. Ďalšie heslá môžete nastaviť v systéme Windows alebo v pomôcke HP Setup Utility (BIOS), ktorá je predinštalovaná v počítači.

Pre funkciu Setup Utility (BIOS) a pre bezpečnostnú funkciu systému Windows môže byť užitočné použiť rovnaké heslo.

Pri vytváraní a uchovávaní hesiel použite nasledujúce tipy:

- Ak chcete znížiť riziko straty prístupu do počítača, zaznamenajte si každé heslo a uložte ho na bezpečnom mieste mimo počítača. Neuchovávajte si heslá v súbore v počítači.
- Pri tvorbe hesiel sa riaďte požiadavkami programu.
- Svoje heslá zmeňte aspoň raz za tri mesiace.
- Dobré heslo je dlhé a obsahuje písmená, interpunkčné znamienka, symboly a číslice.
- Pred odoslaním počítača do servisu si zálohujte súbory, odstráňte dôverné súbory a potom odstráňte všetky nastavenia hesiel.

Ďalšie informácie o heslách v systéme Windows, napríklad heslách šetriča obrazovky, získate výberom ponuky **Štart > Pomoc a technická podpora**.

### <span id="page-74-0"></span>**Nastavenie hesiel systému Windows**

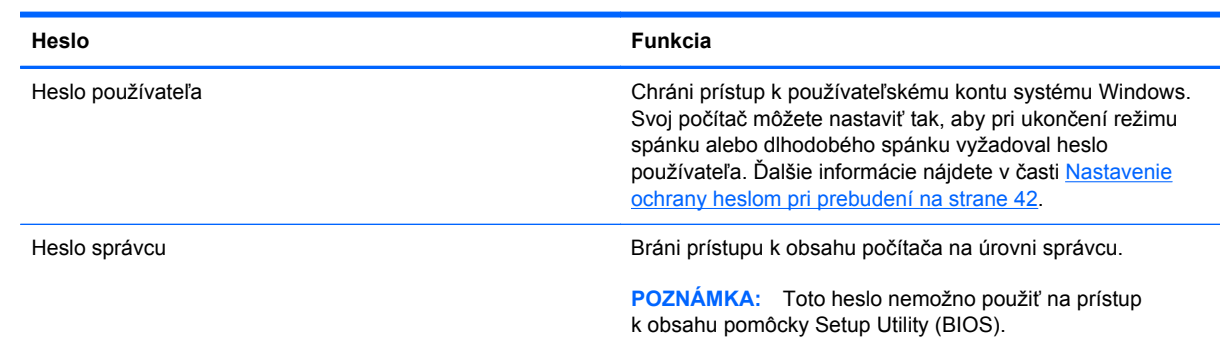

### **Nastavenie hesiel pomôcky Setup Utility (BIOS)**

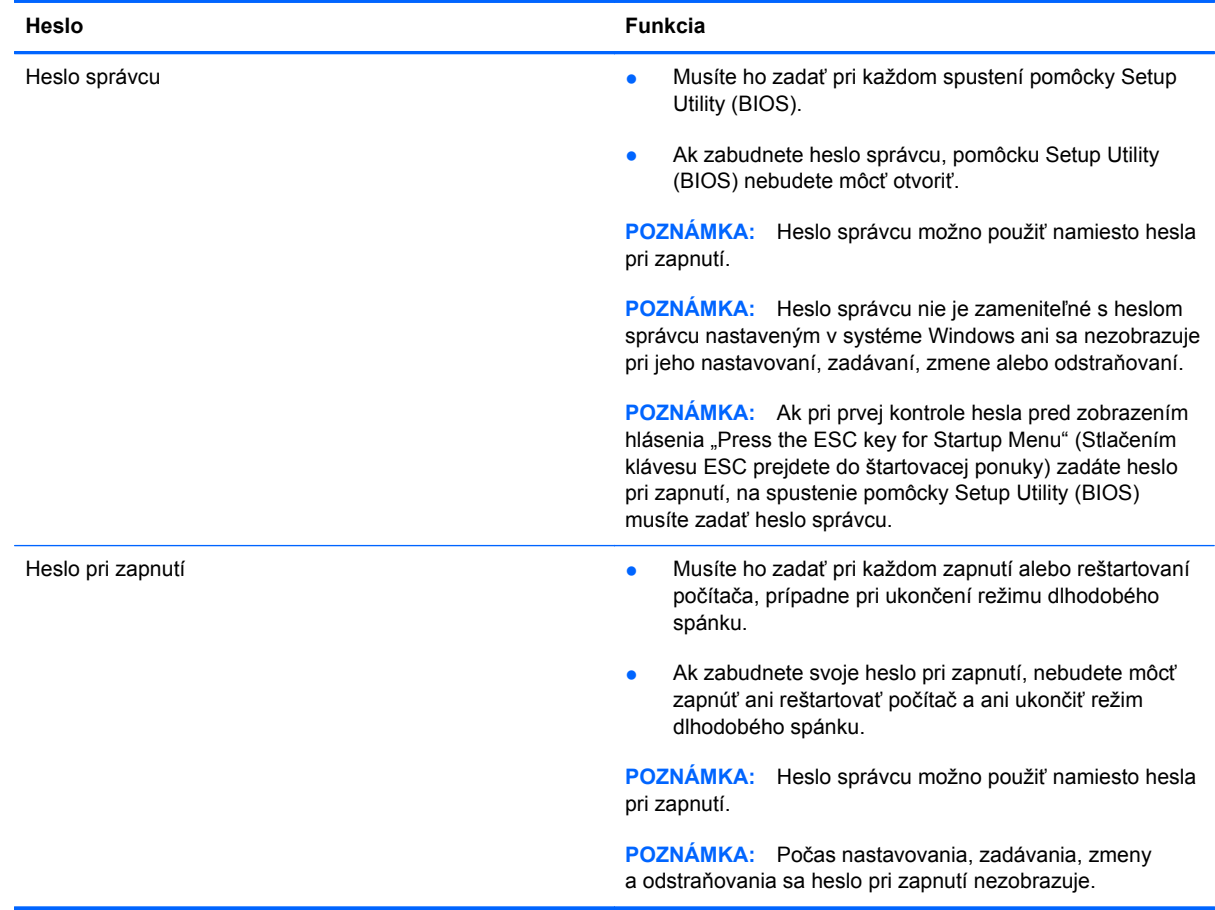

<span id="page-75-0"></span>Nastavenie, zmena alebo odstránenie hesla správcu alebo hesla pri zapnutí v pomôcke Setup Utility (BIOS):

- **1.** Otvorte pomôcku Setup Utility (BIOS) zapnutím alebo reštartovaním počítača. Počas zobrazenia hlásenia "Press the ESC key for Startup Menu" (Stlačením klávesu ESC prejdete do štartovacej ponuky) v ľavom dolnom rohu obrazovky stlačte kláves esc.
- **2.** Použite klávesy so šípkami a postupujte podľa pokynov na obrazovke. Po zobrazení štartovacej ponuky stlačte kláves f10.
- **3.** Pomocou klávesov so šípkami vyberte položku **Zabezpečenie** a potom postupujte podľa pokynov na obrazovke.

Zmeny sa prejavia po reštartovaní počítača.

## **Používanie snímača odtlačkov prstov**

Integrované snímače odtlačkov prstov sú k dispozícii len vo vybraných modeloch počítačov. Ak chcete použiť snímač odtlačkov prstov, musíte v počítači nastaviť používateľské konto a heslo a potom pomocou softvéru HP SimplePass zaregistrovať aspoň jeden odtlačok prsta.

Informácie o umiestnení snímača odtlačkov prstov na počítači nájdete v časti [Oboznámenie sa](#page-13-0) s počítač[om na strane 4.](#page-13-0)

### <span id="page-76-0"></span>**Používanie programu HP SimplePass**

Program HP SimplePass poskytuje jednoducho použiteľné rozhranie ako pomôcku na zabezpečenie počítača a zjednodušenie prihlásenia do počítača a na webové lokality chránené heslom. Zaregistrovaný odtlačok prstov môžete použiť v týchto prípadoch:

- Prihlásenie do systému Windows.
- Prístup na webové lokality a k iným programom, ktoré vyžadujú prihlásenie.
- Nastavenie služby jediného prihlásenia, ktorá vám umožní pomocou zaregistrovaného odtlačku prstov vytvoriť poverenia pre akúkoľvek aplikáciu, ktorá vyžaduje meno používateľa a heslo.
- Nastavenie chránených kont v počítači pre viacerých používateľov.

Ďalšie informácie nájdete v Pomocníkovi softvéru HP SimplePass.

### **Registrácia odtlačkov prstov**

Postup registrácie jedného alebo viac odtlačkov prstov pomocou softvéru HP SimplePass:

- **1.** Vyberte ponuku **Štart > Všetky programy > Bezpečnosť a ochrana > HP SimplePass**.
- **2. Have you found your fingerprint sensor?** (Našli ste snímač odtlačkov prstov?) Kliknite na tlačidlo **Yes** (Áno).
- **3. Are you ready to enroll?** (Ste pripravení zaregistrovať sa?) Kliknite na tlačidlo **Yes** (Áno).
- **4.** Vyberte prst.
- **5. Create Windows password** (Vytvorte heslo systému Windows) Zadajte heslo a potvrďte ho.
- **6.** Trikrát ťuknite prstom. V prípade úspešnej registrácie prsta sa zobrazí zelený kruh. V opačnom prípade sa zobrazí výstražné hlásenie.
- **7.** Ak chcete pokračovať, vyberte iný prst alebo kliknite na položku **>**.
- **8.** Kliknite na položku **Register now** (Registrovať teraz) alebo **Register later** (Registrovať neskôr).

Pri každom ďalšom používateľovi zopakujte tieto kroky.

### **Používanie zaregistrovaného odtlačku prsta na prihlásenie do systému Windows**

Spôsob prihlásenia sa v systéme Windows pomocou odtlačku prsta:

- **1.** Po registrácii odtlačkov prstov reštartujte systém Windows.
- **2.** Ťuknite na ľubovoľný zo zaregistrovaných odtlačkov prstov a prihláste sa do systému Windows.

## **Používanie softvéru na zabezpečenie internetu**

Keď používate počítač na prístup k e-mailu, k sieti alebo internetu, potenciálne ho vystavujete počítačovým vírusom, spyware a iným hrozbám online. S cieľom ochrániť váš počítač môže byť v rámci ponuky skúšobnej verzie v počítači predinštalovaný softvér na zabezpečenie internetu vrátane antivírusového programu a brány firewall. Bezpečnostný softvér je potrebné pravidelne aktualizovať, aby poskytoval neustálu ochranu aj pred najnovšími vírusmi a inými rizikami zabezpečenia. Z dôvodu úplnej ochrany počítača sa odporúča skúšobnú verziu bezpečnostného softvéru inovovať alebo zakúpiť vybraný antivírusový softvér.

### <span id="page-77-0"></span>**Používanie antivírusového softvéru**

Počítačové vírusy môžu vyradiť z činnosti operačný systém, programy alebo pomôcky, prípadne môžu spôsobiť, že nebudú fungovať správne. Antivírusový softvér dokáže zistiť a odstrániť väčšinu vírusov a vo väčšine prípadov dokáže aj opraviť spôsobené škody.

Ďalšie informácie o počítačových vírusoch získate po zadaní frázy vírusy do vyhľadávacieho poľa v aplikácii Pomoc a technická podpora.

### **Používanie softvéru brány firewall**

Brány firewall slúžia na ochranu pred neoprávneným prístupom do systému alebo siete. Brána firewall môže byť softvér, ktorý si nainštalujete v počítači či sieti, alebo to môže byť kombinácia hardvéru aj softvéru.

Môžete si vybrať z dvoch typov brán firewall:

- Hostiteľské brány firewall softvér, ktorý chráni len počítač, v ktorom je nainštalovaný.
- Sieťové brány firewall inštalujú sa medzi modem DSL alebo káblový modem a vašu domácu sieť a chránia všetky počítače v sieti.

Keď sa brána firewall nainštaluje v systéme, všetky údaje odoslané do systému a zo systému sa monitorujú a porovnávajú s množinou kritérií zabezpečenia, ktoré definuje používateľ. Všetky údaje, ktoré tieto kritériá nespĺňajú, sa zablokujú.

## **Inštalácia aktualizácií softvéru**

Softvér od spoločností HP, Microsoft Windows a tretej strany nainštalovaný v počítači sa musí pravidelne aktualizovať s cieľom opraviť problémy so zabezpečením a zlepšiť výkon softvéru. Ďalšie informácie nájdete v časti [Aktualizácia programov a ovláda](#page-70-0)čov na strane 61.

### **Inštalácia aktualizácií zabezpečenia systému Windows**

Po expedovaní počítača od výrobcu môžu byť dostupné aktualizácie operačného systému a ďalšieho softvéru. Spoločnosť Microsoft posiela upozornenia týkajúce sa kritických aktualizácií. Ak chcete chrániť počítač pred bezpečnostnými prienikmi a počítačovými vírusmi, nainštalujte všetky dôležité aktualizácie od spoločnosti Microsoft čo najskôr po prijatí upozornenia.

Ak chcete zaručiť nainštalovanie všetkých aktualizácií do počítača, dodržiavajte nasledujúce pokyny:

- Aktualizáciu systému Windows spustite čo najskôr po inštalácii počítača. Vyberte ponuku **Štart > Všetky programy > Aktualizácia systému Windows**.
- Potom spúšťajte program Aktualizácia systému Windows raz za mesiac.
- Získavajte aktualizácie systému Windows a iných programov spoločnosti Microsoft po ich zverejnení z webovej lokality spoločnosti Microsoft a cez prepojenie aktualizácií v aplikácii Pomoc a technická podpora.

### **Inštalácia aktualizácií softvéru od spoločnosti HP a tretej strany**

Spoločnosť HP odporúča pravidelne aktualizovať softvér a ovládače, ktoré boli pôvodne nainštalované v počítači. Najnovšie verzie si môžete prevziať z webovej stránky [http://www.hp.com/](http://www.hp.com/support) [support](http://www.hp.com/support). Na tejto stránke sa môžete tiež zaregistrovať, aby ste dostávali automatické upozornenia na dostupnosť aktualizácií.

<span id="page-78-0"></span>Ak ste po zakúpení počítača nainštalovali softvér tretej strany, pravidelne ho aktualizujte. Softvérové spoločnosti poskytujú aktualizácie softvéru pre svoje produkty s cieľom opraviť problémy so zabezpečením a zlepšiť funkčnosť softvéru.

## **Zabezpečenie bezdrôtovej siete**

Pri nastavovaní bezdrôtovej siete vždy povoľte bezpečnostné funkcie. Ďalšie informácie nájdete v časti [Ochrana siete WLAN na strane 21.](#page-30-0)

## **Zálohovanie softvérových aplikácií a informácií**

Svoje softvérové aplikácie a informácie pravidelne zálohujte, aby ste ich chránili pred trvalou stratou alebo poškodením, ktoré môžu zapríčiniť vírusy alebo zlyhanie softvéru či hardvéru. Ďalšie informácie nájdete v časti [Zálohovanie a obnovenie na strane 73.](#page-82-0)

## **Používanie voliteľného zámku s bezpečnostným lankom**

Zámok s bezpečnostným lankom (kupuje sa samostatne) má odradiť, ale nemusí zabrániť zneužitiu ani krádeži počítača. Zámky s bezpečnostným lankom sú len jednou z niekoľkých metód, ktoré by ste mali využiť ako súčasť kompletného bezpečnostného riešenia na maximalizáciu ochrany pred krádežou.

Otvor pre bezpečnostné lanko na počítači sa môže mierne líšiť od ilustrácie v tejto časti. Informácie o umiestnení otvoru pre bezpečnostné lanko na počítači nájdete v časti [Oboznámenie sa s po](#page-13-0)čítačom [na strane 4](#page-13-0).

- **1.** Zámok s bezpečnostným lankom oviňte okolo pevného objektu.
- **2.** Vložte kľúč **(1)** do zámku s bezpečnostným lankom **(2)**.
- **3.** Vložte zámok s bezpečnostným lankom do otvoru pre bezpečnostné lanko na počítači **(3)** a potom zámok uzamknite pomocou kľúča.

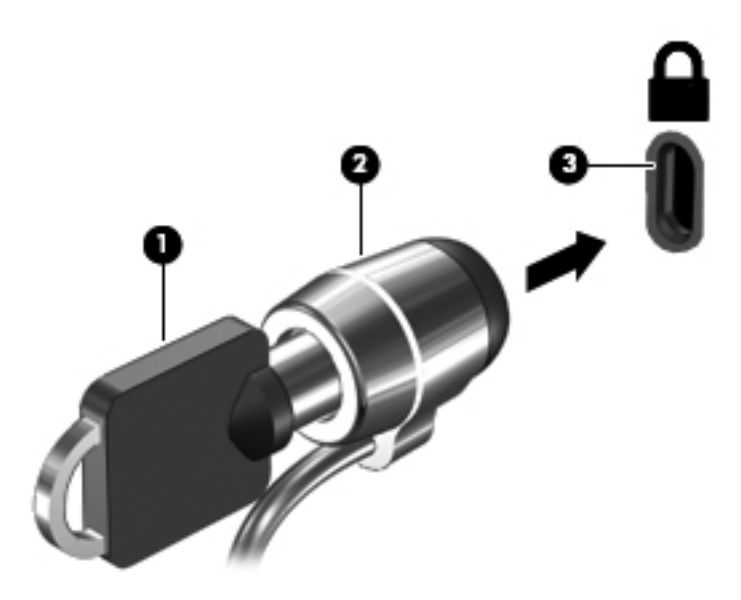

**4.** Vyberte kľúč a odložte ho na bezpečné miesto.

# <span id="page-79-0"></span>**10 Používanie pomôcky Setup Utility (BIOS) a programu System Diagnostics**

Pomôcka Setup Utility alebo systém BIOS (Basic Input/Output System) riadi komunikáciu medzi všetkým vstupnými a výstupnými zariadeniami v systéme (ako sú napríklad diskové jednotky, displej, klávesnica, myš a tlačiareň). Pomôcka Setup Utility (BIOS) obsahuje nastavenia typov nainštalovaných zariadení, poradie spúšťania počítača a množstvo systémovej a rozšírenej pamäte.

## **Spustenie pomôcky Setup Utility (BIOS)**

Ak chcete spustiť pomôcku Setup Utility (BIOS), postupujte takto:

- 1. Zapnite alebo reštartujte počítač a po zobrazení hlásenia "Press the ESC key for Startup Menu" (Stlačením klávesu ESC prejdete do štartovacej ponuky) v spodnej časti obrazovky stlačte kláves esc.
- **2.** Stlačením klávesu f10 prejdite do pomôcky Setup Utility (BIOS).

Informácie o spôsobe navigácie v pomôcke Setup Utility (BIOS) sú zobrazené v spodnej časti obrazovky.

POZNÁMKA: Zmeny v pomôcke Setup Utility (BIOS) vykonávajte opatrne. Chyby môžu spôsobiť nesprávne fungovanie počítača.

## **Aktualizácia systému BIOS**

Aktualizované verzie systému BIOS môžu byť k dispozícii na webovej lokalite spoločnosti HP.

Väčšina aktualizácií systému BIOS na webovej lokalite spoločnosti HP je v podobe skomprimovaných súborov nazývaných *SoftPaq*.

Niektoré prevzaté balíky obsahujú súbor s názvom Readme.txt, ktorý obsahuje informácie o inštalácii a riešení problémov so súborom.

### **Zistenie verzie systému BIOS**

Ak chcete zistiť, či dostupné aktualizácie systému BIOS obsahujú novšie verzie systému BIOS ako tie, ktoré sú momentálne nainštalované v počítači, musíte vedieť, akú máte momentálne nainštalovanú verziu systému BIOS.

<span id="page-80-0"></span>Informácie o verzii systému BIOS (označuje sa aj ako *dátum pamäte ROM* a *systém BIOS*) môžete zobraziť stlačením klávesovej skratky fn+esc (ak je spustený operačný systém Windows) alebo prostredníctvom pomôcky Setup Utility (BIOS).

- **1.** Spustite pomôcku Setup Utility (BIOS).
- **2.** Pomocou klávesov so šípkami vyberte položku **Main** (Hlavné).
- **3.** Ak chcete ukončiť pomôcku Setup Utility (BIOS) bez uloženia zmien, použite kláves Tab a klávesy so šípkami a vyberte položku **Exit** (Skončiť) **> Exit Discarding Changes** (Skončiť bez uloženia zmien) a potom stlačte kláves enter.

### **Prevzatie aktualizácie systému BIOS**

**UPOZORNENIE:** Počítač musí byť počas preberania a inštalácie aktualizácie systému BIOS pripojený k spoľahlivému externému napájaniu pomocou sieťového napájacieho adaptéra, aby sa znížilo riziko poškodenia počítača alebo neúspešnej inštalácie. Ak je počítač napájaný z batérie, pripojený k voliteľnej rozširujúcej základni alebo k voliteľnému zdroju napájania, nepreberajte ani neinštalujte aktualizáciu systému BIOS. Počas preberania a inštalácie dodržiavajte tieto pokyny:

Neodpájajte počítač od zdroja napájania tak, že vytiahnete napájací kábel zo sieťovej napájacej zásuvky.

Nevypínajte počítač a neaktivujte režim spánku ani režim dlhodobého spánku.

Nevkladajte, nevyberajte, nepripájajte ani neodpájajte žiadne zariadenie ani kábel.

- **1.** Vyberte ponuku **Štart > Pomoc a technická podpora > Údržba**.
- **2.** Pri identifikácii svojho počítača a získaní prístupu k aktualizácii systému BIOS, ktorú chcete prevziať, sa riaďte pokynmi na obrazovke.
- **3.** V časti na preberanie súborov vykonajte nasledujúce kroky:
	- **a.** Identifikujte novšiu verziu systému BIOS než je verzia, ktorá je aktuálne nainštalovaná v počítači. Poznamenajte si dátum, názov alebo iný identifikačný údaj. Tieto informácie môžete potrebovať pri neskoršom vyhľadaní aktualizácií po ich prevzatí na pevný disk.
	- **b.** Pri preberaní vybratej položky na pevný disk sa riaďte pokynmi na obrazovke.

Poznačte si cestu k umiestneniu na pevnom disku, do ktorého sa prevezme aktualizácia systému BIOS. Túto cestu budete potrebovať, keď budete chcieť spustiť inštaláciu aktualizácie.

POZNÁMKA: Ak pripojíte počítač k sieti, každú inštaláciu aktualizácií softvéru, najmä aktualizácie systému BIOS, konzultujte so správcom siete.

Postupy inštalácie systému BIOS sa môžu líšiť. Postupujte podľa pokynov, ktoré sa zobrazia na obrazovke po dokončení preberania. Ak sa nezobrazia žiadne pokyny, postupujte podľa nasledujúcich krokov:

- **1.** Výberom ponuky **Štart > Počítač** otvorte program Windows Prieskumník.
- **2.** Dvakrát kliknite na označenie jednotky pevného disku. Typické označenie disku je Lokálny disk  $(C:$ ).
- **3.** Použite cestu k priečinku na jednotke pevného disku, ktorú ste si predtým poznačili, a otvorte priečinok na jednotke pevného disku, ktorý obsahuje aktualizáciu.

**4.** Dvakrát kliknite na súbor s príponou .exe (napríklad *názovsúboru*.exe).

Spustí sa inštalácia systému BIOS.

**5.** Pri dokončení inštalácie sa riaďte pokynmi na obrazovke.

POZNÁMKA: Keď sa na obrazovke objaví hlásenie o úspešnej inštalácii, môžete z pevného disku odstrániť prevzatý súbor.

## **Použitie programu System Diagnostics**

Program System Diagnostics umožňuje spustiť diagnostické testy a určiť tak, či hardvér počítača funguje správne.

Spustenie programu System Diagnostics:

- **1.** Zapnite alebo reštartujte počítač. Počas zobrazenia hlásenia "Press the ESC key for Startup Menu" (Stlačením klávesu ESC prejdete do štartovacej ponuky) v ľavom dolnom rohu obrazovky stlačte kláves esc. Po zobrazení štartovacej ponuky stlačte kláves f2.
- **2.** Kliknite na diagnostický test, ktorý chcete spustiť, a potom postupujte podľa pokynov na obrazovke.

**POZNÁMKA:** Ak musíte v priebehu diagnostického testu test zastaviť, stlačte kláves esc.

# <span id="page-82-0"></span>**11 Zálohovanie a obnovenie**

Počítač obsahuje nástroje v rámci operačného systému alebo od spoločnosti HP, pomocou ktorých ochránite a v prípade potreby obnovíte svoje údaje.

## **Vytvorenie záloh**

- **1.** Použite program HP Recovery Manager na vytvorenie obnovovacích médií čo najskôr po inštalácii počítača.
- **2.** Pri pridávaní hardvérových a softvérových programov vytvárajte body obnovenia systému.
- **3.** Pri pridávaní fotografií, videí, hudobných a ďalších osobných súborov vytvárajte zálohu systému aj osobných údajov.

### **Vytvorenie obnovovacích médií na obnovenie pôvodného systému**

Po úspešnej inštalácii počítača vytvorte pomocou softvéru HP Recovery Manager obnovovacie disky alebo obnovovaciu jednotku flash. Tieto obnovovacie disky alebo obnovovaciu jednotku flash budete potrebovať na obnovenie systému v prípade poškodenia pevného disku. Obnovením systému sa preinštaluje pôvodný operačný systém a nakonfigurujú nastavenia predvolených programov.

### **Informácie, ktoré musíte poznať**

- Možno vytvoriť iba jednu súpravu obnovovacích médií. S týmito obnovovacími nástrojmi zaobchádzajte opatrne a uchovávajte ich na bezpečnom mieste.
- Program HP Recovery Manager preskúma počítač a určí požadovanú kapacitu ukladacieho priestoru pre jednotku flash, prípadne určí, koľko prázdnych diskov DVD bude potrebných.

Používajte disky DVD-R, DVD+R, DVD-R DL, DVD+R DL alebo jednotku flash. Nepoužívajte prepisovateľné disky, ako sú disky CD±RW, DVD±RW, dvojvrstvové disky DVD±RW a disky BD-RE (prepisovateľné disky Blu-ray), ktoré nie sú kompatibilné so softvérom HP Recovery Manager.

- Ak váš počítač neobsahuje integrovanú optickú jednotku, na vytvorenie obnovovacích diskov môžete použiť voliteľnú externú optickú jednotku (kupuje sa samostatne) alebo si môžete obnovovacie disky pre svoj počítač zakúpiť na webovej lokalite spoločnosti HP. Ak použijete externú optickú jednotku, je potrebné pripojiť ju priamo k portu USB na počítači, nie k portu USB na externom zariadení, ako je napríklad rozbočovač USB.
- Dbajte na to, aby bol počítač pred spustením procesu vytvárania obnovovacích médií pripojený k sieťovému napájaniu.
- Tento proces vytvárania môže trvať hodinu alebo dlhšie. Neprerušujte proces vytvárania.
- <span id="page-83-0"></span>Obnovovacie médiá uchovávajte na bezpečnom mieste mimo počítača.
- V prípade potreby môžete ukončiť program ešte pred tým, ako sa dokončí vytváranie obnovovacích médií. Pri nasledujúcom otvorení programu HP Recovery Manager sa zobrazí výzva na pokračovanie v procese.

### **Vytvorenie obnovovacích médií**

- **1.** Vyberte ponuku **Štart** a do vyhľadávacieho poľa zadajte výraz obnovenie. Zo zoznamu vyberte položku **Recovery Manager**. Ak sa zobrazí výzva, povoľte pokračovanie akcie.
- **2.** Kliknite na položku **Vytvorenie obnovovacích médií**.
- **3.** Pokračujte podľa pokynov na obrazovke.

Informácie o obnovení nájdete v časti [Obnovenie pôvodného systému pomocou softvéru HP](#page-86-0) [Recovery Manager na strane 77.](#page-86-0)

### **Vytvorenie bodov obnovenia systému**

Bod obnovenia systému je snímka určitého obsahu pevného disku uložená v konkrétnom čase pomocou nástroja Obnovovanie systému Windows. Bod obnovenia obsahuje informácie, ako napríklad nastavenia databázy Registry, ktoré používa systém Windows. Obnovením do predchádzajúceho bodu obnovenia môžete zvrátiť zmeny, ktoré sa v systéme vykonali od vytvorenia príslušného bodu obnovenia.

Obnovenie do skoršieho bodu obnovenia systému neovplyvňuje uložené údajové súbory ani e-maily vytvorené od posledného bodu obnovenia, no ovplyvňuje nainštalovaný softvér.

Ak napríklad prevezmete fotografiu z digitálneho fotoaparátu a potom počítač obnovíte do stavu z predchádzajúceho dňa, fotografia ostane v počítači.

Ak však nainštalujte softvér na zobrazovanie fotografií a potom obnovíte počítač do stavu z predchádzajúceho dňa, softvér sa odinštaluje a nebudete ho môcť použiť.

### **Informácie, ktoré musíte poznať**

- Ak systém obnovíte do bodu obnovenia a potom si to rozmyslíte, obnovenie môžete vrátiť späť.
- Body obnovenia systému vytvárajte za týchto podmienok:
	- Pred pridaním alebo zmenou softvéru alebo hardvéru
	- Pravidelne počas optimálneho fungovania počítača
- Obnovovaním systému sa tiež uložia tieňové kópie súborov, ktoré sa zmenili od vytvorenia posledného bodu obnovenia. Ďalšie informácie o používaní tieňových kópií na obnovenie nájdete v aplikácii Pomoc a technická podpora.

### **Vytvorenie bodu obnovenia systému**

- **1.** Vyberte ponuku **Štart > Ovládací panel > Systém a zabezpečenie > Systém**.
- **2.** Na ľavej table kliknite na položku **Ochrana systému**.
- **3.** Kliknite na kartu **Ochrana systému**.
- **4.** Kliknite na položku **Vytvoriť** a postupujte podľa pokynov na obrazovke.

Informácie o obnovovaní nájdete v časti [Obnovovanie do predchádzajúceho bodu obnovenia](#page-86-0) [systému na strane 77.](#page-86-0)

### **Zálohovanie systémových informácií a osobných údajov**

V počítači sa ukladajú informácie, ktoré sú pre vás dôležité. Ide napríklad o súbory, e-maily a fotografie, ktoré chcete zachovať aj v prípade, keď prevezmete vírus alebo systém prestane správne fungovať. Úroveň obnovenia súborov závisí od aktuálnosti zálohy. Pri pridávaní nového softvéru a údajových súborov pravidelne vytvárajte zálohy.

### **Tipy na úspešné zálohovanie**

- Zálohované disky pred vložením do optickej jednotky očíslujte.
- Osobné súbory ukladajte do knižnice Dokumenty, Hudba, Obrázky a Videá a tieto priečinky pravidelne zálohujte.
- Zhotovením snímky obrazovky s nastaveniami si uložte prispôsobené nastavenia okien, panelov s nástrojmi alebo panelov s ponukami. Táto snímka vám môže ušetriť veľa času, keď budete musieť znova zadať svoje predvoľby.

Vytvorenie snímky obrazovky:

- **1.** Zobrazte obrazovku, ktorú chcete uložiť.
- **2.** Skopírujte obraz na obrazovke:

Ak chcete skopírovať iba aktívne okno, stlačte kombináciu klávesov alt+prt sc.

Ak chcete skopírovať celú obrazovku, stlačte kláves prt sc.

- **3.** Otvorte dokument textového procesora alebo program na úpravu grafiky a potom vyberte položku **Upraviť > Prilepiť**. Snímka obrazovky sa pridá do dokumentu.
- **4.** Dokument uložte a vytlačte.

### **Informácie, ktoré musíte poznať**

- Údaje môžete zálohovať na voliteľný externý pevný disk, jednotku flash, sieťovú jednotku alebo disky.
- Počas zálohovania pripojte počítač k sieťovému napájaniu.
- Nechajte systému dostatok času na dokončenie procesu zálohovania. V závislosti od veľkosti súborov môže proces trvať viac než hodinu.
- Pred zálohovaním overte množstvo voľného miesta na zálohovacom ukladacom zariadení.
- Zálohujte za týchto okolností:
	- Pred pridaním alebo zmenou softvéru alebo hardvéru.
	- Pred opravou alebo obnovením počítača.
	- Pravidelne, aby ste mali najnovšie kópie osobných údajov.
	- Po pridaní veľkého množstva súborov ak ste napríklad uložili videá z narodeninovej oslavy.
	- Pred použitím antivírusového softvéru na odstránenie podozrivého programu.
	- Po pridaní informácií, ktoré je ťažko nahradiť, napríklad obrázkov, videí, hudby, projektov alebo údajových záznamov.

### **Vytvorenie zálohy pomocou programu Zálohovanie a obnovenie systému Windows**

Systém Windows umožňuje zálohovať súbory pomocou programu Zálohovanie a obnovenie systému Windows. Môžete si vybrať úroveň zálohovania, a to od jednotlivých priečinkov až po jednotky. Zálohy sa komprimujú s cieľom šetriť miesto. Postup zálohovania:

- **1.** Vyberte ponuku **Štart > Ovládací panel > Systém a zabezpečenie > Zálohovanie a obnovenie**.
- **2.** Podľa pokynov na obrazovke naplánujte a vytvorte zálohu.

**POZNÁMKA:** Systém Windows obsahuje funkciu kontroly používateľských kont na zlepšenie zabezpečenia počítača. Pri vykonávaní určitých úloh, napríklad pri inštalácii softvéru, spúšťaní pomôcok alebo zmene nastavení systému Windows, sa môže zobraziť výzva na zadanie povolenia alebo hesla. Ďalšie informácie nájdete v aplikácii Pomoc a technická podpora.

Informácie o obnovovaní nájdete v časti [Obnovenie konkrétnych súborov pomocou programu](#page-86-0) [Zálohovanie a obnovenie systému Windows na strane 77](#page-86-0).

## <span id="page-86-0"></span>**Obnovovanie a obnovenie**

### **Obnovovanie do predchádzajúceho bodu obnovenia systému**

Niekedy môže inštalácia softvérového programu spôsobiť neočakávané správanie počítača alebo systému Windows. Odinštalovaním príslušného softvéru sa problémy obyčajne vyriešia. Ak sa odinštalovaním problémy neodstránia, môžete počítač obnoviť do predchádzajúceho bodu obnovenia systému (vytvoreného v predchádzajúcom dátume a čase).

Postup návratu do predchádzajúce bodu obnovenia systému, keď počítač fungoval správne:

- **1.** Vyberte ponuku **Štart > Ovládací panel > Systém a zabezpečenie > Systém**.
- **2.** Na ľavej table kliknite na položku **Ochrana systému**.
- **3.** Kliknite na kartu **Ochrana systému**.
- **4.** Kliknite na položku **Obnovovanie systému** a postupujte podľa pokynov na obrazovke.

### **Obnovovanie konkrétnych súborov**

Ak sa súbory nechtiac odstránia z pevného disku a už ich nemožno obnoviť z Koša, prípadne ak sa súbory poškodia, je užitočné tieto konkrétne súbory obnoviť. Obnovovanie konkrétnych súborov je tiež užitočné, ak sa niekedy rozhodnete obnoviť pôvodný systém pomocou programu HP Recovery Manager. Obnoviť môžete len konkrétne súbory, ktorý ste predtým zálohovali.

### **Obnovenie konkrétnych súborov pomocou programu Zálohovanie a obnovenie systému Windows**

Systém Windows umožňuje obnoviť zálohované súbory pomocou programu Zálohovanie a obnovenie systému Windows:

- **1.** Vyberte ponuku **Štart > Ovládací panel > Systém a zabezpečenie > Zálohovanie a obnovenie**.
- **2.** Podľa pokynov na obrazovke obnovte zálohu.

POZNÁMKA: Systém Windows obsahuje funkciu kontroly používateľských kont na zlepšenie zabezpečenia počítača. Pri vykonávaní určitých úloh, napríklad pri inštalácii softvéru, spúšťaní pomôcok alebo zmene nastavení systému Windows, sa môže zobraziť výzva na zadanie povolenia alebo hesla. Ďalšie informácie nájdete v aplikácii Pomoc a technická podpora.

### **Obnovenie pôvodného systému pomocou softvéru HP Recovery Manager**

Softvér HP Recovery Manager umožňuje opraviť alebo obnoviť počítač do pôvodného stavu od výrobcu.

### **Informácie, ktoré musíte poznať**

- Pomocou softvéru HP Recovery Manager možno obnoviť len softvér nainštalovaný od výrobcu. Softvér, ktorý nebol dodaný s počítačom, musíte prevziať z webovej lokality výrobcu alebo ho znova nainštalovať z disku poskytnutého výrobcom.
- Obnovenie systému predstavuje posledný pokus o opravu problémov s počítačom. Ak ste ešte nevyskúšali obnovenie pomocou bodov obnovenia systému (pozrite si časť [Obnovovanie do](#page-86-0) [predchádzajúceho bodu obnovenia systému na strane 77](#page-86-0)) ani čiastočné obnovenia (pozrite si časť [Obnovovanie konkrétnych súborov na strane 77](#page-86-0)), vyskúšajte ich pred použitím softvéru HP Recovery Manager na obnovenie systému.
- Systém sa musí obnoviť v prípade zlyhania pevného disku počítača alebo v prípade zlyhania všetkých pokusov o opravu problémov s funkčnosťou počítača.
- Ak obnovovacie médiá nefungujú, môžete získať obnovovacie disky pre svoj systém z webovej lokality spoločnosti HP.
- Možnosť Obnovenie minimálnej bitovej kópie odporúčame použiť len pokročilým používateľom. Znova sa nainštalujú všetky ovládače a softvér súvisiace s hardvérom, no ostatné softvérové aplikácie sa nenainštalujú. Neprerušujte tento proces, kým sa nedokončí, inak obnovenie zlyhá.

### **Obnovenie pomocou oblasti HP Recovery (len vybrané modely)**

Oblasť HP Recovery (len vybrané modely) umožňuje obnoviť systém bez potreby obnovovacích diskov alebo obnovovacej jednotky flash. Tento typ obnovenia možno použiť iba v prípade, keď pevný disk ešte stále funguje.

Ak chcete zistiť, či sa v počítači nachádza obnovovacia oblasť disku, vyberte ponuku **Štart**, pravým tlačidlom kliknite na položku **Počítač**, potom vyberte položku **> Spravovať > Správa diskov**. Ak sa v počítači nachádza obnovovacia oblasť disku, v zobrazenom okne bude uvedená obnovovacia jednotka.

POZNÁMKA: Ak váš počítač nemá obnovovaciu oblasť disku, sú k nemu priložené obnovovacie disky.

- **1.** Aplikáciu HP Recovery Manager môžete spustiť jedným z nasledujúcich spôsobov:
	- Vyberte ponuku **Štart** a do vyhľadávacieho poľa zadajte výraz obnovenie. Zo zoznamu vyberte položku **Recovery Manager**.

– alebo –

- Zapnite alebo reštartujte počítač a po zobrazení hlásenia "Press the ESC key for Startup Menu" (Stlačením klávesu ESC prejdete do štartovacej ponuky) v spodnej časti obrazovky stlačte kláves esc. Keď sa na obrazovke zobrazí hlásenie F11 (System Recovery) (F11 (Obnovenie systému)), stlačte kláves f11.
- **2.** V okne aplikácie **HP Recovery Manager** kliknite na položku **Obnovenie systému**.
- **3.** Postupujte podľa pokynov na obrazovke.

### <span id="page-88-0"></span>**Obnovenie pomocou obnovovacích médií**

- **1.** Ak je to možné, zálohujte si všetky osobné súbory.
- **2.** Do optickej jednotky počítača alebo voliteľnej externej optickej jednotky vložte prvý obnovovací disk a potom reštartujte počítač.

– alebo –

Do portu USB na počítači vložte obnovovaciu jednotku flash a potom reštartujte počítač.

- **POZNÁMKA:** Ak sa počítač v aplikácii HP Recovery Manager automaticky nereštartuje, zmeňte poradie spúšťania počítača. Prečítajte si časť Zmena poradia spúšťania zariadení v počítači na strane 79.
- **3.** Pri spúšťaní systému stlačte kláves f9.
- **4.** Vyberte optickú jednotku alebo jednotku flash.
- **5.** Postupujte podľa pokynov na obrazovke.

### **Zmena poradia spúšťania zariadení v počítači**

Zmena poradia spúšťania pre obnovovacie disky:

- **1.** Reštartujte počítač.
- **2.** Pri reštartovaní počítača stlačte kláves esc a následným stlačením klávesu f9 zobrazte možnosti spúšťania.
- **3.** V okne s možnosťami spúšťania vyberte položku **Vnútorná jednotka CD/DVD ROM**.

Zmena poradia spúšťania pre obnovovaciu jednotku flash:

- **1.** Vložte jednotku flash do portu USB.
- **2.** Reštartujte počítač.
- **3.** Pri reštartovaní počítača stlačte kláves esc a následným stlačením klávesu f9 zobrazte možnosti spúšťania.
- **4.** V okne s možnosťami spúšťania vyberte jednotku flash.

# <span id="page-89-0"></span>**12 Špecifikácie**

## **Príkon**

Informácie o napájaní uvedené v tejto časti môžu byť užitočné, ak plánujete so svojím počítačom cestovať do zahraničia.

Počítač je napájaný jednosmerným prúdom, ktorý môže dodávať striedavý (sieťový) alebo jednosmerný napájací zdroj. Sieťový napájací zdroj musí mať menovité napätie 100 – 240 V, 50 – 60 Hz. Aj keď počítač môžete napájať zo samostatného jednosmerného napájacieho zdroja, odporúča sa napájať ho iba zo sieťového napájacieho adaptéra alebo jednosmerného napájacieho zdroja, ktorý dodala spoločnosť HP a schválila ho na použitie s týmto počítačom.

Počítač môžete napájať z jednosmerného napájacieho zdroja, ktorý spĺňa nasledujúce špecifikácie. Prevádzkové napätie a prúd sa líšia v závislosti od platformy.

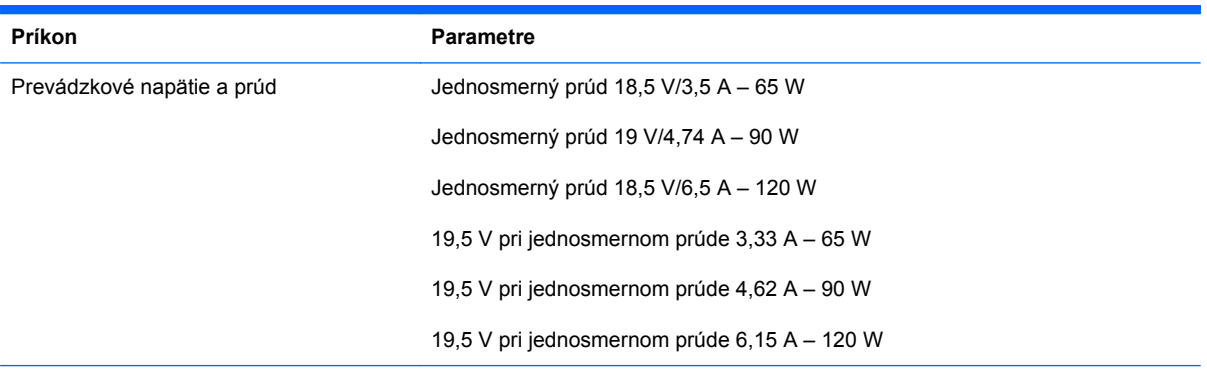

Konektor na napájanie jednosmerným prúdom externého zdroja napájania HP

**POZNÁMKA:** Tento produkt je navrhnutý pre systémy napájania zariadení informačných technológií v Nórsku s napätím medzi fázami neprevyšujúcim 240 V rms.

**POZNÁMKA:** Informácie o prevádzkovom napätí a prúde počítača možno nájsť na regulačnom štítku systému.

## <span id="page-90-0"></span>**Prevádzkové prostredie**

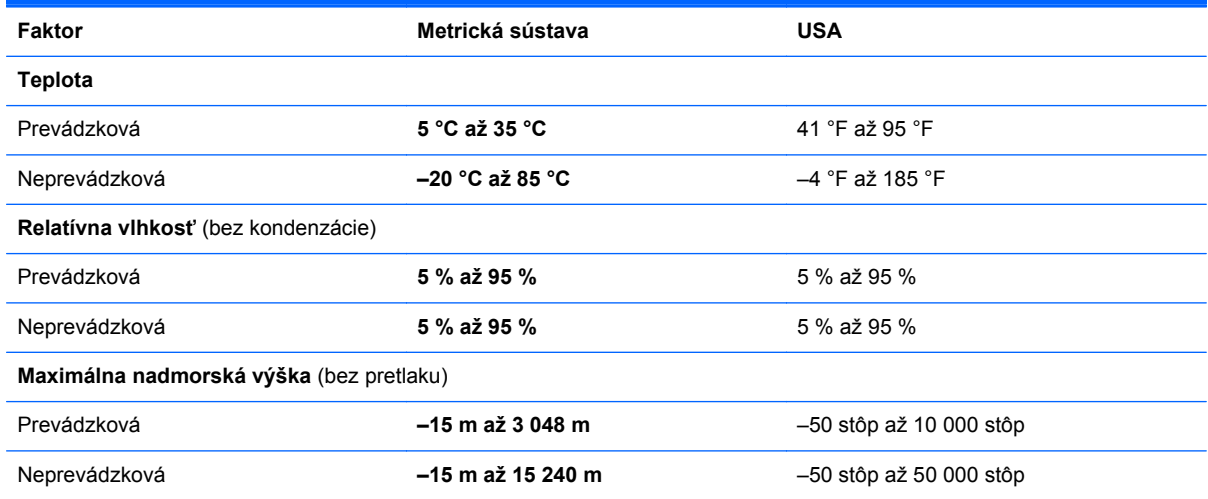

# <span id="page-91-0"></span>**13 Riešenie problémov a podpora**

- [Riešenie problémov](#page-92-0)
- [Kontaktovanie sa so zákazníckou podporou](#page-98-0)

## <span id="page-92-0"></span>**Riešenie problémov**

### **Problémy s diskovou jednotkou**

Keď sa diskový zásobník neotvára normálne, postupujte podľa týchto krokov:

- **1.** Zasuňte koniec kancelárskej sponky do uvoľňovacieho otvoru **(1)** na prednom paneli jednotky.
- **2.** Jemne zatláčajte sponku, až kým sa zásobník neuvoľní, a potom ho vytiahnite tak, aby sa úplne vysunul **(2)**.
- **3.** Uchopte disk za vonkajšie hrany, jemne zatlačte na rotačnú časť a vytiahnite disk smerom nahor zo zásobníka **(3)**. Pri manipulácii s diskom ho chytajte iba za hrany a nedotýkajte sa jeho povrchu.

**POZNÁMKA:** Ak zásobník nie je úplne prístupný, disk pri vyberaní opatrne nakloňte.

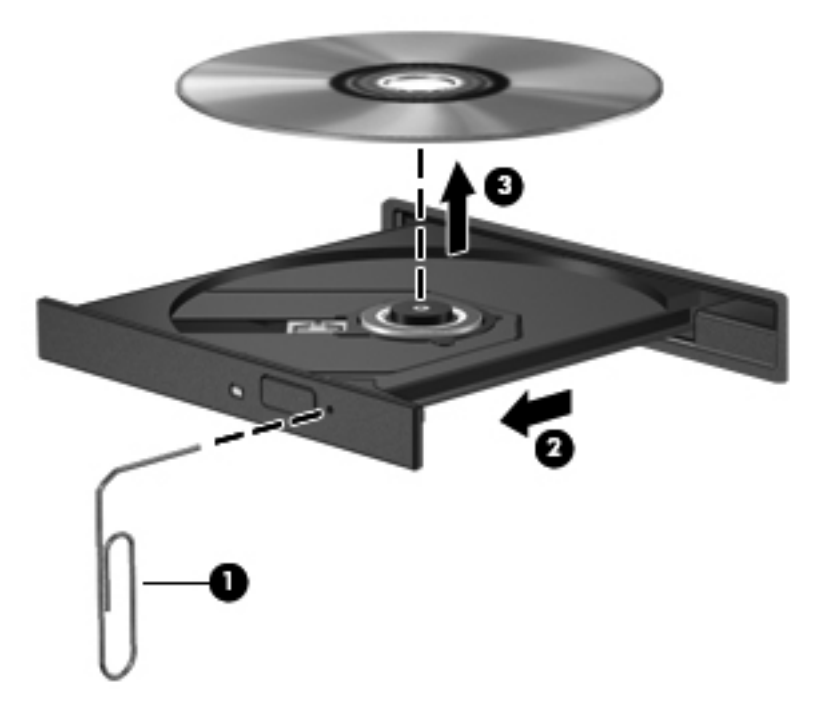

**4.** Zatvorte diskový zásobník a vložte disk do ochranného obalu.

### **Problémy s bezdrôtovým pripojením**

K niektorým možným príčinám problémov s bezdrôtovým pripojením patria aj nasledujúce:

- Bezdrôtové zariadenie nie je zapnuté.
- Bezdrôtové zariadenie nie je správne nainštalované alebo bolo deaktivované.
- Došlo k interferencii bezdrôtového zariadenia s inými zariadeniami.
- Zlyhal hardvér bezdrôtového zariadenia alebo smerovača.

POZNÁMKA: Zariadenia s bezdrôtovým pripojením k sieti sa dodávajú len s vybranými modelmi počítačov. Ak bezdrôtové pripojenie nie je uvedené v zozname funkcií na bočnej strane pôvodného balenia počítača, môžete túto funkciu pridať zakúpením zariadenia s bezdrôtovým pripojením.

### **Nemožno sa pripojiť k sieti WLAN**

Ak máte problém s pripojením k sieti WLAN, skontrolujte, či je v počítači správne nainštalované integrované zariadenie siete WLAN a či je zapnuté.

- **1.** Ak indikátor bezdrôtového rozhrania nesvieti alebo svieti na jantárovo, stlačením tlačidla bezdrôtového rozhrania, vypínača bezdrôtových zariadení alebo klávesu bezdrôtovej komunikácie zapnite bezdrôtové zariadenie.
- **2.** Potom sa znova pokúste pripojiť k sieti WLAN.

Ak sa stále nemôžete pripojiť, postupujte podľa krokov nižšie.

- **1.** Vyberte ponuku **Štart > Ovládací panel > Systém a zabezpečenie**.
- **2.** V časti Systém kliknite na položku **Správca zariadení**.
- **3.** Kliknite na šípku vedľa položky **Sieťové adaptéry**, aby ste zobrazili všetky adaptéry v zozname.
- **4.** Identifikujte zariadenie siete WLAN v zozname sieťových adaptérov. Výpis pre zariadenie siete WLAN môže obsahovať výraz *bezdrôtové rozhranie*, *bezdrôtová sieť LAN*, *WLAN* alebo *802.11*.

Ak v zozname nie je uvedené žiadne zariadenie siete WLAN, buď váš počítač nemá integrované zariadenie siete WLAN, alebo ovládač zariadenia siete WLAN nie je správne nainštalovaný.

Ďalšie informácie o riešení problémov so sieťami WLAN nájdete prostredníctvom prepojení na webové lokality, ktoré sú uvedené v aplikácii Pomoc a technická podpora.

### **Nemožno sa pripojiť k preferovanej sieti**

Pravdepodobne sa nedokážete pripojiť k preferovanej sieti, pretože ide o zabezpečenú sieť WLAN. Na pripojenie k tomuto typu siete WLAN potrebujete kód zabezpečenia. Ďalšie informácie nájdete v nasledujúcej časti.

Ak problém nespočíva v zadaní kódu zabezpečenia, pravdepodobne je poškodené pripojenie k sieti WLAN. Systém Windows mnohokrát dokáže automaticky opraviť poškodené pripojenie k sieti WLAN.

● Ak sa v oblasti oznámení na paneli úloh úplne vpravo nachádza ikona stavu siete, kliknite pravým tlačidlom na túto ikonu a potom kliknite na položku **Riešiť problémy**.

Systém Windows obnoví nastavenia sieťového zariadenia a pokúsi sa o opätovné pripojenie k niektorej z preferovaných sietí.

- Ak sa v oblasti oznámení nenachádza ikona stavu siete, postupujte podľa týchto krokov:
	- **1.** Vyberte ponuku **Štart > Ovládací panel > Sieť a Internet > Centrum sietí**.
	- **2.** Kliknite na položku **Riešiť problémy** a vyberte sieť, ktorú chcete opraviť.

### **Aktuálne kódy zabezpečenia siete sú nedostupné**

Ak sa pri pripájaní k sieti WLAN zobrazí výzva na zadanie kódu zabezpečenia (alebo sieťového kľúča) alebo názvu siete (SSID), sieť je zabezpečená. Pred pripojením k zabezpečenej sieti musíte mať k dispozícii aktuálne kódy. Názov siete SSID a kód zabezpečenia sú alfanumerické kódy, ktoré sa zadávajú do počítača, aby mohol byť identifikovaný v sieti.

- Ak používate sieť pripojenú k osobnému bezdrôtovému smerovaču, pozrite si pokyny v používateľskej príručke k smerovaču týkajúce sa nastavenia rovnakých kódov v smerovači aj zariadení siete WLAN.
- V prípade súkromnej siete, ako je napríklad sieť v kancelárii alebo vo verejnej internetovej kaviarni, sa obráťte na správcu siete a požiadajte ho o poskytnutie kódov a po zobrazení výzvy ich zadajte.

Z dôvodu zvýšenia bezpečnosti niektoré siete pravidelne menia názov SSID alebo sieťové kľúče používané v smerovačoch alebo prístupových bodoch. Preto v súlade s tým musíte zmeniť príslušný kód v počítači.

Ak vám boli pre príslušnú sieť poskytnuté nové kľúče bezdrôtovej siete a nový názov siete SSID a ak ste sa už predtým pripojili k tejto sieti, pri opätovnom pripájaní k tejto sieti vykonajte nasledujúce kroky:

- **1.** Vyberte ponuku **Štart > Ovládací panel > Sieť a Internet > Centrum sietí**.
- **2.** Na ľavom paneli kliknite na položku **Správa bezdrôtových sietí**.

Zobrazí sa zoznam dostupných sietí WLAN. Ak sa nachádzate v mieste verejného prístupového bodu, kde je aktívnych niekoľko sietí WLAN, zobrazí sa ich viac.

**3.** Vyberte príslušnú sieť zo zoznamu, kliknite na ňu pravým tlačidlom a potom kliknite na položku **Vlastnosti**.

**POZNÁMKA:** Ak sa požadovaná sieť nenachádza v zozname, overte si u správcu siete, či je smerovač alebo prístupový bod v prevádzke.

- **4.** Kliknite na kartu **Zabezpečenie** a do poľa **Kľúč zabezpečenia siete** zadajte správne údaje na šifrovanie bezdrôtovej komunikácie.
- **5.** Kliknutím na tlačidlo **OK** uložte tieto nastavenia.

### **Pripojenie k sieti WLAN je veľmi slabé**

Ak je pripojenie veľmi slabé alebo ak váš počítač nemôže vytvoriť spojenie so sieťou WLAN, minimalizujte interferenciu s inými zariadeniami takto:

- Počítač presuňte bližšie k bezdrôtovému smerovaču alebo prístupovému bodu.
- Dočasne odpojte bezdrôtové zariadenia, ako sú mikrovlnná rúra, bezdrôtový telefón alebo mobilný telefón, aby nedochádzalo k interferencii s ostatnými bezdrôtovými zariadeniami.

Ak sa pripojenie nezlepšilo, skúste nastaviť zariadenie tak, aby opätovne načítalo všetky hodnoty pripojenia:

- **1.** Vyberte ponuku **Štart > Ovládací panel > Sieť a Internet > Centrum sietí**.
- **2.** Na ľavom paneli kliknite na položku **Správa bezdrôtových sietí**.

Zobrazí sa zoznam dostupných sietí WLAN. Ak sa nachádzate v mieste verejného prístupového bodu, kde je aktívnych niekoľko sietí WLAN, zobrazí sa ich viac.

**3.** Kliknite na sieť a potom kliknite na položku **Odstrániť**.

### **Nemožno sa pripojiť k bezdrôtovému smerovaču**

Ak sa neúspešne pokúšate pripojiť k bezdrôtovému smerovaču, obnovte jeho nastavenia tak, že ho na 10 až 15 sekúnd odpojíte od zdroja napájania.

Ak sa počítač stále nedokáže pripojiť k sieti WLAN, reštartujte bezdrôtový smerovač. Podrobné informácie nájdete v pokynoch výrobcu smerovača.

### **Ikona stavu siete sa nezobrazuje**

Ak sa po konfigurácii siete WLAN nezobrazí ikona stavu siete v oblasti oznámení, softvérový ovládač buď chýba, alebo je poškodený. Môže sa zobraziť aj hlásenie "Zariadenie sa nenašlo". Ovládač musíte preinštalovať.

Získajte najnovšiu verziu softvéru pre zariadenie siete WLAN a ovládače pre počítač z webovej lokality spoločnosti HP na stránke [http://www.hp.com.](http://www.hp.com) Ak ste používané zariadenie siete WLAN zakúpili samostatne, pozrite si webovú lokalitu výrobcu, kde nájdete najnovší softvér.

Ak chcete získať najnovšiu verziu softvéru zariadenia siete WLAN pre svoj počítač, postupujte podľa týchto krokov:

- **1.** Otvorte internetový prehľadávač a prejdite na stránku [http://www.hp.com/support.](http://www.hp.com/support)
- **2.** Vyberte svoju krajinu/región.
- **3.** Kliknite na možnosť na prevzatie softvéru a ovládačov a do vyhľadávacieho poľa zadajte číslo modelu počítača.
- **4.** Stlačte kláves enter a potom postupujte podľa pokynov na obrazovke.

**POZNÁMKA:** Ak ste používané zariadenie siete WLAN zakúpili samostatne, pozrite si webovú lokalitu výrobcu, kde nájdete najnovší softvér.

### <span id="page-96-0"></span>**Problémy so zvukom**

Ak chcete skontrolovať zvukové funkcie v počítači, postupujte podľa týchto krokov:

- **1.** Vyberte ponuku **Štart > Ovládací panel > Hardvér a zvuk > Zvuk**.
- **2.** Po otvorení okna Zvuk kliknite na kartu **Zvuky**. V časti Udalosti programov vyberte ľubovoľnú zvukovú udalosť, ako napríklad pípnutie alebo alarm, a kliknite na tlačidlo **Testovať**.

Mali by ste počuť zvuk cez reproduktory alebo cez pripojené slúchadlá.

Ak chcete skontrolovať nahrávacie funkcie počítača, postupujte podľa týchto krokov:

- **1.** Vyberte ponuku **Štart > Všetky programy > Príslušenstvo > Nahrávanie zvuku**.
- **2.** Kliknite na tlačidlo **Spustiť nahrávanie** a hovorte do mikrofónu. Súbor uložte na pracovnú plochu.
- **3.** Otvorte multimediálny program a prehrajte zvuk.

Ak chcete potvrdiť alebo zmeniť nastavenia zvuku počítača, vyberte ponuku **Štart > Ovládací panel > Hardvér a zvuk > Zvuk**.

### **Problémy so správou napájania**

K niektorým možným príčinám problémov so správou napájania patria aj nasledujúce:

- Nízke úrovne nabitia batérie
- Problémy so sieťovým napájacím adaptérom

### **Vyriešenie nízkej úrovne nabitia batérie**

### **Vyriešenie nízkej úrovne nabitia batérie, keď je k dispozícii externé napájanie**

- Pripojte sieťový napájací adaptér.
- Pripojte voliteľnú rozširujúcu základňu alebo rozširujúce zariadenie.
- Pripojte voliteľný napájací adaptér zakúpený ako príslušenstvo od spoločnosti HP.

### **Vyriešenie nízkej úrovne nabitia batérie, keď nie je k dispozícii žiadny zdroj napájania**

- Aktivujte režim dlhodobého spánku.
- Uložte svoju prácu a vypnite počítač.

### <span id="page-97-0"></span>**Vyriešenie nízkej úrovne nabitia batérie, keď počítač nemôže ukončiť režim dlhodobého spánku**

Keď počítač nemá dostatok energie na ukončenie režimu dlhodobého spánku, postupujte podľa týchto krokov:

- **1.** Vymeňte vybitú batériu, ktorú môže vymeniť používateľ, za nabitú batériu, prípadne pripojte sieťový napájací adaptér k počítaču a externému napájaniu.
- **2.** Ukončite režim dlhodobého spánku stlačením tlačidla napájania.

### **Riešenie problémov so sieťovým napájacím adaptérom**

Test sieťového napájacieho adaptéra vykonajte v prípade, ak počítač vykazuje niektorý z nasledujúcich príznakov pri napájaní zo siete:

- Počítač sa nezapne.
- Obrazovka sa nezapne.
- **•** Indikátory napájania nesvietia.

Test sieťového napájacieho adaptéra:

- **1.** Vypnite počítač.
- **2.** Vyberte batériu z počítača.
- **3.** Pripojte sieťový napájací adaptér k počítaču a potom ho zapojte do sieťovej napájacej zásuvky.
- **4.** Zapnite počítač.
	- Ak indikátory napájania *svietia*, sieťový napájací adaptér funguje správne.
	- Ak indikátory napájania *nesvietia*, skontrolujte správnosť pripojenia sieťového napájacieho adaptéra k počítaču aj k sieťovej napájacej zásuvke.
	- Ak sú pripojenia správne a indikátory napájania stále *nesvietia*, sieťový napájací adaptér nefunguje a treba ho vymeniť.

Informácie o možnostiach výmeny sieťového napájacieho adaptéra vám poskytne oddelenie zákazníckej podpory.

## <span id="page-98-0"></span>**Kontaktovanie sa so zákazníckou podporou**

Ak informácie v tejto používateľskej príručke alebo v aplikácii Pomoc a technická podpora neposkytnú odpovede na vaše otázky, obráťte sa na oddelenie zákazníckej podpory spoločnosti HP na stránke [http://www.hp.com/go/contactHP.](http://www.hp.com/go/contactHP)

**POZNÁMKA:** Celosvetovú podporu získate kliknutím na položku **Contact HP worldwide** (Kontaktovať sa so spoločnosťou HP vo svete) v ľavej časti tejto stránky alebo prejdite na stránku [http://welcome.hp.com/country/us/en/wwcontact\\_us.html](http://welcome.hp.com/country/us/en/wwcontact_us.html).

Možnosti tejto lokality:

● Konverzácia online s technikom spoločnosti HP.

**POZNÁMKA:** Ak technická podpora prostredníctvom rozhovoru nie je dostupná v príslušnom jazyku, je k dispozícii v angličtine.

- Odoslanie e-mailu zákazníckej podpore spoločnosti HP.
- Vyhľadanie telefónnych čísel oddelení zákazníckej podpory spoločnosti HP vo svete.
- Vyhľadanie servisného strediska spoločnosti HP.

# <span id="page-99-0"></span>**14 Elektrostatický výboj**

Elektrostatický výboj je uvoľnenie statickej elektriny pri kontakte dvoch objektov, napríklad elektrický šok, ktorý vás zasiahne pri chôdzi po koberci alebo dotyku kovovej kľučky.

Výboj statickej elektriny z prstov alebo ďalších elektrostatických vodičov môže poškodiť elektronické súčasti. Z dôvodu zabránenia poškodeniu počítača a jednotky alebo strate údajov dodržiavajte tieto pokyny:

- Ak máte podľa pokynov na odstránenie alebo inštaláciu odpojiť počítač od napájania, odpojte ho po správnom uzemnení a pred zložením krytu.
- Súčasti pred inštaláciou uchovávajte v antistatickom obale.
- Nedotýkajte sa kolíkov, vedenia ani obvodu. Manipuláciu s elektronickými súčasťami obmedzte na minimum.
- **Nepoužívajte nástroje s magnetickým poľom.**
- Pred manipuláciou so súčasťami vybite statickú energiu tak, že sa dotknete nenatretého kovového povrchu súčasti.
- Súčasť vložte po vybratí do obalu, ktorý ho ochráni pred poškodením statickou elektrinou.

Ak potrebujete ďalšie informácie o statickej elektrine alebo ak potrebujete pomoc pri odstránení či inštalácii súčastí, obráťte sa na zákaznícku podporu.

## **Register**

### **A**

aktualizácie softvéru, inštalácia [68](#page-77-0) aktualizácie softvéru HP a tretej strany, inštalácia [68](#page-77-0) aktualizácie zabezpečenia systému Windows, inštalácia [68](#page-77-0) antény siete WLAN, identifikácia [9](#page-18-0) antivírusový softvér, používanie [68](#page-77-0)

### **B**

basový reproduktor, identifikácia [25](#page-34-0) batéria likvidácia [45](#page-54-0) uskladnenie [45](#page-54-0) úspora energie [45](#page-54-0) výmena [46](#page-55-0) Beats Audio [14](#page-23-0), [26,](#page-35-0) [34](#page-43-0) bezdrôtová sieť, zabezpečenie [69](#page-78-0) bezdrôtová sieť (WLAN) funkčný dosah [22](#page-31-0) potrebné vybavenie [21](#page-30-0) používanie [20](#page-29-0) pripojenie [22](#page-31-0) pripojenie k firemnej sieti WLAN [22](#page-31-0) pripojenie k verejnej sieti WLAN [22](#page-31-0) zabezpečenie [21](#page-30-0) bezpečnostné zariadenia na letiskách [54](#page-63-0) BIOS aktualizácia [70](#page-79-0)

prevzatie aktualizácie [71](#page-80-0) zistenie verzie [70](#page-79-0) body obnovenia [74](#page-83-0) body obnovenia systému [74](#page-83-0) vytvorenie [74](#page-83-0)

### **C**

certifikačný štítok bezdrôtových zariadení [17](#page-26-0) cestovanie s počítačom [17,](#page-26-0) [45](#page-54-0), [62](#page-71-0) CyberLink PowerDVD [30](#page-39-0)

### **Č**

čistenie počítača [61](#page-70-0) čitateľné médiá [41](#page-50-0)

### **D**

digitálna karta vloženie [50](#page-59-0)

### **E**

elektrostatický výboj [90](#page-99-0) energia úspora [45](#page-54-0) externé sieťové napájanie, používanie [46](#page-55-0) externé zariadenia [49](#page-58-0)

### **F**

funkčné klávesy bezdrôtové rozhranie [33](#page-42-0) ďalšia stopa alebo sekcia [33](#page-42-0) identifikácia [14](#page-23-0) jas podsvietenia klávesnice [33](#page-42-0) Pomoc a technická podpora [32](#page-41-0) predchádzajúca stopa alebo sekcia [33](#page-42-0)

prehratie, pozastavenie, obnovenie prehrávania [33](#page-42-0) prepínanie obrazu na obrazovke [33](#page-42-0) stlmenie hlasitosti [33](#page-42-0) zníženie hlasitosti [33](#page-42-0) zníženie jasu obrazovky [32](#page-41-0) zvýšenie hlasitosti [33](#page-42-0) zvýšenie jasu obrazovky [32](#page-41-0) funkčný kláves podsvietenia klávesnice, identifikácia [33](#page-42-0)

### **G**

gestá zariadenia TouchPad lupa [38](#page-47-0) otáčanie [39](#page-48-0) posúvanie [38](#page-47-0) rýchle pohyby [39](#page-48-0) zväčšovanie [38](#page-47-0) gesto zariadenia TouchPad – lupa [38](#page-47-0) gesto zariadenia TouchPad – otáčanie [39](#page-48-0) gesto zariadenia TouchPad – posúvanie [38](#page-47-0) gesto zariadenia TouchPad – rýchle pohyby [39](#page-48-0) gesto zariadenia TouchPad – zväčšovanie [38](#page-47-0)

### **H**

HDMI konfigurácia zvuku [29](#page-38-0) heslá Setup Utility (BIOS) [65](#page-74-0) systém Windows [65](#page-74-0) heslá pomôcky Setup Utility (BIOS) [65](#page-74-0) heslá systému Windows [65](#page-74-0) HP 3D DriveGuard [57](#page-66-0) HP Recovery Manager [77](#page-86-0)

### **I**

indikátor bezdrôtového rozhrania [11,](#page-20-0) [18](#page-27-0) indikátor integrovanej webovej kamery, identifikácia [9](#page-18-0), [25](#page-34-0) indikátor klávesu caps lock, identifikácia [12](#page-21-0) indikátor optickej jednotky, identifikácia [5](#page-14-0) indikátor pevného disku [5](#page-14-0) indikátor snímača odtlačkov prstov [12](#page-21-0) indikátor stavu batérie [43](#page-52-0) indikátor stlmenia hlasitosti, identifikácia [11](#page-20-0) indikátor webovej kamery, identifikácia [9](#page-18-0) indikátory bezdrôtové rozhranie [11](#page-20-0) caps lock [12](#page-21-0) napájanie [5,](#page-14-0) [11](#page-20-0) optická jednotka [5](#page-14-0) pevný disk [5](#page-14-0) sieťový napájací adaptér [6](#page-15-0) snímač odtlačkov prstov [12](#page-21-0) stlmenie hlasitosti [11](#page-20-0) TouchPad [10,](#page-19-0) [35](#page-44-0) webová kamera [9](#page-18-0), [25](#page-34-0) indikátory napájania, identifikácia [5,](#page-14-0) [11](#page-20-0) indikátor zariadenia TouchPad [10](#page-19-0), [35](#page-44-0) informácie o batérii, vyhľadanie [44](#page-53-0) inštalácia kritické aktualizácie zabezpečenia [68](#page-77-0) voliteľný zámok s bezpečnostným lankom [69](#page-78-0) Intel Wireless Display [30](#page-39-0) interné mikrofóny, identifikácia [9](#page-18-0), [24](#page-33-0)

### **K**

kábel USB, pripojenie [49](#page-58-0) káble USB [49](#page-58-0)

kláves aplikácií systému Windows, identifikácia [14](#page-23-0) kláves b, identifikácia [14](#page-23-0) kláves esc, identifikácia [14](#page-23-0) kláves fn, identifikácia [14](#page-23-0), [34](#page-43-0) klávesnica, štandardná numerická [15](#page-24-0) kláves num lock, identifikácia [15](#page-24-0), [34](#page-43-0) klávesová skratka funkcie Beats Audio [27](#page-36-0) klávesová skratka nastavení basov [34](#page-43-0) klávesová skratka systémových informácií [34](#page-43-0) klávesové skratky nastavenia basov [34](#page-43-0) popis [34](#page-43-0) používanie [34](#page-43-0) zobrazenie systémových informácií [34](#page-43-0) klávesové skratky klávesnice, identifikácia [34](#page-43-0) kláves s logom systému Windows, identifikácia [14](#page-23-0) klávesy aplikácie systému Windows [14](#page-23-0) b [14](#page-23-0) esc [14](#page-23-0) fn [14](#page-23-0) funkčné [14](#page-23-0) logo systému Windows [14](#page-23-0) num lock [15](#page-24-0) konektor, napájací [6](#page-15-0) konektory RJ-45 (sieťový) [7](#page-16-0) sieťové [7](#page-16-0) zvukový vstup (mikrofón) [7](#page-16-0), [25](#page-34-0) zvukový výstup (slúchadlá) [7](#page-16-0), [25](#page-34-0) konektor zvukového vstupu (mikrofón) [7,](#page-16-0) [25](#page-34-0) konektor zvukového výstupu (slúchadlá) [7,](#page-16-0) [25](#page-34-0) konfigurácia zvuku pre rozhranie HDMI [29](#page-38-0) kontrola zvukových funkcií [27](#page-36-0) kritická úroveň nabitia batérie [45](#page-54-0)

#### **M**

médiá jednotky [41](#page-50-0) myš, externá nastavenie predvolieb [31](#page-40-0)

### **N**

napájací konektor, identifikácia [6](#page-15-0) napájanie batéria [44](#page-53-0) napájanie z batérie [44](#page-53-0) nastavenie internetového pripojenia [21](#page-30-0) nastavenie ochrany heslom pri prebudení [42](#page-51-0) nastavenie siete WLAN [21](#page-30-0) názov a číslo produktu, počítač [17](#page-26-0) nereagujúci systém [47](#page-56-0)

### **O**

obnovenie [77](#page-86-0) HP Recovery Manager [77](#page-86-0) obnovenie, systém [77](#page-86-0) obnovenie pomocou obnovovacích diskov [79](#page-88-0) obnovenie pôvodného systému [77](#page-86-0) vytvorenie obnovovacích médií [73](#page-82-0) obnovenie systému [77](#page-86-0) obnovovacie disky [73](#page-82-0) obnovovacie médiá [73](#page-82-0) odstránené súbory obnovovanie [77](#page-86-0) odtlačky prstov, registrácia [67](#page-76-0) operačný systém Product Key [17](#page-26-0) štítok Certifikátu pravosti spoločnosti Microsoft [17](#page-26-0) optická jednotka, identifikácia [5,](#page-14-0) [25](#page-34-0) optický disk vloženie [52](#page-61-0) vybratie [52](#page-61-0) otvor pre bezpečnostné lanko, identifikácia [6](#page-15-0) otvory bezpečnostné lanko [6](#page-15-0)

ovládacie prvky bezdrôtovej komunikácie operačný systém [18](#page-27-0) softvér Wireless Assistant [18](#page-27-0) tlačidlo [18](#page-27-0) ovládací panel funkcie Beats Audio [26](#page-35-0)

### **P**

pamäťový modul vloženie [59](#page-68-0) vybratie [58](#page-67-0) výmena [58](#page-67-0) pevný disk HP 3D DriveGuard [57](#page-66-0) počítač, cestovanie [45](#page-54-0) podporované disky [73](#page-82-0) poradie spúšťania zmena [79](#page-88-0) port HDMI, identifikácia [7,](#page-16-0) [25](#page-34-0) port HDMI, pripojenie [28](#page-37-0) port pre externý monitor [7,](#page-16-0) [28](#page-37-0) port pre externý monitor, identifikácia [25](#page-34-0) port USB 3.0, identifikácia [5,](#page-14-0) [7,](#page-16-0) [25](#page-34-0) port VGA, pripojenie [28](#page-37-0) porty externý monitor [7](#page-16-0), [25](#page-34-0), [28](#page-37-0) HDMI [7](#page-16-0), [25,](#page-34-0) [28](#page-37-0) Intel Wireless Display [30](#page-39-0) USB 2.0 [5,](#page-14-0) [25](#page-34-0) USB 3.0 [5,](#page-14-0) [7,](#page-16-0) [25](#page-34-0) VGA [28](#page-37-0) porty USB 2.0, identifikácia [5,](#page-14-0) [25](#page-34-0) používanie externého sieťového napájania [46](#page-55-0) používanie hesiel [64](#page-73-0) používanie indikátora stavu batérie [43](#page-52-0) PowerDVD [30](#page-39-0) pozícia pre batériu [16](#page-25-0), [17](#page-26-0) pozícia pre pevný disk, identifikácia [16](#page-25-0) pôvodný systém, obnovenie [77](#page-86-0) preprava počítača [62](#page-71-0) prevádzkové prostredie [81](#page-90-0) priestor pre bezdrôtový modul, identifikácia [16](#page-25-0)

priestor pre pamäťový modul, identifikácia [16](#page-25-0) príkon [80](#page-89-0) pripojenie k firemnej sieti WLAN [22](#page-31-0) pripojenie k sieti WLAN [22](#page-31-0) pripojenie k verejnej sieti WLAN [22](#page-31-0) Product Key [17](#page-26-0)

### **R**

regulačné informácie certifikačné štítky bezdrôtových zariadení [17](#page-26-0) regulačný štítok [17](#page-26-0) reproduktory, identifikácia [9,](#page-18-0) [25](#page-34-0) režim dlhodobého spánku aktivácia [42](#page-51-0) aktivovaný počas kritickej úrovne nabitia batérie [45](#page-54-0) ukončenie [42](#page-51-0) režim spánku aktivácia [41](#page-50-0) ukončenie [41](#page-50-0) riešenie problémov, bezdrôtové pripojenie [83](#page-92-0) riešenie problémov, disková jednotka [83](#page-92-0) riešenie problémov, nízka úroveň nabitia batérie [87](#page-96-0) riešenie problémov, sieťový napájací adaptér [88](#page-97-0) riešenie problémov, správa napájania [87](#page-96-0) riešenie problémov, zvukové funkcie [87](#page-96-0) riešenie problémov a podpora [82](#page-91-0) rozbočovače [48](#page-57-0) rozbočovače USB [48](#page-57-0)

### **S**

sériové číslo [17](#page-26-0) sériové číslo, počítač [17](#page-26-0) servisné štítky umiestnenie [17](#page-26-0) servisný kryt pamäťového modulu, zloženie [58](#page-67-0) sieťový konektor, identifikácia [7](#page-16-0) sieťový konektor RJ-45, identifikácia [7](#page-16-0)

sieťový napájací adaptér [6](#page-15-0) snímač odtlačkov prstov používanie [66](#page-75-0) snímač odtlačkov prstov, identifikácia [13](#page-22-0) softvér CyberLink PowerDVD [30](#page-39-0) Čistenie disku [57](#page-66-0) Defragmentácia disku [57](#page-66-0) HP Connection Manager [19](#page-28-0) softvér brány firewall [68](#page-77-0) softvér Čistenie disku [57](#page-66-0) softvér Defragmentácia disku [57](#page-66-0) softvér HP Connection Manager [19](#page-28-0) softvér na zabezpečenie internetu, používanie [67](#page-76-0) softvér Wireless Assistant [18](#page-27-0) starostlivosť o počítač [61](#page-70-0) súčasti ľavá strana [7](#page-16-0) obrazovka [9](#page-18-0) pravá strana [5](#page-14-0) predná strana [4](#page-13-0) spodná strana [16](#page-25-0) vrchná strana [10](#page-19-0) zadná strana [8](#page-17-0)

### **Š**

štandardná numerická klávesnica, identifikácia [15](#page-24-0), [34](#page-43-0) štítky Bluetooth [17](#page-26-0) certifikácia bezdrôtových zariadení [17](#page-26-0) Certifikát pravosti spoločnosti Microsoft [17](#page-26-0) regulačné [17](#page-26-0) sériové číslo [17](#page-26-0) servisné [17](#page-26-0) WLAN [17](#page-26-0) štítok Bluetooth [17](#page-26-0) štítok Certifikátu pravosti [17](#page-26-0) štítok Certifikátu pravosti spoločnosti Microsoft [17](#page-26-0) štítok siete WLAN [17](#page-26-0)

### **T**

teplota [45](#page-54-0) teplota batérie [45](#page-54-0) tlačidlá ľavé tlačidlo zariadenia TouchPad [10,](#page-19-0) [35](#page-44-0) napájanie [13](#page-22-0) pravé tlačidlo zariadenia TouchPad [10,](#page-19-0) [35](#page-44-0) vysunutie optickej jednotky [6](#page-15-0) tlačidlo bezdrôtového rozhrania [18](#page-27-0) tlačidlo napájania, identifikácia [13](#page-22-0) tlačidlo na vysunutie optickej jednotky, identifikácia [6](#page-15-0) tlačidlo zapnutia/vypnutia zariadenia TouchPad [10,](#page-19-0) [35](#page-44-0) **TouchPad** používanie [35](#page-44-0) tlačidlá [10](#page-19-0), [35](#page-44-0)

zapisovateľné médiá [41](#page-50-0)

zariadenie Bluetooth [18](#page-27-0), [22](#page-31-0) zariadenie siete WLAN [17,](#page-26-0) [20](#page-29-0) zásuvka pre digitálne médiá,

pripojenie [28,](#page-37-0) [30](#page-39-0) zariadenia USB popis [48](#page-57-0) pripojenie [48](#page-57-0) vybratie [49](#page-58-0)

identifikácia [4](#page-13-0)

digitálne médiá [4](#page-13-0) zóna zariadenia TouchPad, identifikácia [10](#page-19-0), [35](#page-44-0) zvukové funkcie, kontrola [27](#page-36-0)

zásuvky

zarážka, na uvoľnenie batérie [16](#page-25-0) zariadenia s vysokým rozlíšením,

### **U**

údržba Čistenie disku [57](#page-66-0) Defragmentácia disku [57](#page-66-0) uskladnenie batérie [45](#page-54-0) úspora, energia [45](#page-54-0) uvoľňovacia zarážka batérie [16](#page-25-0)

### **V**

vetracie otvory, identifikácia [7](#page-16-0), [8,](#page-17-0) [16](#page-25-0) video [27](#page-36-0) voliteľné externé zariadenia, používanie [49](#page-58-0) vypnutie [47](#page-56-0) vypnutie počítača [47](#page-56-0)

### **W**

webová kamera [25](#page-34-0) webová kamera, identifikácia [9](#page-18-0)

### **Z**

zábavné činnosti [2](#page-11-0) zabezpečenie, bezdrôtové [21](#page-30-0) Zálohovanie a obnovenie systému Windows obnovenie súborov [77](#page-86-0) zálohovanie softvéru a informácií [69](#page-78-0) zálohy [73](#page-82-0) zámok s bezpečnostným lankom, inštalácia [69](#page-78-0)